# ŠIAULIŲ UNIVERSITETAS<br>NUOTOLINIŲ STUDIJŲ CENTRAS

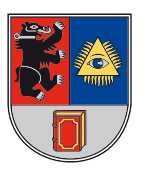

## **DARBO SU MOODLE IR VIDYO PRAKTINIS VADOVAS**

## METODINĖ PRIEMONĖ

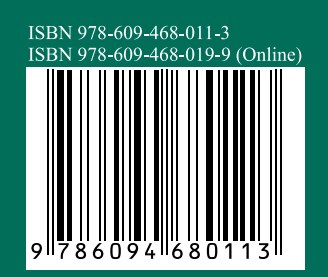

© Liudvikas Kaklauskas, 2014 © Tomas Bersenas, 2014 © Rytis Vilkonis, 2014 © Lina Bužermanienė, 2014 © UAB "BMK Leidykla", 2014

### **Šiaulių universitetas Nuotolinių studijų centras**

### **Darbo su** *Moodle* **ir** *Vidyo* **praktinis vadovas**

Metodinė priemonė

**Liudvikas Kaklauskas, Tomas Bersėnas, Rytis Vilkonis**

#### **Šiaulių universitetas Nuotolinių studijų centras Darbo su** *Moodle* **ir** *Vidyo* **praktinis vadovas** Metodinė priemonė

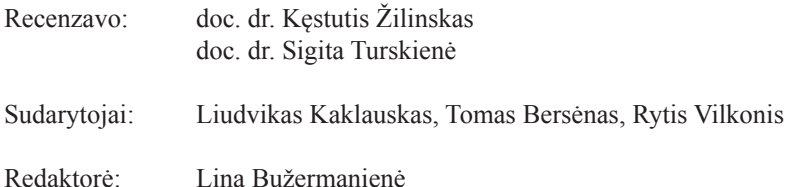

Šis leidinys parengtas aukštųjų mokyklų dėstytojams ir studentams, atsižvelgiant į nuotolinių studijų plėtrą ir daugumos aukštųjų mokyklų naudojamą virtualiąją mokymosi aplinką Moodle. Dėl sparčios technologijų raidos ir dažnos Moodle versijų kaitos skirtingiems dalykams gali būti naudojamos skirtingos Moodle versijos – ne visada tikslinga perkelti nuotolinių studijų kursą į naują Moodle versiją, pvz., žinant, kad keičiantis studijų programai bus iš esmės koreguojamas dalyko turinys. Todėl šiame leidinyje pateikiami dviejų aktualių Moodle versijų paveikslai. Leidinį sudaro trys dalys. Pirmosios dvi skirtos Moodle vartotojams: pirmoji – dėstytojams, antroji – studentams. Trečioji dalis skirta darbui su vaizdo paskaitų sistema Vidyo. Leidinys taip pat bus naudingas studijuojantiesiems dalykus, susijusius su informacinių ir ryšių technologijų panaudojimu mokymo(si) procese.

Knygos leidybai pritarė Šiaulių universiteto Nuotolinių studijų centro taryba, 2014-06-30 protokolo Nr. 3.

Lietuvių kalbos redaktorė: Lina Bužermanienė

ISBN 978-609-468-011-3 © Liudvikas Kaklauskas, 2014 ISBN 978-609-468-019-9 (Online) © Tomas Bersėnas, 2014

© Rytis Vilkonis, 2014 © Lina Bužermanienė, 2014 © UAB "BMK Leidykla", 2014

#### <span id="page-3-0"></span>**TURINYS**

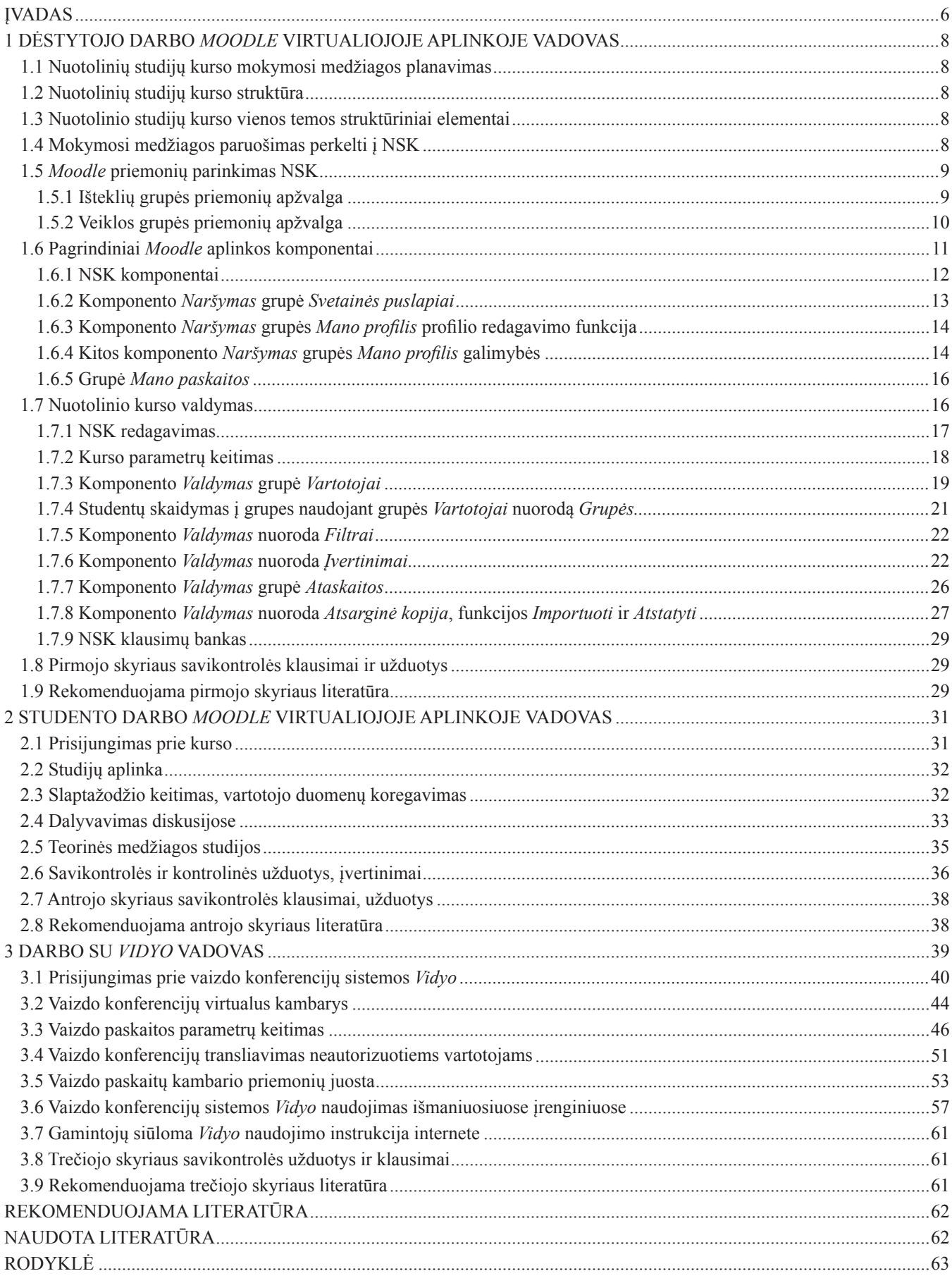

#### <span id="page-4-0"></span>PAVEIKSLŲ SĄRAŠAS

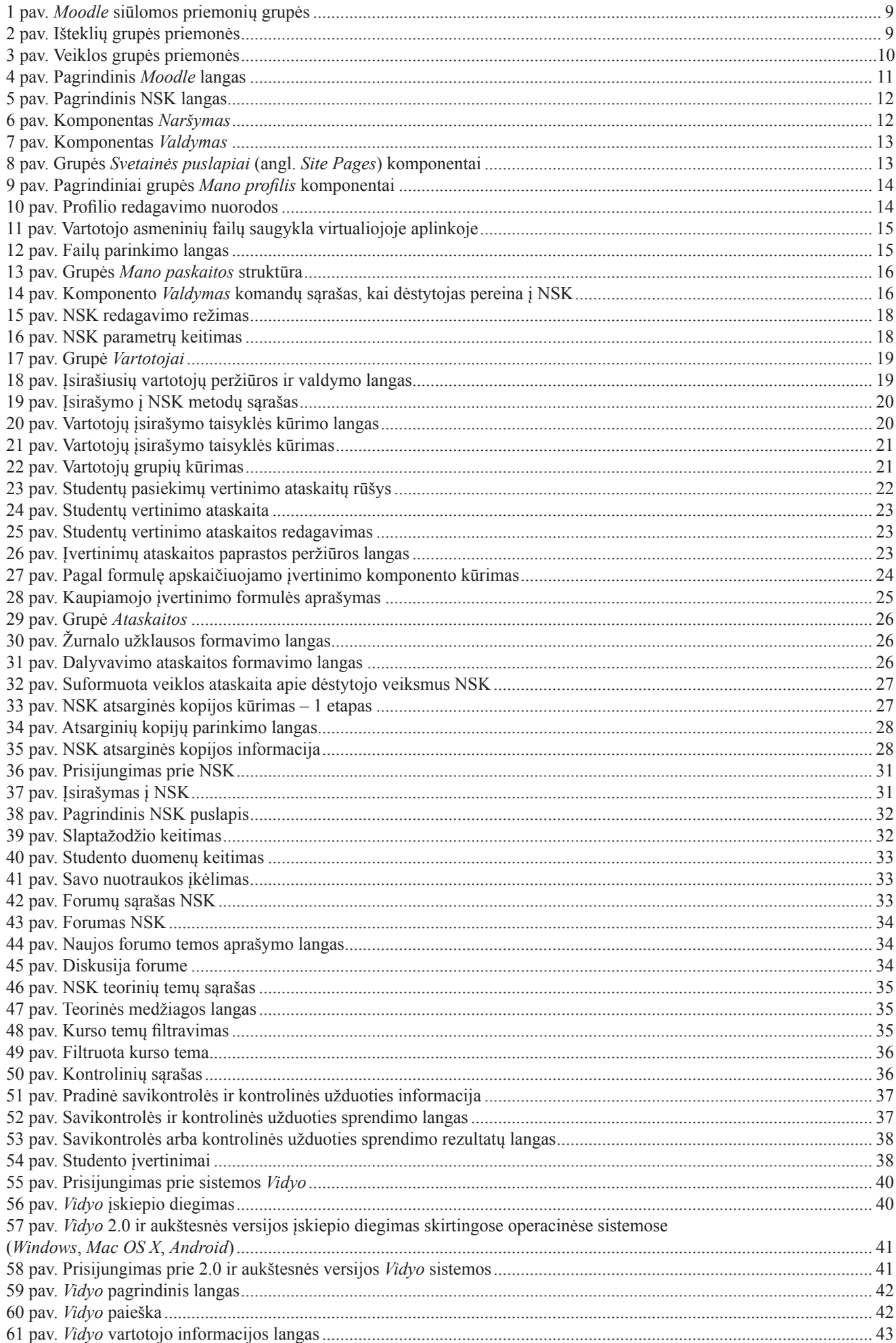

<span id="page-5-0"></span>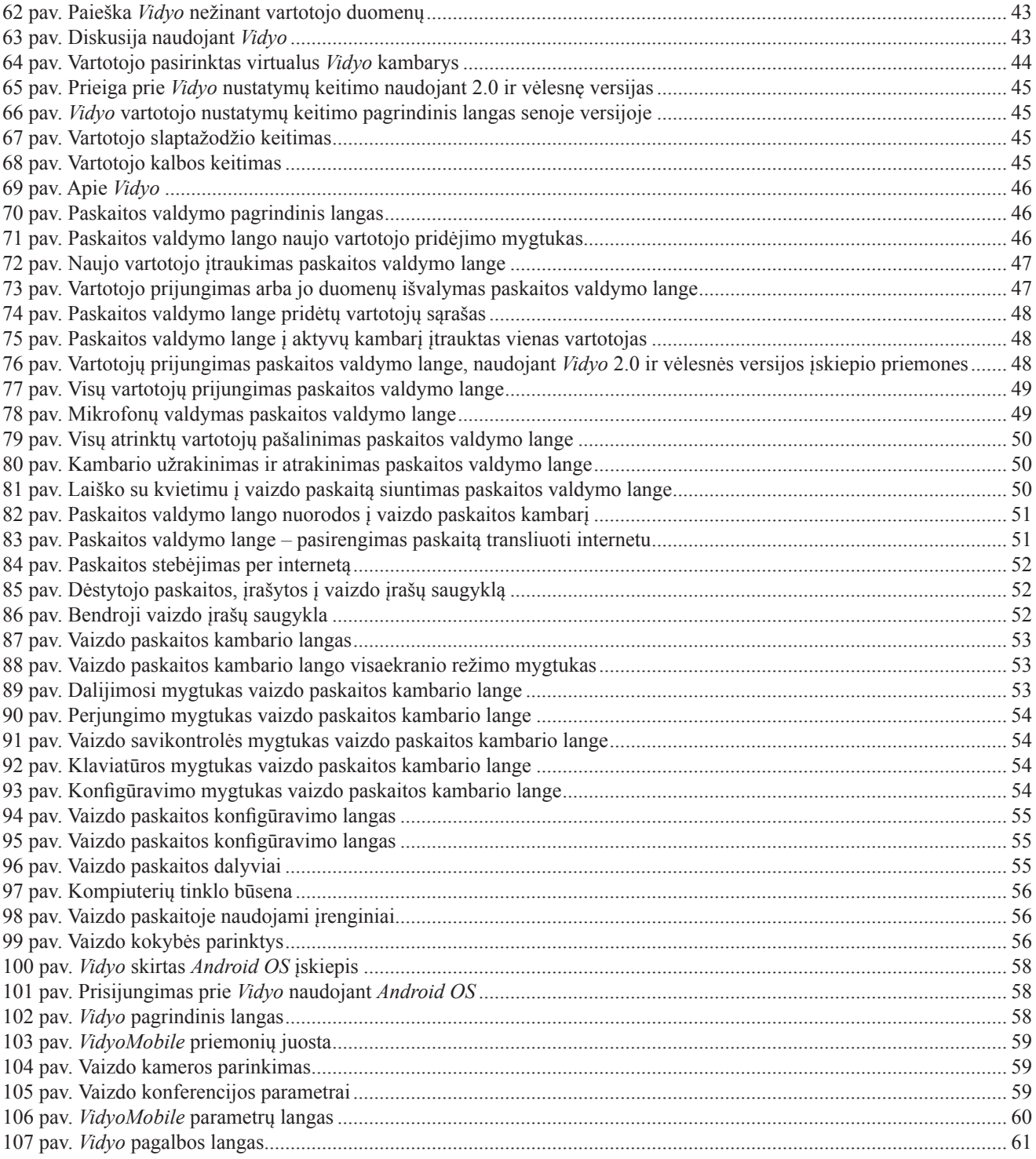

#### <span id="page-6-0"></span>**[ĮVADAS](#page-3-0)**

**Mokymasis visą gyvenimą** yra pagrindinis Europos Sąjungos švietimo ir plėtros politikos principas (Europa, 2020). Mokantis visą gyvenimą kyla problemų, susijusių su mokymosi ir darbinės veiklos derinimu, tačiau šiuolaikinės informacinės, elektroninio mokymosi technologijos padeda jas spręsti. Technologijos sudaro sąlygas mokytis namuose, neatitrūkstant nuo darbo, šeimos. Jos atveria didesnes galimybes mokytis žmonėms, turintiems įvairių negalių (Valenta, 2014).

**Nuotolinės studijos** pasitelkiant šiuolaikines informacines ir ryšių technologijas tampa itin lanksčios. Galima teigti, kad universitetinėse studijose ir pasaulyje, ir Lietuvoje pradedama keltis iš įprastos fizinės auditorinės aplinkos į virtualiąsias mokymosi aplinkas, susiejančias visus mokymosi informacijos šaltinius ir studijų proceso dalyvius, nepriklausomai nuo jų fizinės vietos. Ši ypatybė studentams suteikia galimybę derinti studijas ir darbinę veiklą, o dėstytojams atveria geresnes sąlygas dalyvauti dėstytojų ir mokslininkų mobilumo programose, tarptautiniuose mokslo renginiuose, išlaikant tą pačią studijų kokybę. Ypač tai sietina su pagalbos studentams sistema, laiku teikiamomis konsultacijomis.

**Virtualiosios mokymosi aplinkos** naudojimas sudaro sąlygas gerinti studijų proceso valdymo kokybę, ypač – gerinti studentų savarankiškų studijų kokybę, skatinant studentų bendravimą ir bendradarbiavimą virtualiojoje aplinkoje, kas sudaro sąlygas ugdytis bendravimo ir bendradarbiavimo, komandinio darbo įgūdžius, itin svarbius šiuolaikinėje darbo rinkoje, taip pat būtinus ateities lyderiams (Antonetti, Koerber-Walker, 2010).

Anot E. Butkevičienės ir kt. (2008), virtualioji mokymosi aplinka reikalauja gero ir dėstytojo, ir studento pasirengimo, nes mokant ir mokantis virtualiai reikia ne tik gerų darbo kompiuteriu, bet ir psichologinių darbo ir bendravimo virtualiojoje mokymosi aplinkoje įgūdžių. R. Vilkonio ir kt. (2012) tyrimai rodo, kad šiuolaikiniai studentai mokymosi klausimais daugiau tarpusavyje bendrauja virtualiojoje aplinkoje nei fizinėje. Tyrime pateikiama nemažai svarių argumentų, tarp kurių yra ir psichologinis komfortas, suteikiantis studentams galimybę studijuoti ir dalyvauti diskusijose kokybiškiau nei auditorijoje. R. Ramanau ir kt. (2010) teigimu, patys studentai šiuo metu pasaulyje skatina e. mokymosi plėtrą universitetuose. Tai skaitmeninė karta, ateinanti į universitetus su savo lūkesčiais. Studentų apklausa Lietuvoje demonstruoja palankias daugumos studentų nuostatas e. mokymosi atžvilgiu ir rodo, kad e. mokymasis atsiranda studentų iniciatyva net ir tada, kai institucija ar atskiras dėstytojas to nesiekia (Vilkonis ir kt., 2012). Anot studentų, įvairios interneto paslaugos sudaro geresnes sąlygas spręsti mokymosi problemas, teikti ir gauti pagalbą, konsultuotis, dalytis studijoms naudinga informacija, planuoti, bendradarbiauti. Su e. mokymusi studentai sieja ir studijų kokybę: geresnės kokybiško konsultavimo(si) sąlygos, studijų medžiagos, informacijos, dėstytojo pasiekiamumas, galimybė vienu metu atlikti keletą darbų. Kai kuriems studentams virtualioji mokymosi aplinka priimtinesnė psichologiškai. Tyrimas taip pat parodė, kad studentai yra linkę bendradarbiauti studijų procese. Belieka kūrybiškai pasinaudoti virtualiosios mokymosi aplinkos ir kitų interneto technologijų teikiamomis galimybėmis ir sudaryti sąlygas studentams mokytis bendradarbiaujant.

Šis leidinys parengtas aukštųjų mokyklų dėstytojams ir studentams, atsižvelgiant į nuotolinių studijų plėtrą ir daugumos aukštųjų mokyklų naudojamą virtualiąją mokymosi aplinką *Moodle*. Dėl sparčios technologijų raidos ir dažnos *Moodle* versijų kaitos, skirtingiems dalykams gali būti naudojamos skirtingos *Moodle* versijos – ne visada tikslinga perkelti nuotolinių studijų kursą į naują *Moodle* versiją, pvz., žinant, kad keičiantis studijų programai bus iš esmės koreguojamas dalyko turinys. Tuomet į naują aplinką, ko gero, verta kelti jau atnaujintą turinį. Beje, kurso turinį į naujesnės *Moodle* versijos aplinką galima perkelti visą iš karto ir toliau jį tobulinti. Todėl šiame leidinyje pateikiami dviejų aktualių *Moodle* versijų paveikslai.

Leidinį sudaro trys dalys. Pirmosios dvi skirtos *Moodle* vartotojams: pirmoji – dėstytojams, antroji – studentams. Kadangi pastaruoju metu Lietuvos universitetuose pradėta diegti ir naudoti itin moderni vaizdo paskaitų sistema *Vidyo*, trečioji šio leidinio dalis skirta šios sistemos vartotojams.

Leidinys taip pat bus naudingas studijuojantiesiems dalykus, susijusius su informacinių ir ryšių technologijų panaudojimu mokymo(si) procese.

**Virtualioji mokymosi aplinka** sutrumpintai žymima **VMA** (angl. *Virtual Learning Environment*). VMA gali vykti visavertis mokymo procesas, turintis nemažai pranašumų, palyginti su tradiciniu mokymu(si) auditorijose:

- Čia studentas susipažįsta su mokymosi tikslais ir siekiamais rezultatais, vertinimo sistema, pagalbos galimybėmis, studijų tvarka. Ši informacija studentui prieinama nuo mokymosi ciklo pradžios iki pabaigos. Dėstytojas turi galimybę informaciją papildyti, patikslinti; nelieka ,,užmaršių" studentų priekaištų, kad šios informacijos dėstytojas nepateikė.
- Čia analizuojama dėstytojo parengta studijų medžiaga (skaitiniai, el. leidiniai, dokumentai, nuorodos į kitus informacijos šaltinius internete; tai ypač naudinga studentams, gyvenantiems toliau nuo akademinių bibliotekų. Taip VMA sulygina besimokančiųjų galimybes siekti panašaus mokymosi rezultato. Dėstytojui patogu, nes studijų medžiagą bet kada galima pakoreguoti, papildyti atsiradus naujos informacijos, naujų informacijos šaltinių, kas neįmanoma naudojant tradicinius spausdintus vadovėlius.
- Čia pateikiami savarankiško darbo užduočių aprašai, užduočių atlikimo terminai, atsiskaitymo pobūdis, vertinimo kriterijai. Savarankiško darbo užduotys gali būti:
	- atliekamos kompiuteriu įvairia programine įranga, o vėliau failai įkeliami į VMA, naudojant specialią vieno ar kelių failų įkėlimo priemonę. Ir studentui ir dėstytojui patogu, nes išnyksta studento darbo dingimo tikimybė. Be to, čia pat dėstytojas gali įrašyti vertinimą ir komentarą, kuriuos matys tik studentas, to darbo autorius. Jei naudojama kelių failų įkėlimo į VMA priemonė, darbai tampa matomi visiems to kurso studentams. Taip dėstytojas gali įtraukti studentus į vertinimo procesą. Darbai gali būti peržiūrimi, komentuojami, reitinguojami, studentų vertinimas gali sudaryti bendro vertinimo dalį;
	- atliekamos VMA, kartu su užduoties aprašu pateikiant ir užduoties atlikimo priemonę.
- Savarankiško darbo užduotys gali būti atliekamos ir individualiai, ir grupėje ar komandoje. Bendradarbiavimu grįstos užduotys gali būti pateikiamos per VMA arba ir atliekamos VMA, pavyzdžiui, diskusija, komentavimas, sąvokų žodynėlio kūrimas, teksto rengimas, minčių žemėlapio kūrimas ir pan. Studentai taip pat gali būti įtraukti į konsultavimo procesą – tada, kai reikia, suteikiamas, naudingas, tinkamas kitų studentų konsultacijas, įtraukiant juos į vertinimo sistemą.
- Bendrauti VMA galima ir sinchroniškai (vienu metu), ir asinchroniškai (bendraujama raštu, o įrašą galima perskaityti vėliau, nebūtina visiems suderinti bendravimo laiką). Dėstytojas įvairią informaciją, susijusią su studijų organizavimu, VMA gali pateikti

<span id="page-7-0"></span>skelbimų, naujienų forma. Bendraujama konsultuojantis. Konsultacijos gali vykti asinchroniškai, pasitelkiant diskusijų forumo priemonę. Sinchroniškai, suderinus laiką, galima bendrauti susirašinėjant tuo pačiu metu. VMA galima organizuoti balsavimą priimant sprendimus studijų organizaciniais klausimais, apklausas siekiant gauti atsiliepimų apie kurso kokybę, specifinius studentų mokymosi poreikius ir pan.

- VMA suteikia galimybę pateikti studentams ne tik kontrolinius darbus, bet ir savikontrolės užduočių, kurios padeda pasitikrinti žinias, supratimą, o laiku pastebėjus spragas pasigilinti. Savikontrolės užduotys nevertinamos, tačiau dėstytojas turi galimybę matyti savikontrolės užduočių atlikimo rezultatus, užduočių naudojimą apskritai, naudojimo dažnį, datą – matyti, ar mokomasi nuosekliai, tolygiai, ar prieš galutinį atsiskaitymą.
- VMA yra įvairių mokymosi proceso pagalbos priemonių, pvz., darbų kalendorius su svarbiausiomis datomis, užrašinė, naujienų prenumerata, galimybė matyti, kas tuo pačiu metu yra prisijungęs prie VMA, ir pabendrauti sinchroniškai susirašinėjant.
- Vertinimas VMA patogus ir dėstytojui, ir studentui. Kiekviena užduotis, atlikta VMA arba įkelta į VMA, gali būti vertinama, komentuojama. Visų užduočių vertinimai pateikiami peržiūrai vienoje vietoje, išlaikomas anonimiškumas, duomenų saugumas.
- VMA dėstytojui lengviau valdyti savarankiško mokymosi procesą nei tuomet, kai vyksta tradicinis mokymas ir studentų veikla, išėjus iš auditorijos, tampa nematoma. Dėstytojas gali stebėti visus studentų veiksmus VMA, jų dažnumą, laiku suteikti pagalbą ar suaktyvinti.

VMA sąsaja (dizainas) gali būti keičiama, pritaikant ją studijų dalyko specifikai. Tai aktyvina studentus, veikia kaip monotonijos prevencinė priemonė.

Į VMA gali patekti tik institucijoje registruoti studentai, į nuotolinių studijų kursą – turintieji dėstytojo suteiktą prisijungimo raktą, kuris gali būti keičiamas taip dažnai, kaip dėstytojui atrodo esant reikalinga. Raktas naudojamas pirmą kartą registruojantis į nuotolinių studijų kursą. Dėstytojas taip pat gali pats įtraukti studentus į kursą, tuomet jiems savarankiškos registracijos galimybė ir raktas nesuteikiami.

Darbui su VMA galima naudoti bet kurią interneto naršyklę. Jei *Moodle* versija naujesnė nei 2.0, reikėtų naudoti naujausias interneto naršyklių versijas, kitaip studijų aplinka neteks interaktyvumo.

#### <span id="page-8-0"></span>**1 DĖSTYTOJO DARBO** *MOODLE* **[VIRTUALIOJOJE APLINKOJE VADOVAS](#page-3-0)**

#### **[1.1 Nuotolinių studijų kurso mokymosi medžiagos planavimas](#page-3-0)**

Planuojant nuotolinių studijų kursą (toliau – NSK), atsižvelgiama į studijų dalyko programą, studijų grafiką, *Moodle* versiją, studentų amžių, kitas naudojamas e. mokymosi priemones, skaitmeninės medžiagos apimtį, dalyko specifiką – ne kiekvieno studijų dalyko poreikius galima patenkinti vien VMA galimybėmis. Tačiau bet kuriuo atveju VMA galima naudoti studijų procesui, ypač savarankiškam darbui, valdyti, konsultacijoms.

Mokymosi medžiaga VMA dažniausiai grupuojama į blokus pagal studijų dalyko temas. Nuotolinėse studijose, kur didžioji dalis mokymosi vyksta nuotoliniu būdu per VMA, joje turėtų būti visiškai parengtos visos studijų dalyko temos. Jei studijos mišrios – derinamas mokymasis auditorijoje ir VMA, didžiąją laiko dalį skiriant auditorijai, VMA pateikiamos kelios visiškai užpildytos temos (tokiu atveju lengviau sudaryti studijų tvarkaraštį), atsižvelgiant į atskiros institucijos studijas reglamentuojančių dokumentų reikalavimus.

#### **[1.2 Nuotolinių studijų kurso struktūra](#page-3-0)**

Nuotolinių studijų kurso struktūrą gali sudaryti kurso charakteristika (informacija apie kurso tikslus, rezultatus, galutinio vertinimo savarankiško darbo užduotis, vertinimo sistemą, konsultavimosi tvarką, dėstytoją ir pan.); kalendorius (būtinas kursą pateikiant nuotoliniu būdu – jame nurodomi kontaktiniai užsiėmimai, vaizdo paskaitos, užduočių atlikimo ir atsiskaitymo terminai); rekomenduojamos literatūros sąrašas (pradinis – iš patvirtintos studijų dalyko programos, gali būti papildomas); studijų medžiaga (dėstytojo parengti e. skaitiniai su nuorodomis į kitus šaltinius, dokumentų failai, vaizdo paskaitų įrašai); savarankiško darbo užduotys ir priemonės (atliekamos individualiai arba grupėje bendradarbiaujant, virtualiojoje mokymosi aplinkoje arba tik įkeliant jau atliktos užduoties rezultatą į virtualiąją mokymosi aplinką – pastaruoju atveju pateikiama failo įkėlimo priemonė); dėstytojo ir studento bendradarbiavimas (kontaktinės valandos, darbas virtualiojoje mokymo(-si) aplinkoje, susirašinėjimas, diskusijos ir pan.); kurso įvertinimas (studentų apklausa dėl NSK kokybės pateikiant apklausos klausimus arba laisva refleksija; šis struktūrinis elementas rekomenduojamas siekiant dėstytojui gauti studentų atsiliepimų apie NSK ir studijų kokybę, o vėliau panaudoti tobulinant kursą ir (arba) studijų proceso organizavimą).

#### **[1.3 Nuotolinio studijų kurso vienos temos struktūriniai elementai](#page-3-0)**

Paprastai kiekvieną struktūrinį NSK bloką (temą) sudaro šie struktūriniai elementai:

- temos pavadinimas;
- temos tikslai ir uždaviniai;
- struktūrinta studijų medžiaga, suskaidyta į potemes, poskyrius, dėstytojo parengtuose tinklalapiuose pateikiama tekstu, iliustracijomis, kitų to paties kurso šaltinių arba šaltinių internete saitais. Gali būti papildomai pateikiami atskiri dokumentų failai, moksliniai straipsniai ir pan. Taip pat gali būti teikiamos nuorodos į vaizdo medžiagos įrašus, jei naudojami, žodynėlį, jei naudojamas, nuoroda į dėstytojo vaizdo paskaitos įrašą ir pan.);
- savarankiško darbo užduotys ir joms atlikti ir (arba) pristatyti ar vertinti (į vertinimo procesą gali būti įtraukiami studentai) reikalingos priemonės;
- savikontrolės užduotys (klausimai, testai ir pan.);
- konsultacijų forumas. Dėstytojo nuožiūra, konsultacijų forumas gali būti vienas NSK arba kiekvienoje temoje.

#### **[1.4 Mokymosi medžiagos paruošimas perkelti į NSK](#page-3-0)**

Mokymosi medžiagą, skirtą skelbti VMA, rekomenduojama iš pradžių parengti *MS Word* dokumentuose, diagramas – atskirais paveikslų failais, susirinkti naudingas nuorodas į kitus informacijos šaltinius internete, pasidaryti savarankiško darbo užduočių aprašus – instrukcijas, vertinimo kriterijų aprašus, savikontrolės ir kontrolinių užduočių klausimus (jei klausimai uždarieji – ir atsakymus). Patartina viską susidėti atskiruose failų aplankuose pagal studijų dalyko temas. Naujame NSK nustačius teminį kurso pateikimo būdą ir kurse reikalingų temų skaičių, galima pradėti parengtą medžiagą kelti į VMA.

#### <span id="page-9-0"></span>**1.5** *Moodle* **[priemonių parinkimas NSK](#page-3-0)**

*Moodle* autoriai visas NSK kūrimo priemones išskaidė į dvi grupes (žr. 1 pav.): 1 – ištekliai; 2 – veikla. Pirmajai – išteklių – grupei priskiriamos priemonės, skirtos mokomajai medžiagai perteikti studentams, jai skelbti ir naudoti. Antrają priemonių grupę (veikla) sudaro interaktyvios priemonės, naudojamos praktinėms užduotims VMA atlikti arba atliktoms kitur įkelti į VMA, savikontrolės ir kontrolinėms užduotims atlikti, vertinimo, konsultavimosi, informavimo, organizavimo ir pan. priemonės.

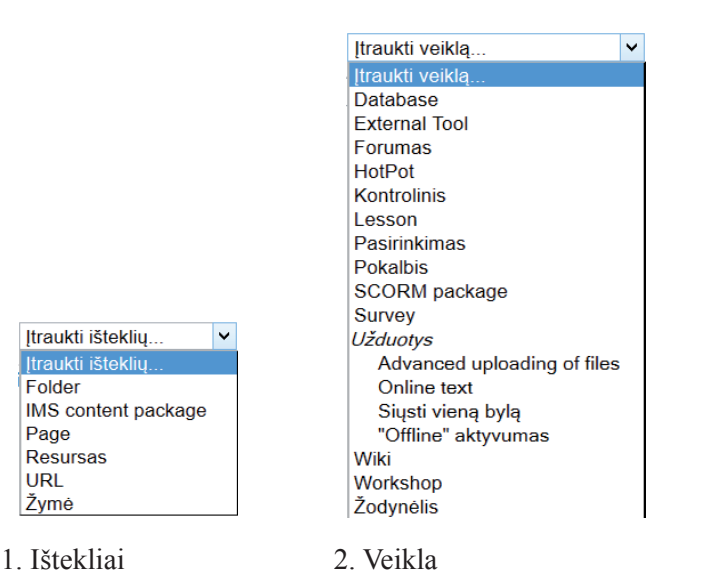

1 pav. *Moodle* [siūlomos priemonių grupės](#page-4-0)

#### **[1.5.1 Išteklių grupės priemonių apžvalga](#page-3-0)**

Mokymo(-si) medžiagai pateikti autoriai dažniausiai naudoja išteklių grupės priemones (žr. 2 pav.): *Katalogas* (angl. *Folder*), *IMS standartu pateikiama medžiaga* (angl. *IMS content package*), *Puslapis* (angl. *Page*), *Resursas<sup>1</sup>* (angl. *Resource*), *nuoroda* (angl. URL), *Žymė* (angl. *Label*). Aptarsime kiekvienos iš šių priemonių naudojimo NSK atvejus.

Dažniausiai naudojama priemonė yra *Puslapis*, ji skirta tinklalapiams kurti. Šią priemonę naudojantis NSK autorius nebūtinai turi turėti tinklalapių kūrimo įgūdžių ir žinoti bendruosius jų formavimo principus. Puslapyje galima pateikti formatuotą tekstą su iliustracijomis, animacijos intarpais ir garso medžiaga. Norint įterpti iliustracijų, animacijos ir garso failų, reikia naudoti specialias priemones, siūlomas priemonių juostoje, o įterpiami failai turi būti tam tikro formato. Iliustracijoms rekomenduojama naudoti *jpg*, *gif*, *png* formatus. Norint, kad į kursą įterptą animaciją arba vaizdo medžiagą būtų galima tiesiogiai peržiūrėti virtualiojoje aplinkoje, reikėtų naudoti *mpg*, *swf* ir *mov* formatų failus. Garso perklausai virtualiojoje aplinkoje reikėtų naudoti *wav* ir *mp3* formatų failus. Ši priemonė turi daugybę esminių pranašumų: 1) taip pateikta medžiaga atrodo patraukliai, besimokantieji ją lengviau įsisavina; 2) pateikiamos medžiagos kontekste galima naudoti interaktyvias nuorodas į kitus informacijos šaltinius; 3) įterpiamą tekstą galima kopijuoti iš autoriaus sukurtų failų; 4) galima išsaugoti *Microsoft Word* siūlomą formatavimą; 5) taip pateikta medžiaga greičiau atsiunčiama į studento kompiuterį.

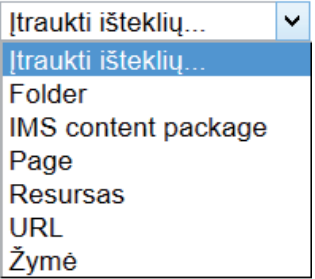

#### [2 pav. Išteklių grupės priemonės](#page-4-0)

Priemonė *Resursas* atsirado nuo *Moodle* 2.0 versijos. Naudodamas ją kurso autorius gali įkelti failus, kurie negali būti pavaizduoti virtualiosios aplinkos priemonėmis, t. y. studentas turi atsisiųsti failą į savo kompiuterį ir ten jį atverti su specialia programa. Jei NSK autorius jau turi parengęs teorinę kurso medžiagą *pdf* formatu, jis gali ją čia tiesiog įkelti, kad studijuojantysis kursą

<sup>1</sup> *Moodle* vartotojo sąsaja lokalizuota tik iš dalies. Jos vertimas atliktas mėgėjų ir ne visuomet yra tikslus ir nuoseklus. Šiame leidinyje vartotojo sąsajos elementai nurodomi taip, kaip vaizduojami vartotojo sąsajoje. Nelokalizuoti arba tik kai kuriose vartotojo sąsajos vietose lokalizuoti elementai nurodomi lietuvių kalba, skliausteliuose pateikiant pavadinimą anglų kalba.

<span id="page-10-0"></span>spustelėjęs pavadinimą galėtų automatiškai atverti pageidaujamą teorinę medžiagą. Taip pat sėkmingai galima įterpti numatytųjų formatų iliustracijas, animaciją ir garso failus. Pagrindinis priemonės trūkumas, pastebimas naudojant *pdf* formatą, yra tai, kad failas atveriamas papildomame rėmelyje, o tai šiek tiek apsunkina kurso teorinės medžiagos skaitymą.

Priemonę *Katalogas* rekomenduojama naudoti tada, kai kurso medžiagai pateikti naudojama keletas failų, dažniausiai skirtingų formatų, kuriuos dažnai reikia išdėstyti pagal tam tikrą hierarchiją. Ankstesnėse versijose šios priemonės naudojimas buvo gana komplikuotas, t. y. medžiagos įkėlimas ir jos paskelbimas buvo dvi skirtingos operacijos. Nuo 2.0 versijos priemonė patobulinta ir failus, reikalingus kurso medžiagai pateikti, galima siųsti, koreguoti ir hierarchinį medį sudaryti tiesiogiai, t. y. naudojant tik šią priemonę.

*Nuoroda* naudojama tada, kai dalis teorinės medžiagos jau paskelbta kituose virtualiuose šaltiniuose. Tada kuriama nuoroda į juos ir besimokantysis, spustelėjęs šią nuorodą, perkeliamas į numatytąjį virtualų šaltinį. Dažniausiai ši priemonė naudojama, kai autorius nori studentui nurodyti medžiagą papildomoms studijoms. Pagrindinis jos trūkumas yra tai, kad ne visus virtualius šaltinius galima integruoti į virtualiąją *Moodle* aplinką, tada jie atidaromi naujuose iškylančiuosiuose languose. Tuomet studentas gali lengvai pasiklysti tarp atidarytų langų gausos.

Priemonė *Žymė* naudojama tik kaip e. kurse pateikiamos medžiagos papildomo išskyrimo priemonė. Ja galima atskirti teorinę e. kurso medžiagą nuo praktinių užduočių, sukurti unikalų pagrindinio puslapio dizainą ir pan.

*IMS standartu pateikiama medžiaga* – tai priemonė, leidžianti į *Moodle* integruoti mokomąją medžiagą, parengtą laikantis IMS standarto reikalavimų. Autorius mokomąją medžiagą turi parengti su priemonėmis, skirtomis IMS paketams rengti, po to sukurtą failą įkelti į *Moodle* virtualiąją mokymosi aplinką.

Apibendrinant išteklių grupės priemonių apžvalgą pažymėtina, kad standartiniam NSK rengti visiškai pakanka priemonių *Puslapis* ir *Resursas*. NSK pateikiamai medžiagai struktūrinti ir grupuoti galima naudoti priemones *Knyga* ir *Katalogas*. *Nuoroda* dažniausiai naudojama, kai reikia studentams nurodyti papildomus virtualius mokymo(-si) išteklius. *Žymė* dažniausiai naudojama kaip priemonė, leidžianti vieną NSK temos dalį atskirti nuo kitos ir taip sukurti savitą temos medžiagos pateikimo formatą.

#### **[1.5.2 Veiklos grupės priemonių apžvalga](#page-3-0)**

Veiklos grupės priemonės dažniausiai naudojamos interaktyviai NSK dalyvių sąveikai, savikontrolei, kontrolei, seminarams ir kitoms studijų proceso aktyvinimo priemonėms organizuoti (žr. 3 pav.).

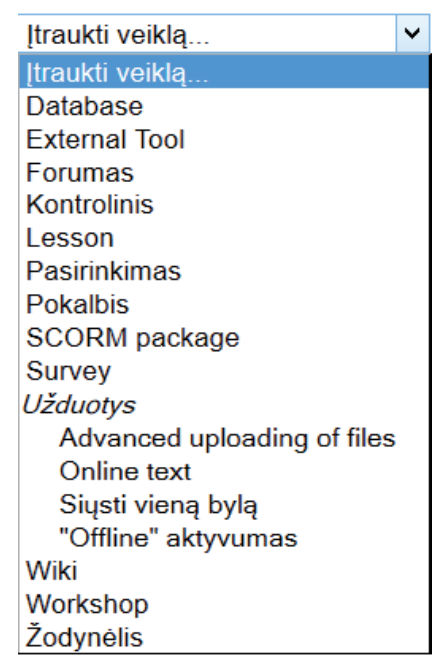

[3 pav. Veiklos grupės priemonės](#page-4-0)

Šią grupę sudaro *Užduotys* (angl. *Assignment*), *Duomenų bazė* (angl. *Database*), *Išorinės priemonės* (angl. *Externel tools*), *Forumas* (angl. *Forum*), *Kontrolinis* (angl. *Quiz*), *Pamoka* (angl. *Lesson*), *Pasirinkimas* (angl. *Choice*), *Pokalbis* (angl. *Chat*), *SCORM paketas* (angl. *SCORM package*), *Apklausa* (angl. *Survey*), *Vikis<sup>2</sup>* (angl. Wiki), *Seminaras* (angl. *Workshop*), *Žodynėlis* (angl. *Glossary*). Aptarsime šių priemonių naudojimo NSK atvejus. Priemonių apžvalgą pradėsime ne iš eilės pagal 3 pav. pateiktą sąrašą, nes jis gali keistis, o nuo dažniausiai naudojamų, populiaresnių ir paprastesnių, iki rečiau naudojamų – sudėtingesnių.

Viena iš populiariausių aktyvinimo priemonių yra *Forumas*, ji naudojama tam, kad studentai galėtų tarpusavyje bendrauti, pateikti klausimus ir gauti į juos atsakymus. Čia taip pat yra galimybė prisegti numatyto dydžio failus ir leisti vertinti forumo dalyvius. Forumą galima naudoti ir savikontrolei bei kontrolei, tam tinka teminis forumas, klausimų ir atsakymų forumas. Priemonę galima naudoti mokymuisi bendradarbiaujant, grupiniam darbui ir pan.

Antra pagal populiarumą priemonė yra *Kontrolinis*, ji naudojama savikontrolei ir kontrolei. Priemonė reikalauja iš kūrėjo papildomų pastangų ir laiko. Jos naudojimas skaidomas į du etapus: 1 – klausimų banko parengimas; 2 – testų formavimas iš parengtų

<sup>2</sup> Plačiau žiūrėkite tinklalapyje http://ims.mii.lt/ALK%C5%BD/

<span id="page-11-0"></span>klausimų bankų. Rengiant klausimus rekomenduojama iš anksto numatyti jų tipus, juos sugrupuoti. Ši priemonė taip pat gali būti naudojama atsiliepimams apie kurso medžiagos įsisavinimą rinkti.

Priemonė U*žduotys* naudojama tada, kai studentui nėra galimybių kūrėjo numatytas užduotis atlikti virtualiojoje aplinkoje, pavyzdžiui, reikia licencijuojamos programinės įrangos, specialių techninių priemonių ir pan. Ji leidžia prisegti užduotį ir pateikti jos atlikimo aprašą. Naujausiose *Moodle* versijose numatyta galimybė koreguoti studento prisegtus failus ir juos grąžinti koreguoti. Galima vertinti, komentuoti įvertinimą, numatyti pateiktos užduoties atlikimo laiko ribojimus. Įmanoma atlikus užduotį prisegti keletą failų.

*Pokalbis* dažniausiai naudojamas studentams konsultuoti tikruoju laiku. Ši priemonė primena tekstinių pokalbių svetaines (angl. *chat*). Norint sėkmingai ją naudoti, būtina iš anksto suderinti konsultacijos laiką, nes pokalbis vyksta tikruoju laiku. Galima išsaugoti pokalbio tekstą, numatyti, kas galės skaityti įvykusią diskusiją ir pan.

*Žodynėlis* – tai priemonė, naudojama NSK medžiagai sisteminti, sąvokoms mokytis. Ji gali būti per nuorodas automatiškai susiejama su kurso teorine ir kita medžiaga. Žodynėlį gali pildyti kurso autorius ir (arba) studentai.

*Pasirinkimo* priemonė naudojama trumpoms studentų apklausoms. Čia galima sužinoti studentų nuomonę vienu ar kitu klausimu.

*Pamoka* naudojama tada, kai e. studijų medžiagą planuojama pateikti dalimis ir iš karto tikrinama, ar studentas ją suprato ir įsisavino.

*Duomenų bazė* – tai priemonė, naudojama e. studijų medžiagai kaupti ir sisteminti pagal iš anksto numatytą formatą. Surinktą medžiagą galima analizuoti, komentuoti, vertinti. Kurso autorius, naudojantis šią priemonę, turi turėti bendrąjį supratimą apie duomenų bazes.

*Seminaras* naudojamas kelių etapų virtualiems seminarams organizuoti. Kurso dėstytojams, norintiems naudoti šią priemonę, reikia turėti gerų informacinių gebėjimų.

*Vikio* naudojimo galimybės analogiškos populiarių interneto enciklopedijų naudojimui. Norint sėkmingai naudoti šią priemonę, reikia specifinių žinių apie vikio puslapių, nuorodų, lentelių ir pan. kūrimą.

*Apklausa* – tai anglų kalba pateikiamas klausimynas studentams. Atsakymų analizė leidžia sužinoti studijuojančiojo nuomonę apie NSK efektyvumą, patogumą ir kitus kriterijus.

*SCORM paketas* – tai specializuotomis priemonėmis pagal SCORM standarto reikalavimus parengta virtuali mokymo priemonė, integruota į *Moodle* aplinką.

*Išorinės priemonės* naudojamos kitose aplinkose, tinklalapiuose esančių interaktyvių studijų priemonėms integruoti į *Moodle*. Prieš naudojant šią priemonę rekomenduojama iš autorių gauti leidimą naudoti medžiagą.

Apibendrinant veiklos grupės priemonių apžvalgą reikia pabrėžti, kad standartiniam NSK rengti visiškai pakanka forumo interaktyviam bendravimui, pokalbio konsultacijoms tikruoju laiku, kontrolinio darbo savikontrolės ir kontrolės užduotims NSK. Užduotis naudojama tada, kai nėra galimybės naudoti kontrolinio darbo priemonę. Kad studijuojantieji geriau suprastų sąvokas, dar rekomenduojama naudoti žodynėlį. Aišku, kitų priemonių naudojimas gerokai paįvairina kursą ir užtikrina geresnį studijuojamos medžiagos įsisavinimą.

#### **1.6 Pagrindiniai** *Moodle* **[aplinkos komponentai](#page-3-0)**

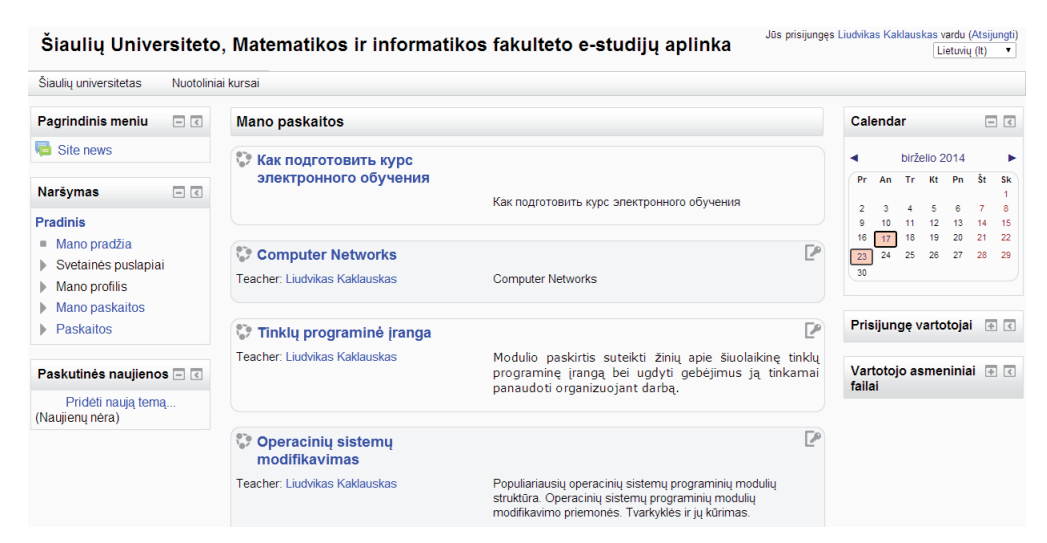

[4 pav. Pagrindinis](#page-4-0) *Moodle* langas

*Moodle* 2.0 ir aukštesnėse versijose pagrindinis kurso langas papildytas naujomis priemonių grupėmis ir navigacijos priemonėmis (žr. 4 pav.). Kurso komponentų išdėstymą galima keisti, pasirenkant kitą kurso apipavidalinimo šabloną. Viršutinėje lango dalyje visada matomas NSK pavadinimas, o dešinėje pusėje dažniausiai rodomas prie kurso prisijungusio asmens vardas ir pavardė. Kairėje lango pusėje yra navigacijos virtualiojoje aplinkoje juosta.

#### <span id="page-12-0"></span>**[1.6.1 NSK komponentai](#page-3-0)**

NSK medžiaga gali būti pateikiama naudojant siūlomus šablonus. Dažniausiai naudojamas išdėstymas pagal NSK temas, tada rekomenduojama kiekvienam kurso skyriui skirti atskirą temą. Jei pasirenkama kurso temas išdėstyti savaitėmis, jos pateikiamos savaitėmis su aiškia mokymosi pradžios ir pabaigos data. Socialinio formato kursas atrodys kaip didelė diskusija, šis formatas dažniausiai naudojamas kaip teminė socialinė diskusija, neturinti griežtų ribojimų, studijų formato reikalavimų.

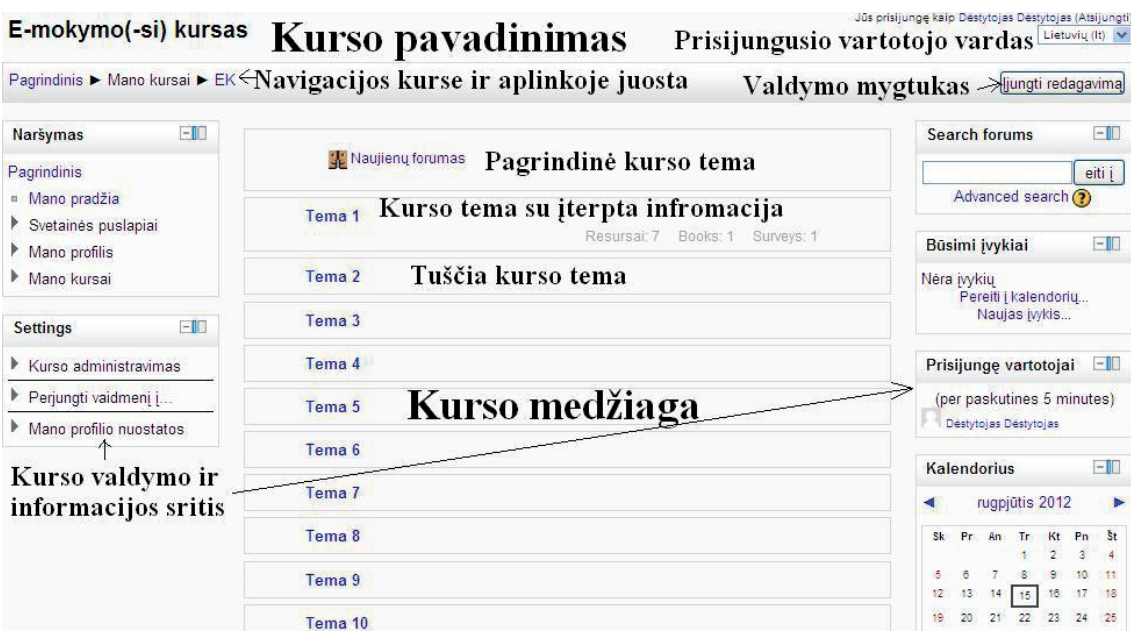

[5 pav. Pagrindinis NSK langas](#page-4-0)

VMA langas, kuriame pateikiama kurso medžiaga, standartiškai skaidomas į tris dalis: vidurinė – NSK medžiaga, siauresnės kairioji ir dešinioji – kurso valdymo ir informacijos apie kursą arba jo elementus pateikimo sritys. 5 pav. pavaizduotas kursas, parengtas naudojant išdėstymą pagal temas. Jame pirmoji NSK tema – pagrindinė, dažniausiai čia pakartojamas NSK pavadinimas. Šioje dalyje rekomenduojama pateikti tokius duomenis apie NSK:

- kurso dėstytojų, kuratorių kontaktinę informaciją;
- kurso apimtį kreditais, valandomis;
- studentų žinių ir įgūdžių reikalavimus;
- įgyjamus kompetencinius gebėjimus;
- studijavimo ir atsiskaitymų tvarkos aprašą;
- konsultavimo tvarkos aprašą;
- pateiktų temų studijavimo eilę;
- kitą aktualią informaciją.

Kitos temos automatiškai numeruojamos. Kurso autorius gali keisti jų pavadinimus. Kairėje pagrindinio kurso lango pusėje yra du pagrindiniai NSK valdymo srities komponentai (žr. 5 pav.): *Naršymas* – naudojamas navigacijai po NSK ir aplinką, *Valdymas* (angl. *Settings*) – leidžiantis keisti NSK ir pažymėto komponento parametrus.

Spustelėję komponento *Naršymas* (žr. 6 pav.) nuorodą *Mano pradžia,* pereisite į pagrindinį virtualiosios aplinkos puslapį. *Svetainės puslapiai* naudojami norint pereiti iš vieno virtualiosios aplinkos komponento į kitą. Grupėje *Mano profilis* yra prisijungusio vartotojo profilio parametrų koregavimo priemonės. Grupėje *Mano kursai* rasite savo parengtų kursų sąrašą.

| Naršymas<br>$-1$<br>40 7.           |
|-------------------------------------|
| Pradinis                            |
| Mano pradžia                        |
| Svetainės puslapiai                 |
| $\blacktriangleright$ Mano profilis |
| Esama paskaita                      |
| Mano paskaitos                      |
| Paskaitos                           |

[6 pav. Komponentas](#page-4-0) *Naršymas*

<span id="page-13-0"></span>Komponento *Valdymas* (žr. 7 pav.) nuorodų grupės *[Priemonės\_pavadinimas] administravimas* sąrašas keičiasi priklausomai nuo to, koks elementas pažymėtas. Dabar 7 pav. pažymėta kurso priemonė *Užduotis*. Dažniausiai šioje grupėje matoma nuoroda *Keisti nustatymus*, ją spustelėjus perjungiamas pažymėto elemento parametrų koregavimo režimas. Šį komponentą dažniausiai sudaro trys grupės:

- *• Paskaitos administravimas* tai kuriamo NSK administravimo priemonių rinkinys, saugyklos, importo ir eksporto priemonės, klausimų bankas;
- *• Perjungti vaidmenį į* grupė, leidžianti kūrėjui laikinai persijungti studento ar kitą žemesnio nei kūrėjas rango vaidmenį;
- *• Mano profilio nuostatos* tai vartotojo profilio valdymo priemonių rinkinys.

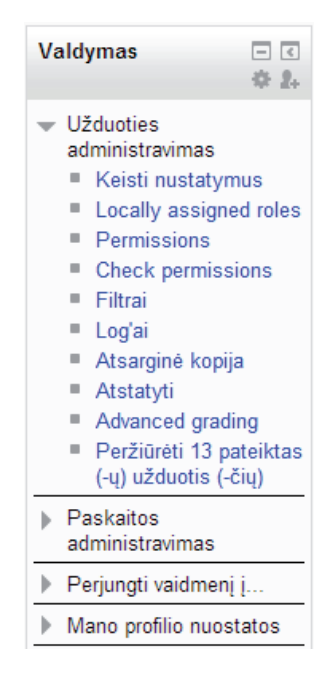

[7 pav. Komponentas](#page-4-0) *Valdymas*

**[1.6.2. Komponento](#page-3-0)** *Naršymas* **grupė** *Svetainės puslapiai*

| Svetainės puslapiai |                            |  |  |  |  |
|---------------------|----------------------------|--|--|--|--|
|                     | Kurso dalyviai             |  |  |  |  |
|                     | Svetainės tinklaraščiai    |  |  |  |  |
|                     | Svetainės pasiekimai       |  |  |  |  |
|                     | ■ Pastabos                 |  |  |  |  |
|                     | ■ Žymos                    |  |  |  |  |
|                     | $\blacksquare$ Kalendorius |  |  |  |  |
|                     | Site news                  |  |  |  |  |

8 pav. Grupės *[Svetainės puslapiai](#page-4-0)* (angl. *Site Pages*) komponentai

Šios grupės (žr. 8 pav.) nuorodos naudojamos informavimo ir komunikavimo reikmėms:

- *• Kurso dalyviai* (angl. *Participants*) tai aplinkoje registruotų vartotojų sąrašas;
- *• Svetainės tinklaraščiai* (angl. *Site Blogs*) tai aplinkoje registruoto vartotojo virtualusis dienoraštis, matomas jam pačiam ir (arba) visiems registruotiems vartotojams;
- *• Svetainės pasiekimai* (angl. *Site Badges*) tai administratoriaus arba kūrėjo numatyti virtualūs paskatinamieji prizai studentams, kursui, dėstytojams;
- *• Pastabos* (angl. *Notes*) tai aplinkoje registruoto vartotojo pastabos, jei jas leido naudoti kurso administratorius ir kūrėjas;
- *• Žymos* (angl. *Tags*) tai aplinkoje naudojami administratoriaus, kurso kūrėjo, dėstytojo arba studento raktiniai žodžiai, kurie formuojami kaip nuorodos;
- *• Kalendorius* (angl. *Calendar*) čia galite peržiūrėti aplinkoje esančių NSK, kuriuose esate registruoti, įvykių žurnalus.

#### <span id="page-14-0"></span>**1.6.3. Komponento** *Naršymas* **grupės** *Mano profilis* **[profilio redagavimo funkcija](#page-3-0)**

Spustelėjus nuorodą *Peržiūrėti profilį* (angl. *View Profile*) galima peržiūrėti savo profilio parametrus (žr. 9 pav.). Spustelėjus nuorodą atveriamas profilio peržiūros langas, o spustelėjus komponentą *Valdymas* (žr. 7 pav.) nuorodų sąraše – nuorodos, skirtos vartotojo profiliui koreguoti.

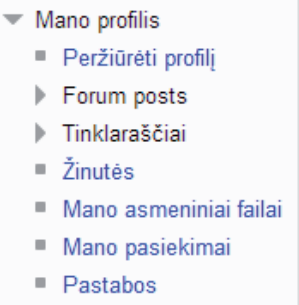

#### [9 pav. Pagrindiniai grupės](#page-4-0) *Mano profilis* komponentai

10 pav. rodoma, kad spustelėjus *Redaguoti profilį* galima keisti vardą, pavardę, elektroninio pašto adresą, parinkti elektroninio pašto rodymo parametrus, elektroninio pašto formatą, nustatyti elektroninio laiško santraukos tipą, automatinio forumo prenumeratos parametrus, nurodyti arba stebėti forumo pasikeitimus, nustatyti, kaip bus redaguojamas tekstas žiniatinklyje, ar bus naudojamas ekrano skaitytuvas, parinkti savo miestą ar miestelį, pasirinkti šalį, laiko juostą, norimą kalbą, užpildyti savo aprašą, įdėti vartotojo paveikslėlį (pageidautina *jpg* formatu) ir jo aprašą, įvardyti pomėgius, nurodyti kitų komunikavimo priemonių adresus.

| Mano profilio nuostatos                                                                                                    |
|----------------------------------------------------------------------------------------------------|
| Keisti savo duomenis<br>Pakeisti slaptažodi<br>▶ Vaidmenys<br>Security keys<br>Susirašinėjimas<br>Tinklaraščiai<br>Badges<br>Užsiėmimo ataskaitos |

[10 pav. Profilio redagavimo nuorodos](#page-4-0)

Spustelėjus nuorodą *Pakeisti slaptažodį* (žr. 10 pav.) reikės įvesti seną slaptažodį ir du kartus pakartoti naują. Pogrupyje *Vaidmenys* galima keisti teises. Nuoroda *Saugos raktai* (angl. *Security Keys*) skirta komunikavimo saugos užtikrinimo raktui regeneruoti. Spustelėjus nuorodą *Susirašinėjimas* (angl. *Messaging*) atveriamas vartotojo pranešimų virtualiojoje aplinkoje derinimo langas. Čia galima nurodyti, kada sistema rodys vartotojui pranešimo iškylantįjį langą – kai jis prisijungęs ar kai atsijungęs. Taip pat galima nurodyti, ar pranešimus siųsti elektroniniu paštu, ar informuoti pateikiant iškylantįjį langą *Moodle* aplinkoje. Grupė *Tinklaraščiai* (angl. *Blogs*) skirta registruoto vartotojo tinklaraščių nuostatoms tvarkyti ir turi tris nuorodas:

- *• Nuostatos* čia nustatomas tinklaraščio įrašų skaičius;
- *• Išoriniai tinklaraščiai* naudojami registruoto vartotojo tinklaraščiams, laikomiems kituose serveriuose, registruoti, o prieš tai jie turi būti registruoti naudojant nuorodą *Užregistruoti išorinį tinklaraštį*;
- *• Užregistruoti išorinį tinklaraštį* čia nurodomas išorinio tinklaraščio internetinis adresas, pavadinimas, trumpas aprašas, filtro žymės ir tinklaraščio žymės.

10 pav. rodomas pogrupis *Pasiekimai* (angl. *Badges*) – tai administratoriaus arba kūrėjo numatyti virtualūs paskatinamieji prizai studentui arba dėstytojui.

#### **[1.6.4. Kitos komponento](#page-3-0)** *Naršymas* **grupės** *Mano profilis* **galimybės**

Grupė *Siuntiniai į forumus* (angl. *Forum posts*) turi dvi nuorodas (žr. 9 pav.): *Žinutės* parodys, kokias žinutes į kokius forumus išsiuntė vartotojas, *Diskusijos* rodo, kokiose diskusijose vartotojas dalyvavo.

Grupė *Tinklaraščiai* turi dvi nuorodas (žr. 9 pav.): *Peržiūrėti visus mano įrašus* – rodomi tinklaraščiuose paskelbti vartotojo įrašai; *Pridėti naują įrašą* – skirta pranešimams tinklaraštyje skelbti, nurodant pranešimo pavadinimą, turinį, prisegtus failus, skelbimo parametrus ir žymes.

Spustelėjus 9 pav. matomą nuorodą *Pranešimai* (angl. *Messages*) atveriamas išsiųstų ir gautų pranešimų tvarkymo langas. Pranešimai – tai *Moodle* aplinkoje registruotų vartotojų komunikavimo priemonė, kurią naudodami registruoti vartotojai gali bendrauti tarpusavyje, užduoti asmeninius klausimus dėstytojui. Atvertame lange galima peržiūrėti išsiųstus ir gautus pranešimus. Čia taip pat galima ieškoti pranešimų pagal kontekstą ir naudoti jų filtravimo priemones.

<span id="page-15-0"></span>Per 9 pav. matomą nuorodą *Mano asmeniniai failai* iškviečiamas vartotojo asmeninių failų saugyklos-portfelio tvarkymo langas (žr. 11 pav.). Paveiksle matyti dėstytojo parengtas katalogų medis kursų iliustracijoms, failams ir studentų žurnalų kopijoms saugoti. Tai virtualus aplinkoje registruoto vartotojo portfelis, kuriame saugoma jo asmeninė informacija. Spustelėjus 11 pav. matomą nuorodą *Pridėti...* iškviečiamas iškylantysis langas, naudojamas failams įkelti į vartotojo portfelį. Nuoroda *Kurti aplanką* naudojama hierarchiniam saugyklos katalogų medžiui kurti. Dešinėje viršutinės juostos pusėje yra trys mygtukai, keičiantys lange pateikiamos informacijos vaizdavimo principus. Reikia nepamiršti, kad jei vartotojo portfelyje buvo padaryta keitimų, būtina spustelėti mygtuką *Įrašyti keitimus*, kitaip atlikti keitimai bus prarasti. Mygtuku *Atšaukti* iškylantysis langas uždaromas neįrašius vartotojo padarytų keitimų.

Spustelėjus mygtuką *Pridėti* (žr. 11 pav.) bus iškviestas iškylantysis failų parinkimo langas, pavaizduotas 12 pav. Čia failus galima įkelti spustelėjus kortelę *Naujausi failai* (angl. *Recent files*), kuri dažniausiai naudojama kuriant naują NSK (žr. 13 pav.).

Spustelėjus *Įkelti failą* (angl. *Upload a file*) iškviečiama kortelė su naršymo (angl. *Browse*) mygtuku, kuris naudojamas failui siųsti iš savo kompiuterio į NSK (žr. 13 pav.). Įkeliant failą galima keisti jo pavadinimą, nurodyti autorių (dažniausiai tai būna siuntėjas) ir failo naudojimo licenciją.

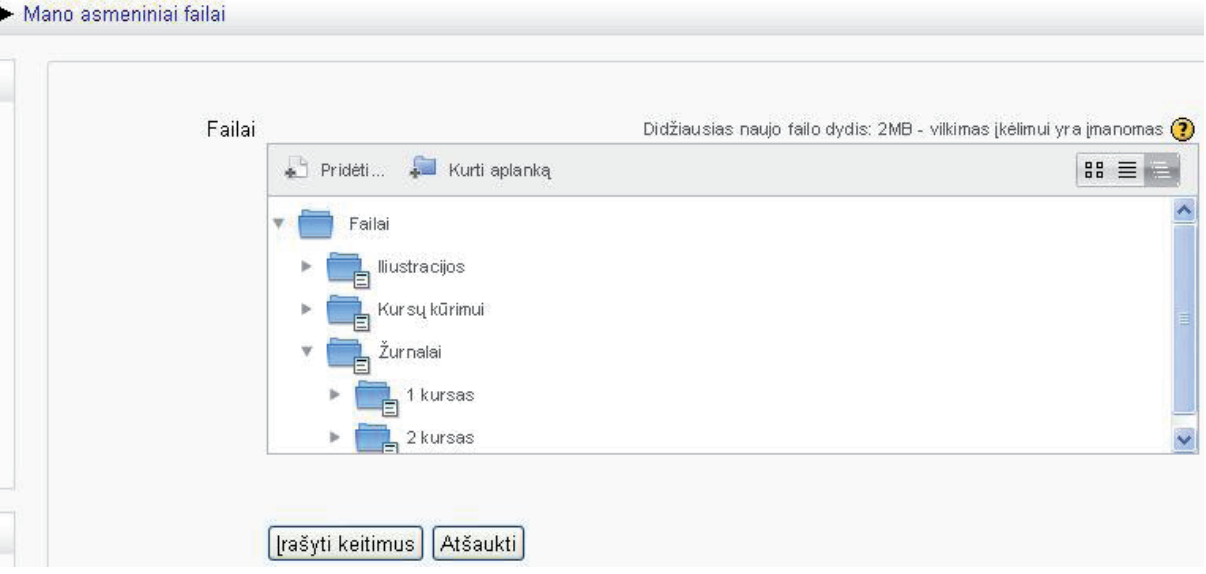

[11 pav. Vartotojo asmeninių failų saugykla virtualiojoje aplinkoje](#page-4-0)

Kortelė *URL siuntėjas* (angl. *URL downloader*) naudojama failui iš žiniatinklio įkelti (žr. 12 pav.).

Kortelėje *Asmeniniai failai* (angl. *Private files*) rasite vartotojo portfelyje saugomus failus (žr. 12 pav.). Reikia pažymėti, kad tai universalus langas, naudojamas kitose virtualiosios aplinkos *Moodle* priemonėse, tada failai iš asmeninės saugyklos įterpiami į NSK. Kortelės *Asmeniniai failai* naudojimas šiame kontekste yra komplikuotas.

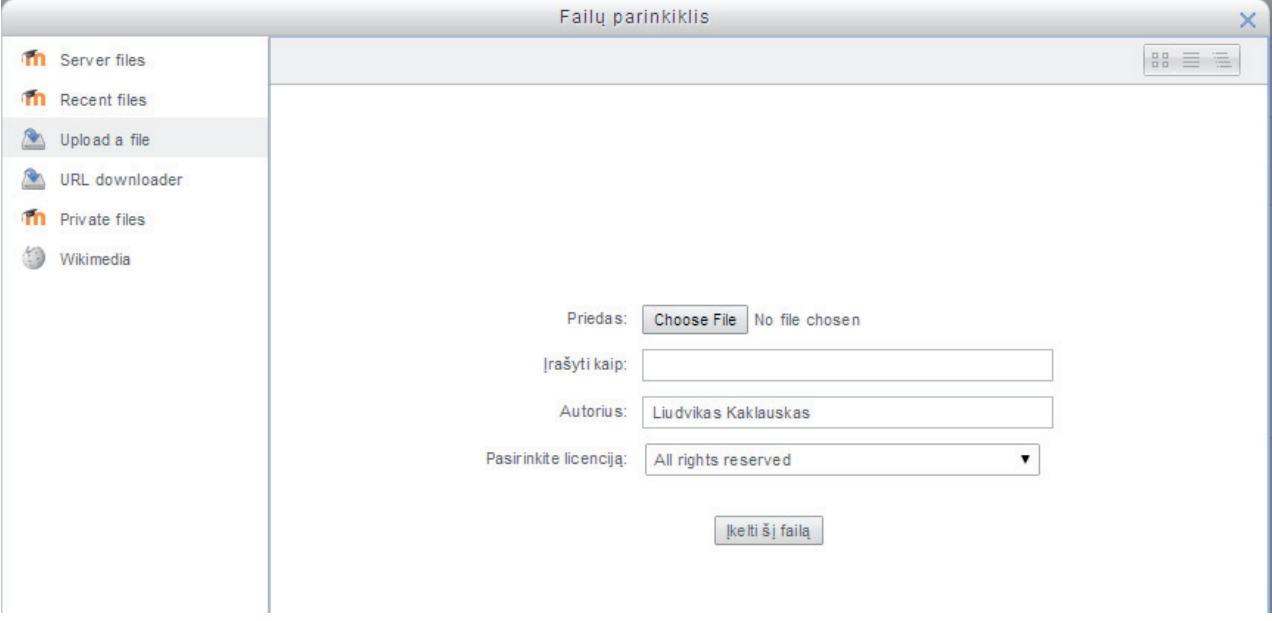

[12 pav. Failų parinkimo langas](#page-4-0)

<span id="page-16-0"></span>Spustelėjus kortelę *Wikimedia* atveriamas svetainėje *Wikimedia* pateikiamos informacijos paieškos langas. Per ją galima į kursą atsisiųsti ir panaudoti svetainėje *Wikimedia* skelbiamą tekstą, vaizdo failus ir pan.

Kortelių sąrašas gali būti papildomas naujomis, pridedant internete plačiai naudojamas įvairių failų saugyklas. Kortelių papildymo teisę turi tik virtualiosios aplinkos administratorius. Įterpus naujų kortelių, failus galima įkelti tiesiogiai iš *Google docs* ir kitų internetinių saugyklų.

#### **1.6.5. Grupė** *[Mano paskaitos](#page-3-0)*

| $\overline{\phantom{a}}$ |    | Mano paskaitos            |
|--------------------------|----|---------------------------|
|                          | ь  | <b>KURS</b>               |
|                          |    | ▶ CN                      |
|                          |    | $\blacktriangleright$ TPI |
|                          |    | $\triangleright$ OSM      |
|                          |    | ▶ DA                      |
|                          |    | $\triangleright$ ISA      |
|                          |    | D⊢ IM                     |
|                          |    | $\triangleright$ KT       |
|                          |    | ⊩ кπ                      |
|                          |    | ▶ SP                      |
|                          |    | $\blacktriangleright$ TP  |
|                          |    | ▶ Ktavp                   |
|                          | ь. | π                         |
|                          |    | $\triangleright$ SMIA     |
|                          |    | ▼ Paskaitos               |
|                          |    | Apklausos                 |
|                          | ь. | Informatikos bakalaurai   |
|                          | Þ  | Informatikos magistrai    |

13 pav. Grupės *[Mano paskaitos](#page-4-0)* struktūra

Šioje grupėje pateikiami dėstytojo ar studento kursai (žr. 13 pav.), kuriuos jis sukūrė arba kuriuose yra registruotas. Čia galima peržiūrėti kursų arba kurso temų sąrašą, pateikiamos nuorodos į kitas kursų grupes.

Spustelėję grupę *Paskaitos* (angl. *Courses*) galėsite peržiūrėti *Moodle* sukurtų kursų grupes (žr. 6 pav.).

#### **[1.7 Nuotolinio kurso valdymas](#page-3-0)**

Nuotolinio kurso kūrimo ir redagavimo teises turi tik kurso kūrėjas ir dėstytojas. Jie gali keisti kurso medžiagą, komponentų išdėstymą, slėpti arba rodyti valdymo elementus, rengti ir koreguoti studijų įvykių kalendorių, įrašyti ir išbraukti iš kurso aplinkoje registruotus vartotojus, numatyti įsirašymo į kursą taisykles.

Kaip pavaizduota 5 pav., kurso parametrams koreguoti naudojamas komponentas *Valdymas* (angl. *Settings*). Visas šio komponento komandų sąrašas matomas 14 pav.

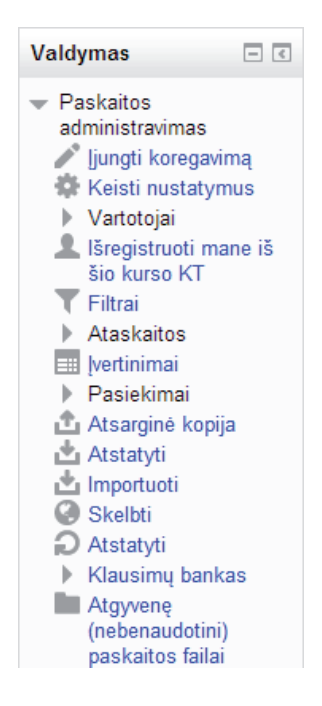

14 pav. Komponento *Valdymas* [komandų sąrašas, kai dėstytojas pereina į NSK](#page-4-0)

<span id="page-17-0"></span>Kaip matome 14 pav., paskutinė komanda įvardyta kaip atgyvenusi, tai reiškia, kad šis nuotolinis kursas yra perkeltas iš *Moodle* žemesnės nei 2.0 versijos aplinkos. Jis naujoje aplinkoje keičiamas kitu komponentu.

#### **[1.7.1 NSK redagavimas](#page-3-0)**

NSK redagavimas įjungiamas spustelėjus nuorodą *Įjungti redagavimą* (žr. 15 pav.), tas pats rezultatas pasiekiamas spustelėjus dešiniajame viršutiniame lange esantį valdymo mygtuką *Įjungti redagavimą* (žr. 14 pav.). Perėjus į redagavimo režimą, prie kiekvienos kurso temos ir jos komponentų vaizduojami jų valdymo ir redagavimo mygtukai (žr. 15 pav.). Redagavimo mygtukų paskirtis trumpai apibūdinta 1 lentelėje.

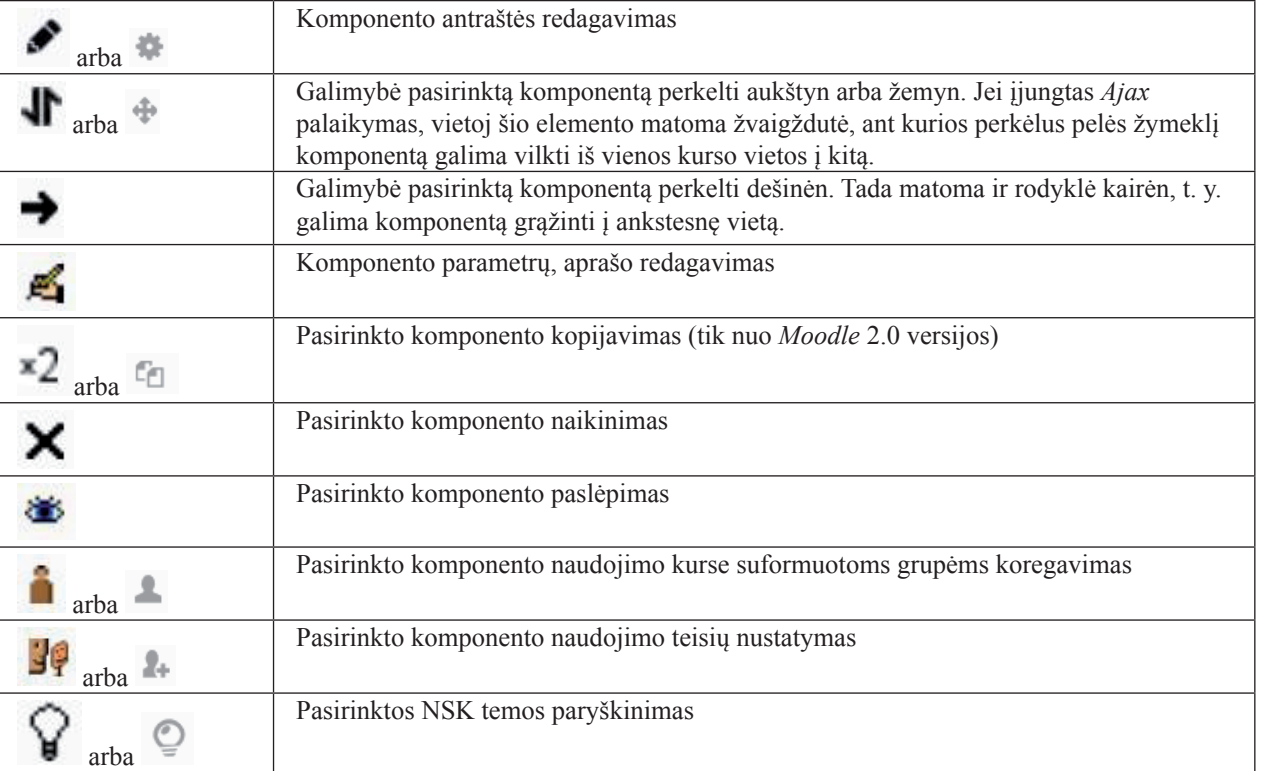

[1 lentelė. Kurso elementų redagavimo priemonės](#page-4-0)

Redagavimo priemonės, pateikiamos kiekvienos kurso temos dešinėje (žr. 15 pav.), skirtos temoms valdyti: rodyklės – temai perkelti iš vienos NSK vietos į kitą, akis – temai slėpti nuo studentų, kol ji bus galutinai parengta studijoms, lemputė – einamai arba svarbiai temai paryškinti.

Prie kiekvienos temos yra nuoroda *Įtraukti veiklą arba išteklių* – tai nuoroda, iškviečianti naujų kurso komponentų pasirinkimo ir aprašymo langą (žr. 1 pav.). Jų paskirtį apžvelgėme 3.4 skyrelyje. Naujų komponentų pasirinkimą galima nustatyti tokį, koks jis buvo senose *Moodle* versijose, kai ištekliai ir veikla buvo parenkami atskirai, naudojant dvi pasirinkimo nuorodas: *Įtraukti išteklių*– kurso medžiagai skelbti, *Įtraukti veiklą* – kurso aktyvinimo priemonėms aprašyti. Norint perjungti iš vieno komponentų pateikimo režimo į kitą, reikia įjungti redagavimo režimą, po to spustelėti komponento *Valdymas* (angl. *Settings*) nuorodą *Veiklų parinkiklis išjungtas* ir vietoj vienos nuorodos *Įtraukti veiklą arba išteklių* atsiras dvi: *Įtraukti išteklių* ir *Įtraukti veiklą*. Dabar atsiras nuoroda *Veiklų parinkiklis įjungtas*, ją spustelėję galėsite išjungti šį režimą.

<span id="page-18-0"></span>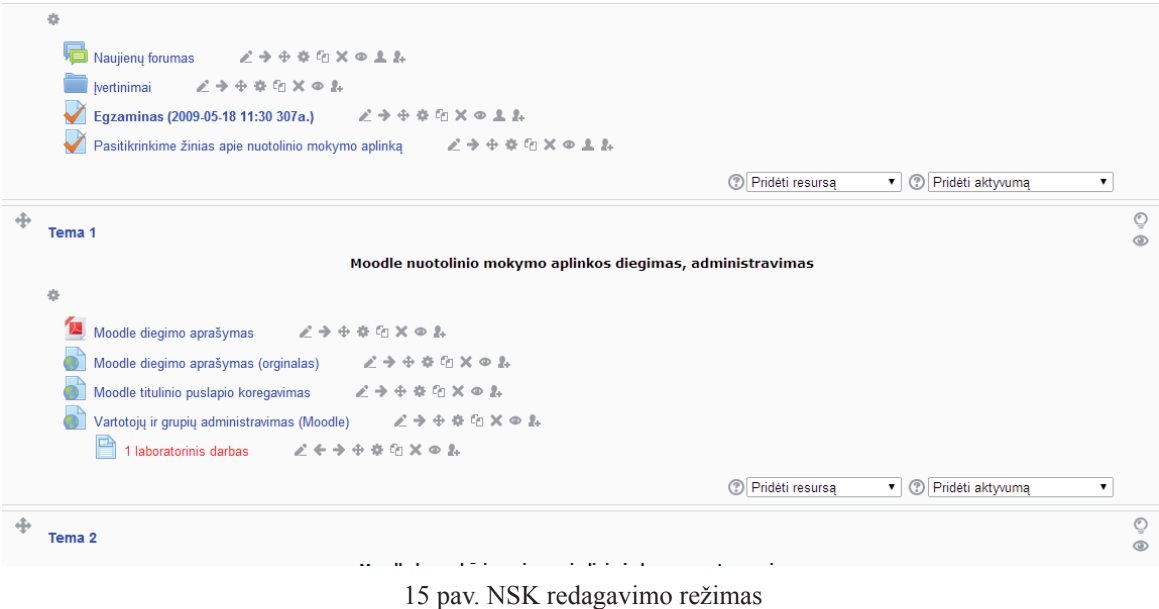

#### **[1.7.2 Kurso parametrų keitimas](#page-3-0)**

Kurso autorius gali bet kada pakeisti sukurto kurso formatą ir kitus parametrus. Spustelėjus nuorodą *Keisti nustatymus* (žr. 14 pav.)

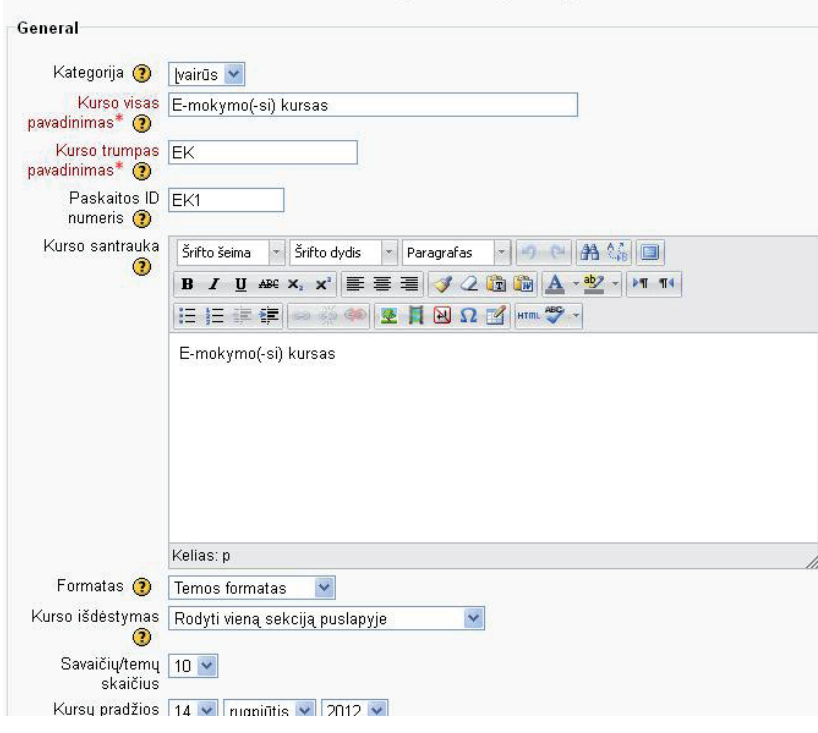

Redaguoti kursų nustatymus

[16 pav. NSK parametrų keitimas](#page-4-0)

Čia galima keisti šiuos NSK parametrus:

- *• Kategorija* parinkti grupę, kuriai priklausys NSK;
- *• Kurso visas pavadinimas* keisti NSK pavadinimą;
- *• Kurso trumpas pavadinimas* keisti trumpą kurso pavadinimą;
- *• Paskaitos ID numeris* nustatyti paskaitos identifikavimo numerį (dažniausiai tai modulio kodas);
- *• Kurso santrauka* pateikti trumpą kurso santrauką, galima kopijuoti iš parengto modulio aprašo;
- *• Formatas* parinkti kurso temų pateikimo formatą (jie smulkiau aprašyti 5 skyriuje);
- *• Kurso išdėstymas* čia galima nurodyti, ar visas kursas bus matomas viename puslapyje, ar per kelis puslapius, tačiau komanda galioja ne visiems formatams;
- *• Savaičių/temų skaičius* jei pasirinktas savaitės ar temos formatas, reikia nurodyti, kiek savaičių ar temų apims kursas;
- *• Kursų pradžios data* nustatoma, kada bus pradėtas studijuoti NSK;
- *• Paslėptos sekcijos* nurodoma, ar paslėptos kurso dalys bus matomos kaip neryškus brūkšnelis, ar visiškai nematomos;
- <span id="page-19-0"></span>*• Rodomi naujienų elementai* – nurodoma, kiek naujienų rodyti kurse (numatytasis parametras – 5 naujienos);
- *• Rodyti įverčių knygelę klausytojams* nurodoma, ar studijuojantysis NSK matys įvertinimų žurnalą, ar ne;
- *• Rodyti aktyvumo ataskaitas* nurodoma, ar studijuojantys NSK matys aktyvumo ataskaitas, ar ne;
- *• Didžiausias dydis įkėlimui* apribojamas didžiausio į kursą įkeliamo failo dydis (ribojimas galioja ir kūrėjui);
- *• Leisti prieigą svečiams* (angl. *Allow guest Access*) nurodoma, ar kurso medžiagą galės matyti neregistruoti vartotojai;
- *• Slaptažodis* (angl. *Password*) nurodomas slaptažodis, kurį įvedęs neprisijungęs vartotojas pamatys kurso medžiagą;
- *• Naudoti grupes* (angl. *Group mode*) nurodoma, ar bus naudojamos grupės ir kokio tipo;
- *• Priverstinai įrašyti į grupes* (angl. *Force group mode*) nurodoma, ar visus studentus priverstinai įrašyti į grupes;
- *• Numatytasis grupavimas* (angl. *Default grouping*) naudoti numatytąsias grupes;
- *• Pasiekiamumas* nurodoma, ar kursas bus pasiekiamas studentams;
- *• Priverstinė kalba* nurodoma, ar kursas turi būti naudojamas tik viena, numatytąja kalba, ar ne;
- *• Vaidmenų pervardinimas* ši parinkčių grupė naudojama tada, kai kurso kūrėjas nori pakeisti numatytųjų vaidmenų pavadinimus savo kuriamame NSK. Rekomenduojama palikti standartinius pavadinimus.

*Moodle* siūlo numatytuosius NSK parametrus, tačiau dažnai tenka keisti kurso aprašą, temų skaičių. Ankstesnėse *Moodle* versijose čia buvo galima keisti ir kurso įsirašymo raktą, kuris naudojamas pirmą kartą identifikuojant kurso studentus. Naujoje versijoje įsirašymo parametrų keitimas perkeltas į grupę *Vartotojai*.

#### **[1.7.3 Komponento](#page-3-0)** *Valdymas* **grupė** *Vartotojai*

Grupė *Vartotojai* (žr. 14 pav.) skirta vartotojų valdymo uždaviniams spręsti. Šią grupę sudaro trys nuorodos ir du pogrupiai (žr. 17 pav.).

 $\blacktriangledown$  Vartotojai & Enrolled users Enrolment methods & Grupės Permissions **A** Other users

[17 pav. Grupė](#page-4-0) *Vartotojai*

Spustelėjus nuorodą *Įsirašę vartotojai* (angl. *Enrolled users*) iškviečiamas kurso vartotojų peržiūros ir valdymo langas (žr. 18 pav.). Mygtuku *Įrašyti vartotojus* (angl. *Enrol users*) iškviečiamas iškylantysis langas, kuriame galima pasirinkti įrašomo vartotojo vaidmenį nuotoliniame kurse, įrašymo parametrus, susirasti vartotoją, jei sąrašas pakankamai ilgas, ir pažymėtą vartotoją įrašyti su nurodytu vaidmeniu į NSK. Čia taip pat galima pašalinti įrašytą vartotoją, keisti jo vaidmenį, buvimo kurse laiką ir studijų pradžios NSK laiką (žr. 18 pav.).

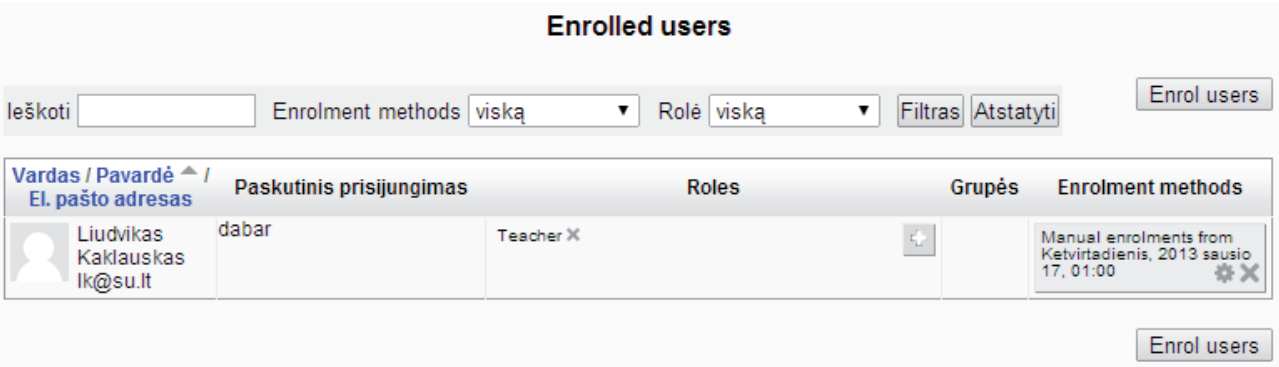

[18 pav. Įsirašiusių vartotojų peržiūros ir valdymo langas](#page-4-0)

<span id="page-20-0"></span>Išskleidus pogrupio *Įsirašymo metodai* (angl. *Enrolment methods*) nuorodų sąrašą (žr. 19 pav.) matoma viena nuoroda – *Rankinis vartotojų įrašymas* (angl. *Manual enrolments*). Ją spustelėjus iškviečiamas langas, kuriame aprašomos vartotojų rankinio įrašymo į NSK taisyklės. Čia nurodoma, ar leisti tokį įsirašymo metodą į NSK (žr. 20 pav., *Enable manual enrolments*), nurodomas arba nenurodomas įsirašymo į kursą galiojimo laikas (žr. 20 pav., *Default enrolment duration*), nurodomas įsirašančiojo į kursą vaidmuo (žr. 20 pav., *Default role*).

| <b>Vardas</b>                    | Vartotojai | viršų/ <br>apačią | Koreguoti            |
|----------------------------------|------------|-------------------|----------------------|
| Manual enrolments                |            | s                 | $\times \circ \iota$ |
| Registruotis pačiam<br>(Student) | 0          |                   | хФё                  |

[19 pav. Įsirašymo į NSK metodų sąrašas](#page-4-0)

Galima sukurti taisykles, leidžiančias patiems vartotojams įsirašyti į kursą. Tam reikia pasirinkti nuorodą *Pridėti metodą* (angl. *Add method*) ir pažymėti *Vartotojų įsirašymas* (angl. *Self-enrolment*) (žr. 20 pav.).

**Manual enrolments** 

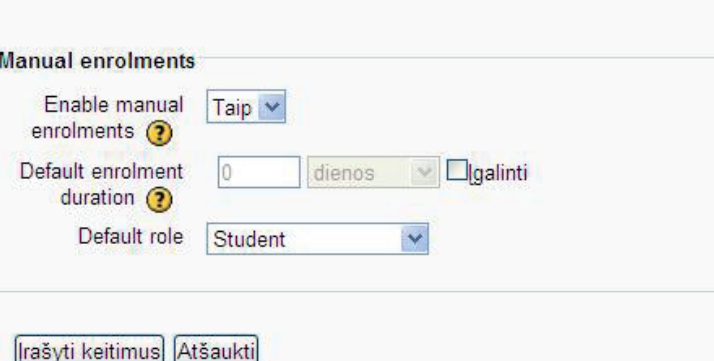

[20 pav. Vartotojų įsirašymo taisyklės kūrimo langas](#page-4-0)

Vartotojų įsirašymo taisyklės aprašo lange (žr. 21 pav.) yra šios parinktys:

- *• Taisyklės pavadinimas* (angl. *Custom instance name*);
- *• Leisti įsirašyti į kursą* (angl. *Allow self enrolments*);
- *• Įsirašymo raktas* (angl. *Enrolment key*) ir *Įsirašymo į grupę raktas* (angl. *Use group enrolment keys*) pastaruoju atveju vartotojas iš karto priskiriamas NSK egzistuojančiai grupei;
- *• Numatytasis vartotojo vaidmuo kurse* (angl. *Default assigned role*);
- *• Buvimo kurse laikas* (angl. *Enrolment duration*);
- *• Studijų pradžios laikas* ir *Studijų pabaigos laikas* (angl. *Start date*, *End date*);
- *• Išbraukti iš kurso, jei neaktyvus* (angl. *Unenrol inactive after*) nurodoma, kiek dienų studentas gali neprisijungti į NSK, kad jo neišbrauktų iš kurso;
- *• Didžiausias įsirašiusių vartotojų skaičius* (angl. *Max enrolled users*) apribojamas studijuojančiųjų kurse skaičius;
- *• Siųsti kurso sveikinimo laišką* (angl. *Send course welcome message*) pažymėjus šią parinktį įsiregistravusiam pagal šią taisyklę vartotojui bus išsiųstas sveikinimo laiškas su sveikinimo žinute.

Užpildžius išvardytas vartotojų įsirašymo taisyklės parinktis reikia spustelėti mygtuką *Pridėti metodą* (angl. *Add method*). Naująjį metodą bus galima naudoti iš karto po sukūrimo.

<span id="page-21-0"></span>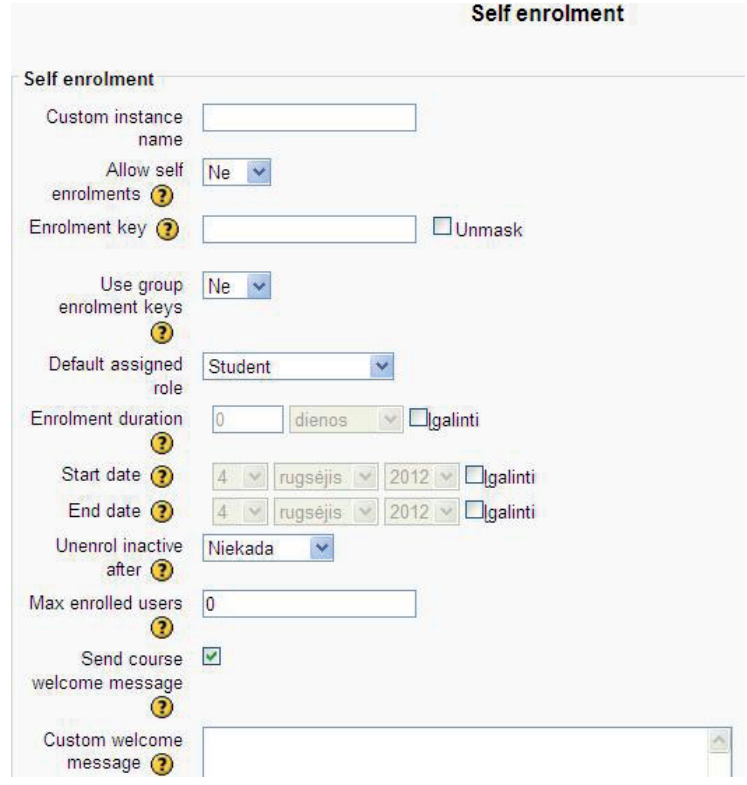

[21 pav. Vartotojų įsirašymo taisyklės kūrimas](#page-4-0)

#### **[1.7.4 Studentų skaidymas į grupes naudojant grupės](#page-3-0)** *Vartotojai* **nuorodą** *Grupės*

Kai į NSK įregistruojama daug studentų, juos rekomenduojama skaidyti į grupes, pogrupius. Tada bus galima gauti kiekvienos grupės ataskaitas. Nariai, priklausantys skirtingoms grupėms, negalės matyti kitos grupės interaktyvių pokalbių ir kitos informacijos, jei taip numatys kūrėjas. Grupės gali būti formuojamos pagal studijuojančiųjų poreikius, įgūdžius, pasiekimus ir kitus kriterijus. Spustelėjus grupės *Vartotojai* nuorodą *Grupės* (angl. *Groups*) (žr. 17 pav.) iškviečiamas grupių kūrimo ir redagavimo langas (žr. 22 pav.).

Lango srityje *Grupės* pateikiamas NSK grupių sąrašas, o srityje *Grupės nariai* (angl. *Member of*) rodomas grupės, pažymėtos srityje *Grupės*, narių sąrašas. Norint kurti naują grupę pakanka spustelėti mygtuką *Sukurti grupę* (angl. *Create group*) ir nurodyti jos pavadinimą, grupės aprašą, įsirašymo į grupę raktą bei grupės paveikslėlį. Galima rinktis parinktis *Keisti grupės parametrus* (angl. *Edit group settings*), *Naikinti pažymėtą grupę* (angl. *Delete selected group*), *Importuoti grupes* iš kitų kursų (angl. *Import groups*). Įdomi nauja parinktis – *Kurti grupes automatiškai* (angl. *Auto-create groups*). Naudojant ją pagal aprašytus požymius – numatytąjį grupės narių vaidmenį, grupių arba grupės narių skaičių, paskirstymo į grupes taisyklę, grupių pavadinimų formavimo schemą ir grupių grupavimo požymius – automatiškai sukuriamos grupės iš NSK registruotų vartotojų.

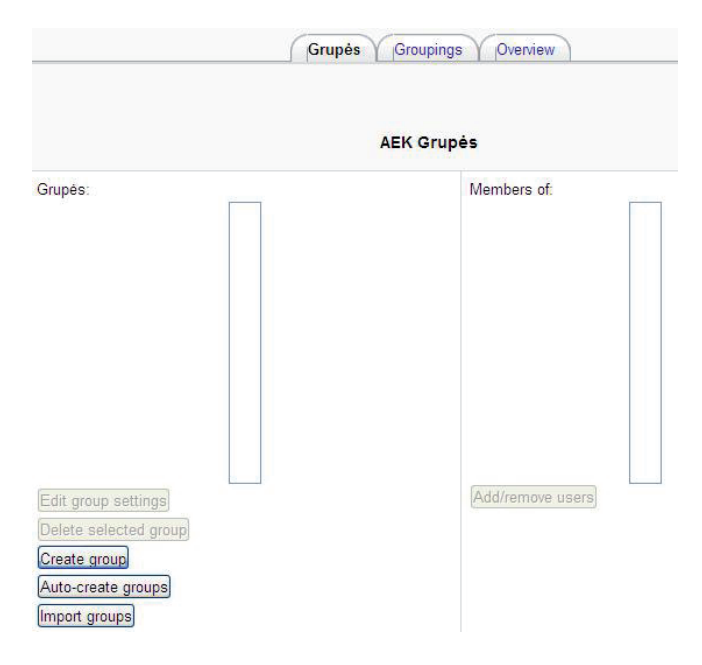

[22 pav. Vartotojų grupių kūrimas](#page-4-0)

#### <span id="page-22-0"></span>**[1.7.5 Komponento](#page-3-0)** *Valdymas* **nuoroda** *Filtrai*

NSK galima naudoti modulius, kurie užtikrina papildomų vartotojui naudingų funkcijų realizavimą. Tokie moduliai aktyvinami per nuorodą *Filtrai*. Aišku, juos prieš tai turi įgalinti sistemos administratorius. Kurso autorius gali šiuos filtrus išjungti ir įjungti. Standartinis *Moodle* paketas turi šiuos filtrus:

- *• Tekste naudojamų pavadinimų automatinis susiejimas* (angl. *Activity names auto-linking*) užtikrina automatinį NSK naudojamo teksto susiejimą su aktyvinimo priemonių pavadinimais, žodynėliu ar kitais paaiškinimais;
- *• Multimedijos įskiepiai* (angl. *Multimedia plugins*) užtikrina vaizdo, garso, animacijos ir filmuotos medžiagos įterpimą į nuotolinio mokymo kursą;
- *• Automatinis žodynėlio susiejimas* (angl. *Glossary auto-linking*) užtikrina automatinį NSK naudojamo teksto susiejimą su žodynėlyje aiškinamais žodžiais;
- *• Algebros užrašai* (angl. *Algebra notation*) užtikrina matematinių išraiškų vaizdavimą taip, kaip jos atspausdintos;
- *• Daugiakalbis turinys* (angl. *Multi-language content*) užtikrina tinkamą teksto įvairiomis kalbomis vaizdavimą vienoje priemonėje;
- *• Duomenų bazių automatinis susiejimas* (angl. *Database auto-linking*) užtikrina automatinį NSK teksto, naudojamo duomenų bazių priemonėje, automatinį susiejimą;
- *• Emocijų vaizdavimas paveikslėliais* (angl. *Display emoticons as images*) rodo internetinėje erdvėje įprastas emocijų figūrėles kaip grafinį vaizdą;
- *• Internetinio adreso konvertavimas į piešinį* (angl. *Convert URLs into links and images*) reiškia, kad nuorodos į kitus internetinius puslapius bus vaizduojamos kaip piešiniai;
- *• El. pašto apsauga* (angl. *Email protection*) garantuoja el. pašto pranešimų apsaugą, tačiau lėtina VMA darbą;
- *• Švarus HTML* (angl. *HTML tidy*) tai specializuota biblioteka, išvalanti HTML kodą ir taip geriau apsauganti VMA nuo įsilaužimų, virusų;
- *• TeX užrašai* (angl. *TeX notation*) leidžia į paprastą tekstą įterpti formules, užrašomas TEX kalba;
- *• Žodžių cenzūra* (angl. *Word censorship*) VMA rašomo teksto cenzūra, kai cenzūruojamus žodžius surašo pats autorius.

Pirmiausia šiuos filtrus turi įjungti sistemos administratorius, o kurso autorius, siekdamas užtikrinti spartesnį kurso įkėlimo laiką, gali kai kuriuos iš jų išjungti. Kuriant NSK labai aktualūs šie filtrai: *Tekste naudojamų pavadinimų automatinis susiejimas*, *Multimedijos įskiepiai*, *Automatinis žodynėlio susiejimas*, *Daugiakalbis turinys*. Kursuose, kuriuose naudojamos matematinės išraiškos, naudotini *Algebros užrašai*, *TeX užrašai*. Įjungdamas ar derindamas filtrų naudojimą, vartotojas gali nurodyti, kur jie galios, t. y. ar susies tik tekstą ar tekstą ir temų bei aktyvinimo priemonių pavadinimus. Kai kurie filtrai turi papildomų parametrų, kuruos gali keisti kurso autorius.

#### **1.7.6 [Komponento](#page-3-0)** *Valdymas* **nuoroda** *Įvertinimai*

Spustelėjus nuorodą *Įvertinimai* iškviečiamos priemonės, kurias naudojant galima kaupti ir analizuoti studijuojančiųjų NSK pasiekimus (žr. 23 pav.), skaičiuoti tarpinius įvertinimus pagal sudarytas formules ir atlikti kitus veiksmus. Kaip pavaizduota 23 pav., ataskaitos yra sujungtos į grupes pagal jose gaunamą informaciją. Trumpai aptarsime svarbiausias ataskaitas.

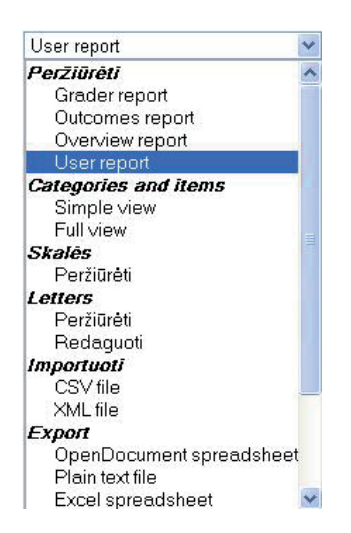

[23 pav. Studentų pasiekimų vertinimo ataskaitų rūšys](#page-4-0)

Pirmoji grupė *Peržiūrėti* (angl. *View*) skirta studentų pasiekimų ataskaitų peržiūrai. Ją sudaro keturios nuorodos (žr. 23 pav.). Pasirinkus *Įvertinimų ataskaita* (angl. *Grader report*) formuojamos NSK studentų pasiekimų ataskaitos. Kaip matyti 24 pav., spustelėjus mygtuką *Įjungti redagavimą*, galima įjungti ataskaitos redagavimą, tada bus leidžiama koreguoti kai kuriuos įvertinimus.

<span id="page-23-0"></span>

| Grade administration > Grader report<br>Grader report | $\ddot{\mathbf{v}}$ |                           |                                       |                    |             | jungti redagavimą        |
|-------------------------------------------------------|---------------------|---------------------------|---------------------------------------|--------------------|-------------|--------------------------|
|                                                       |                     |                           | Grader report                         |                    |             |                          |
| Pavardė <b>Vardas</b>                                 |                     | El. paŝto adresas         | $a1$ <sup>O</sup><br><b>A</b> kitas J | Wžduotis V         | skaitinis 4 | Tikrinimui J<br><b>A</b> |
| Demo 2 Studentas 2                                    | 圓                   | demo@demo.dm              | $\sim$                                | $\Omega$           | u,          | $\Omega$ .               |
| <b>Studentas Studentas</b>                            | 蟲<br>an n           | Studentas@Studentas.local | ×.                                    | 70,00 <sup>Q</sup> | 300,00      | $\overline{\mathbf{Q}}$  |
|                                                       |                     |                           |                                       |                    |             |                          |

[24 pav. Studentų vertinimo ataskaita](#page-4-0)

25 pav. rodomas įjungtas ataskaitos redagavimo režimas. Nors redagavimo langeliai pavaizduoti prie kiekvieno vertinimo, tačiau ten, kur jau įrašyti pažymiai, jų koreguoti sistema neleis, bus galima įrašyti tik komentarą studentui. 24 pav. ir 25 pav. šalia pavadinio *skaitinis* yra skaičiuotuvas, kuris reiškia, kad šio stulpelio įvertinimai yra gauti iš kitų, naudojant formulę. Toks įvertinimų skaičiavimas ypač aktualus, kai taikomas kaupiamasis darbų vertinimo metodas.

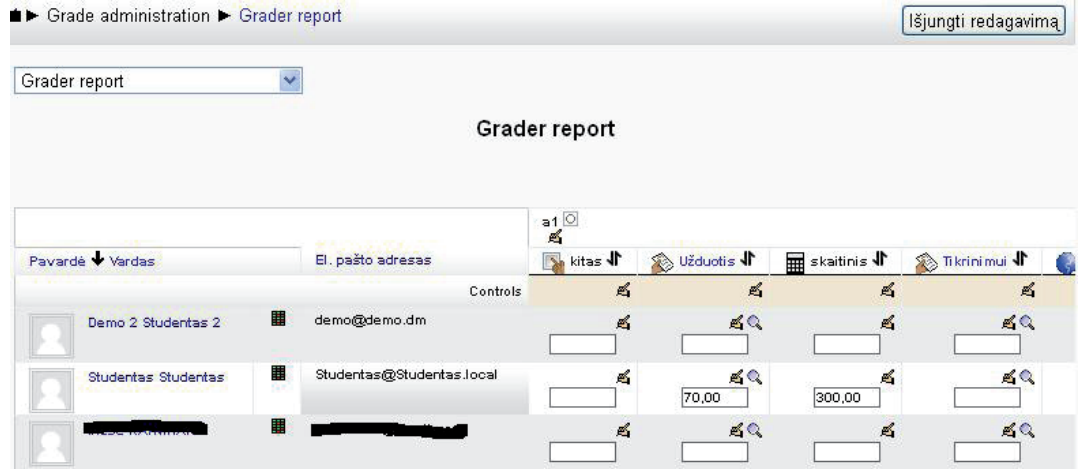

[25 pav. Studentų vertinimo ataskaitos redagavimas](#page-4-0)

*Studijų progreso ataskaita* (angl. *Outcomes report*) gaunama tada, kai studentas įrašytas į keletą kursų ir juose turi atitinkamus įvertinimus, kitu atveju rodoma tuščia ataskaita. *Apžvalginėje ataskaitoje* (angl. *Overview report*) pateikiami studento įverčių vidurkiai kiekviename kurse, kuriame jis yra registruotas. Čia galima pasirinkti studento pavardę ir sistema pateiks jo studijų rezultatų ataskaitą. *Vartotojo ataskaita* (angl. *User report*) naudojama tada, kai reikia gauti vieno studento įvertinimų pasirinktame NSK ataskaitą.

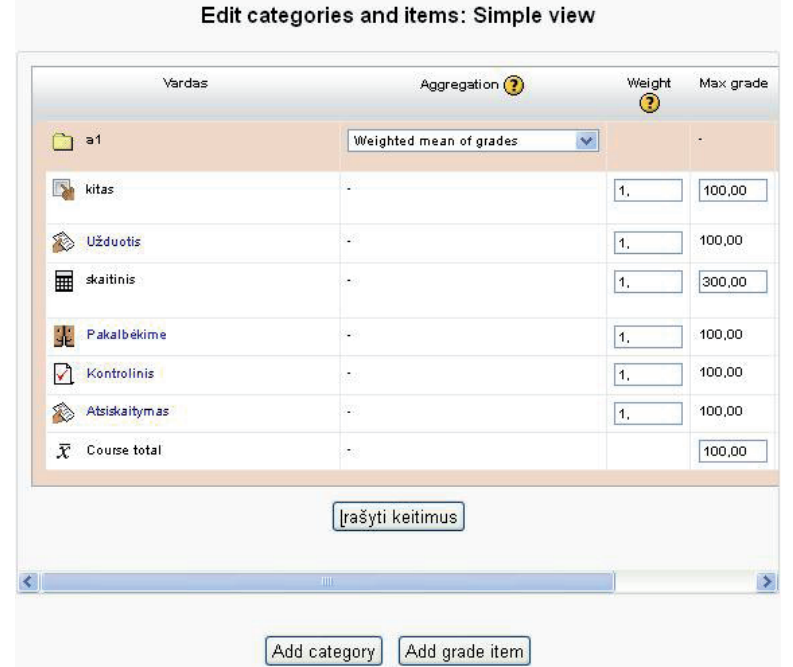

[26 pav. Įvertinimų ataskaitos paprastos peržiūros langas](#page-4-0)

<span id="page-24-0"></span>Antroji grupė *Grupės ir punktai* (angl. *Categories and items*) skirta ataskaitoms redaguoti, maksimaliems įvertinimams aprašyti, svertiniams koeficientams įvesti ir analizei (žr. 23 pav.). Ji turi tik dvi nuorodas. *Paprasta peržiūra* (angl. *Simple view*) leidžia kiekvieną studento įvertį apriboti maksimalia reikšme (žr. 26 pav., *Max grade*), naudoti svertinius koeficientus (žr. 26 pav., *Weight*), grupuoti vertinimų ataskaitos komponentus (žr. 26 pav., *Add category*), įvesti įvertinimus, kurie pagal formules gaunami (apskaičiuojami) iš kitų (žr. 26 pav., *Add grade item*).

Kuriant naują pagal formules apskaičiuojamą įvertinimą reikia spustelėti mygtuką *Pridėti įvertinimo komponentą* (angl. *Add grade item*). Iškviečiama forma, kurią užpildžius bus sukurtas naujas komponentas (žr. 27 pav.).

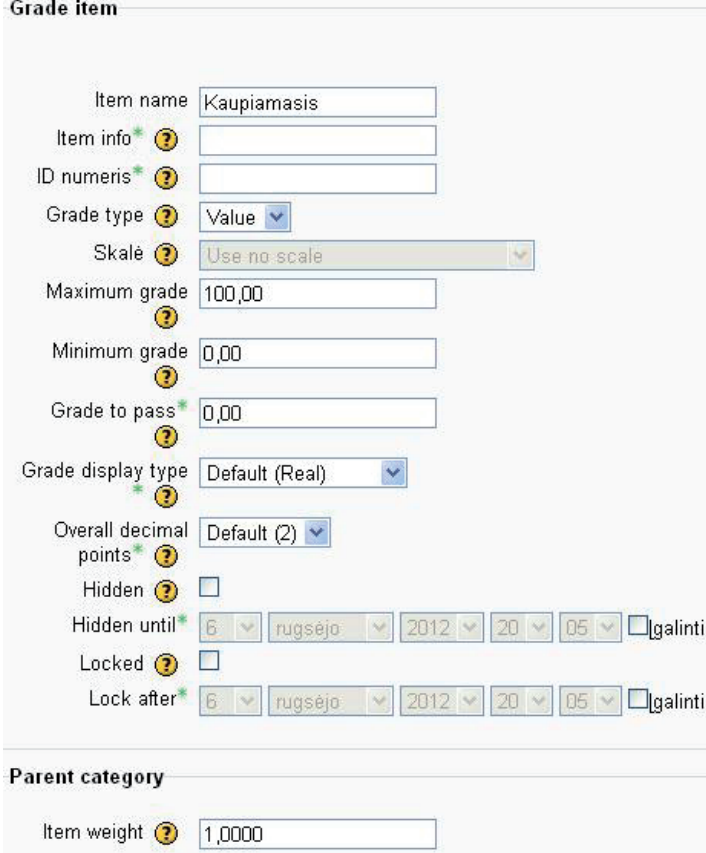

[27 pav. Pagal formulę apskaičiuojamo įvertinimo komponento kūrimas](#page-4-0)

Formoje reikia nurodyti šias kuriamo komponento savybes (savybę, pažymėtą žvaigždute, aprašyti būtina):

- naujo komponento pavadinimas (angl. *Item name*);
- informacija apie komponentą (angl. *Item info*);
- identifikacinis komponento numeris, kuris gali būti naudojamas kitose formulėse (ID numeris);
- įvertinimo tipas (angl. *Grade type*),
- kurse sukurta vertinimo skalė (skalė), kuri bus naudojama vertinant;
- maksimalus leistinas įvertinimas (angl. *Maximum grade*);
- minimalus leistinas įvertinimas (angl. *Minimum grade*);
- įvertinimas, įskaitomas kaip teigiamas (angl. *Grade to pass*);
- įvertinimo vaizdavimas (angl. *Grade display type*);
- ženklų po kablelio skaičius užrašant įvertinimą (angl. *Overall decimal points*);
- ar įvertinimas bus paslėptas, nematomas studentui (angl. *Hidden*);
- jei įvertinimas paslėptas, kokį laiko tarpą jis bus nematomas (angl. *Hidden until*);
- ar komponentas bus užrakintas ir neleidžiamas naudoti (angl. *Locked*);
- nuo kada užrakinti apskaičiuotus šio komponento įvertinimus (angl. *Lock after*);
- vertinimo svertinis koeficientas galutinėje formulėje (angl. *Item weight*).

<span id="page-25-0"></span>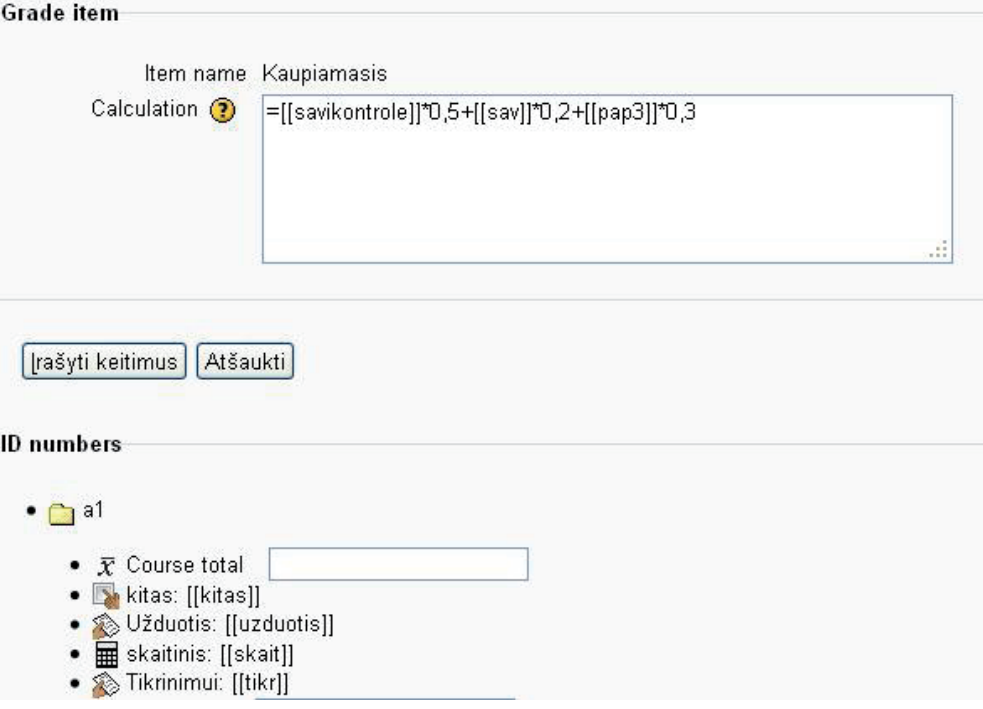

[28 pav. Kaupiamojo įvertinimo formulės aprašymas](#page-4-0)

Kai sukuriamas pagal formules apskaičiuojamo įvertinimo komponentas, po to būtina aprašyti formulę, pagal kurią bus automatiškai skaičiuojamas studento pažymys. Dešinėje naujo komponento pusėje šalia kitų priemonių, aprašytų 1 lentelėje, bus matoma skaičiuotuvo piktograma. Spustelėjus ją iškviečiamas formulės kūrimo langas (žr. 28 pav.). Apatinėje lango dalyje pateikiamas komponentų, iš kurių gali būti formuojama formulė, sąrašas (angl. *ID numbers*). Kaip rodoma 28 pav., šalia kiekvieno komponento dvigubuose laužtiniuose skliaustuose užrašomas jo pavadinamas, t. y. ID. Jei ID nesuteiktas, šalia komponento pavadinimo rodomas langelis, kuriame galima įrašyti naują ID ir lango apačioje spustelėti mygtuką *Pridėti ID numerius* (angl. *Add ID numbers)*. Po šio veiksmo komponentas jau turės pavadinimą. Formulė pradedama lygybe (žr. 28 pav., *Calculation*). Po to rašomas komponento ID, aritmetinis veiksmas, kito komponento ID ir t. t. 28 pav. pavaizduotoje formulėje skaičiuojama reikšmė *kaupiamasis*: įvertinimas *savikontrolė* bus dauginamas iš 0,5 ir sudedamas su *sav* įvertinimu, padaugintu iš 0,2, ir *pap3* įvertinimu, padaugintu iš 0,3. Aprašant formulę galima naudoti ne tik aritmetinius veiksmus, bet ir algebrines išraiškas: vidurkis – *average()*, maksimumas – *max()*, minimumas – *min()*, liekana – *mod()*, kėlimas laipsniu – *power()*, apvalinimas – *round()*, sudėjimas – *sum()*, ir skaičiuoti trigonometrines funkcijas. Išsamesnius šių funkcijų aprašus galima rasti *Moodle* kūrėjų interneto svetainėje http://moodle.org.

Pasirinkus *Išsami peržiūra* (angl. *Full view*) pateikiama išsamesnė lentelė nei paprastoje peržiūroje, tačiau ir naudojant ją galima redaguoti vertinimo komponentus, kurti formules.

Trečia grupė *Skalės* naudojama vertinimo skalėms kurti (žr. 23 pav.). Šis punktas aktualus tuo atveju, kai studentui vertinti naudojami tekstiniai žymėjimai, apibūdinantys tam tikro skaitinio intervalo reikšmes (puiku, labai gerai ir pan.). Ketvirtoji grupė *Raidės* (angl. *Letters*) skirta įvertinimams, nurodomiems viena raide, peržiūrėti ir koreguoti. Grupė *Importuoti* naudojama tada, kai reikia į *Moodle* aplinką parsisiųsti vertinimo lentelę iš skaičiuoklės arba XML formatu. Analogiškai grupė *Eksportuoti* (angl. *Export*) naudojama vertinimo lentelei eksportuoti iš *Moodle* VMA į tekstinį, skaičiuoklės ar XML formatą. Paskutinės dvi grupės *Parametrai* ir *Mano parinktys* (angl. *My preferences*) naudojamos vertinimo lentelių parametrams aprašyti.

#### <span id="page-26-0"></span>**[1.7.7 Komponento](#page-3-0)** *Valdymas* **grupė** *Ataskaitos*

Šią grupę dėstytojas gali naudoti tik tada, kai pereina į nuotolinį kursą (ekrane matomas pagrindinis nuotolinio kurso puslapis). Spustelėjus grupės *Ataskaitos* nuorodą *Žurnalai* (angl. *Logs*) (žr. 29 pav.), vartotojui atveriamas žurnalo užklausos formavimo langas pagal studento veiksmus.

> Valdymas  $\Box$  $-$  Paskaitos administravimas Jjungti koregavima Keisti nustatymus Vartotojai Segistruoti mane iš šio kurso KT  $\blacktriangledown$  Filtrai Ataskaitos **Ed** Logs Activity report **Em** Course participation **Em** Statistics

[29 pav. Grupė](#page-4-0) *Ataskaitos*

Spustelėjus *Žurnalai* galima formuoti studentų aktyvumo ataskaitą (žr. 30 pav.) pagal:

- kurso pavadinimą;
- visus kurso dalyvius arba vieną studentą;
- filtravimo datą;
- visas arba vieną NSK veiklą;
- visus veiksmus arba vieną studento veiksmą kurse;
- suformuotos ataskaitos peržiūros būdą: tinklalapyje ar parsisiuntus į kompiuterį.

Ataskaitos > Logs Pasirinkite, kuriuos žurnalus norite matyti: E-mokymo(-si) kursas v Visi dalyviai v Šiandien, 2012 rugpjūtis 15 v Visos veiklos Rodyti puslapyje Visi veiksmai ↓ Gauti šiuos žurnalus

[30 pav. Žurnalo užklausos formavimo langas](#page-4-0)

Spustelėjus nuorodą *Aktyvumo ataskaita* (angl. *Activity report*) bus rodoma studentų aktyvumo suvestinė ataskaita, įvykius grupuojant pagal kurso komponentų naudojimą.

Pasirinkus nuorodą *Dalyvavimo ataskaita* (angl. *Course Participation*) ataskaita formuojama pagal nurodytą NSK veiklos modulį: • pagal nurodytą dienų skaičių;

- pagal registruotų vartotojų vaidmenis;
- pagal registruotų vartotojų veiksmus, atliktus virtualiojoje aplinkoje (žr. 31 pav.).

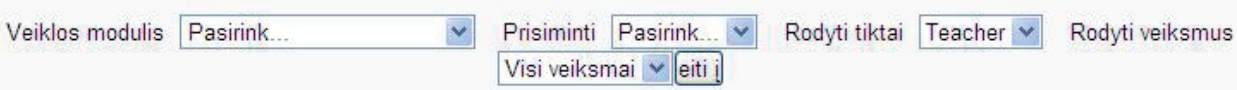

[31 pav. Dalyvavimo ataskaitos formavimo langas](#page-4-0)

Suformuota dalyvavimo ataskaita pavaizduota 32 pav. Čia galima keisti ataskaitos filtrus:

- pasirenkant NSK veiklos modulį;
- nurodant paskutinių dienų, pagal kurias formuojama ataskaita, skaičius;
- išrenkant vaidmenį, pagal kurį bus grupuojama;
- nurodant visus arba vieną veiksmą.

<span id="page-27-0"></span>Suformuotą ataskaitą galima rūšiuoti pagal vardą, pavardę, veiksmus. Tai daroma spustelint atitinkamo stulpelio antraštės pavadinimą. Čia taip pat galima pasirinkti vartotojus ir jiems išsiųsti žinutę (žr. 32 pav. sritį *Su pasirinktais vartotojais*).

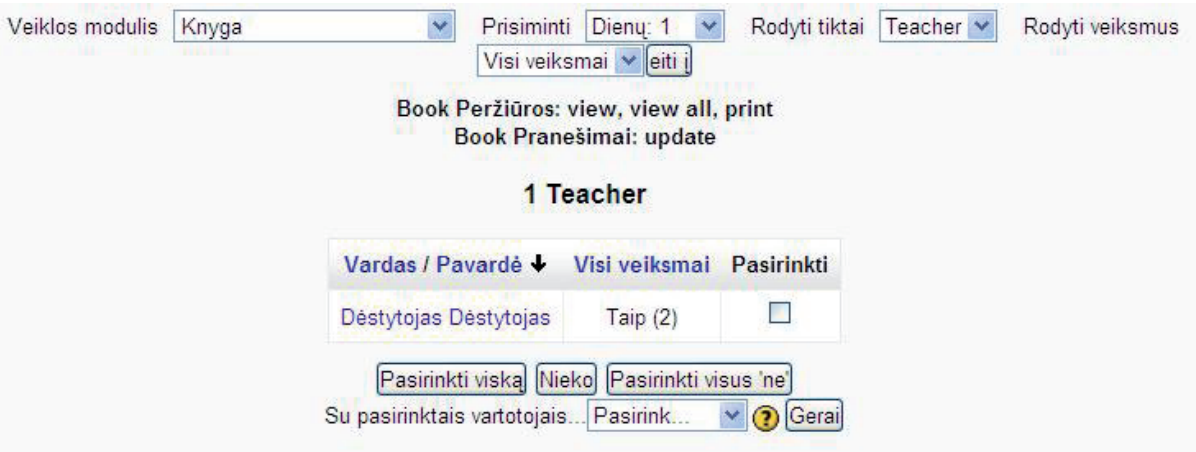

[32 pav. Suformuota veiklos ataskaita apie dėstytojo veiksmus NSK](#page-4-0)

Pasirinkus nuorodą *Statistika* (angl. *Statistics*) pateikiama statistinė vartotojų veiksmų NSK ataskaita. Ši nuoroda bus aktyvi, jei administratorius įjungė *Moodle* papildomą priedą, kuris kaupia vartotojų aktyvumo įrašus. Ataskaita suformuojama, kai priedas aplinkoje veikia ne mažiau nei mėnesį.

#### **[1.7.8 Komponento](#page-3-0)** *Valdymas* **nuoroda** *Atsarginė kopija***, funkcijos** *Importuoti* **ir** *Atstatyti*

Sukurtas NSK turi išliekamąją vertę, todėl rekomenduojama išsisaugoti jo kopiją. Tam *Moodle* VMA yra skirtos keturios nuorodos:

- *• Atsarginis kopijavimas* iškviečiamas dialogo langas, kuriame galima kurti einamo kurso atsarginę kopiją;
- *• Atstatyti* NSK atkuriamas iš atsarginės kurso kopijos;
- *• Importuoti* įterpiama į NSK importuojama medžiaga;
- *• Atstatyti* (su ženkliuku lenkta rodyklė kairėn) išvalomi vartotojo duomenys išlaikant veiklos sąrašus ir kitus parametrus, t. y. kursas parengiamas studijoms kitiems mokslo metams.

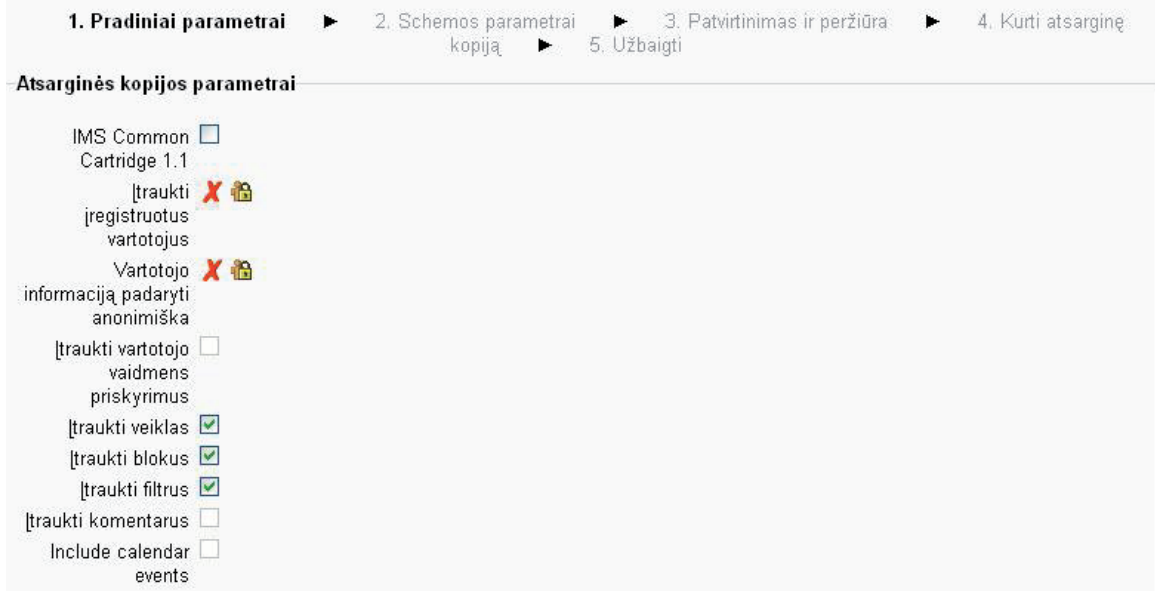

[33 pav. NSK atsarginės kopijos kūrimas – 1 etapas](#page-4-0)

Pradedant kurti atsarginę kopiją, vykdoma keturių etapų apklausa. Pirmajame etape – *Pradiniai parametrai* – nurodomi šie atsarginės kopijos parametrai (žr. 33 pav.):

- *• IMS Common Cartridge 1.1* jį pažymėjus atsarginė kopija bus sukurta laikantis IMS standarto reikalavimų;
- *• Įtraukti įregistruotus vartotojus* nurodoma, kad registruoti vartotojai taip pat bus įtraukti į atsarginę kopiją, tačiau keisti šį parametrą gali tik aplinkos administravimo teises turintys vartotojai;
- *• Vartotojo informaciją padaryti anonimiška* kurso atsarginėje kopijoje visi vartotojai bus anoniminiai vartotojai, tačiau keisti šį parametrą gali tik aplinkos administravimo teises turintys vartotojai;
- <span id="page-28-0"></span>*• Įtraukti vartotojo vaidmens priskyrimus* – į rezervinę kopiją bus įtraukti vartotojo vaidmenų priskyrimo NSK duomenys, tačiau keisti šį parametrą gali tik aplinkos administravimo teises turintys vartotojai;
- *• Įtraukti veiklas* į rezervinę kopiją bus įtraukta ir vartotojų veikla;
- *• Įtraukti blokus* į rezervinę kopiją bus įtraukti NSK naudojami blokai;
- *• Įtraukti filtrus* į rezervinę kopiją bus įtraukti NSK naudojami filtrai;
- *• Įtraukti komentarus* į rezervinę kopiją bus įtraukti NSK parašyti komentarai, jei buvo leidžiama juos naudoti;
- *• Įtraukti kalendoriaus įvykius* (angl. *Include calendar events*) bus įtraukti suplanuoti kurso įvykiai;
- *• Įtraukti išsamią vartotojo kursų baigimo informaciją* jei tokia informacija kurse yra, tai ji bus įkelta į atsarginę kopiją;
- *• Įtraukti kursų žurnalus* rezervinė kopija apims ir NSK žurnalus;
- *• Įtraukti įverčių retrospektyvą* į rezervinę kopiją bus įtraukta ir studentų įvertinimų ataskaita.

Nustačius parametrus pirmajame etape, reikia spustelėti mygtuką *Pirmyn.* Pereinama prie antrojo rezervinės kopijos kūrimo etapo – *Schemos parametrai*. Čia visa informacija pateikiama dviem stulpeliais: pirmas – NSK sukurtos temos, antras – vartotojų duomenys (angl. *User data*) apie pažymėtos priemonės naudojimo rezultatus. Rekomenduojama vartotojų duomenų nekaupti atsarginėje kopijoje, tam galima naudoti studentų pasiekimams vertinti ir analizuoti naudojamas specialias priemones.

Trečiame etape *Patvirtinimas ir peržiūra* galima pakeisti atsarginės kopijos failo pavadinimą ir peržiūrėti, kokia informacija bus įtraukta į NSK atsarginę kopiją. Jei visa informacija tinkama, spustelėjus mygtuką *Kurti atsarginę kopiją* bus pradedamas NSK atsarginės kopijos kūrimas. Jei ką nors reikia koreguoti, galima grįžti spustelint mygtuką *Ankstesnis*.

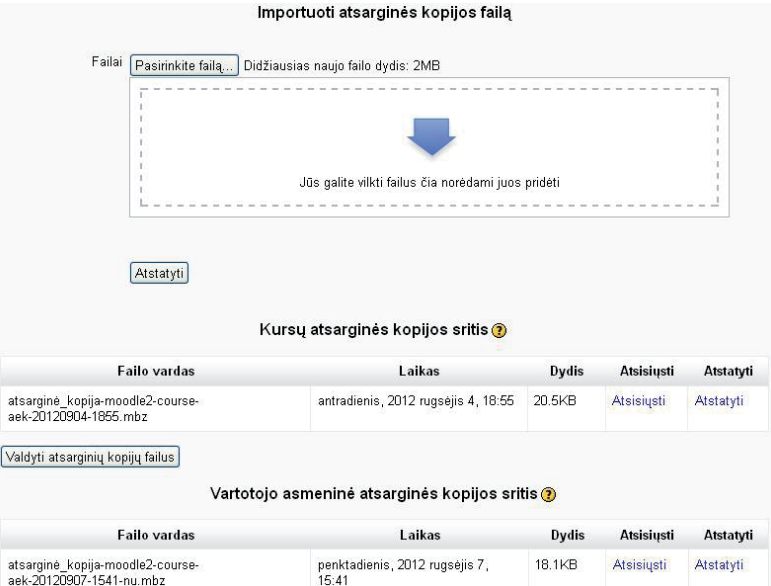

[34 pav. Atsarginių kopijų parinkimo langas](#page-4-0)

Spustelėjus nuorodą *Atstatyti* iškviečiamas parinkčių langas su atsarginių kopijų sąrašu (žr. 34 pav.). Čia galima importuoti iš kito kompiuterio sukurtą atsarginės kopijos failą, pasirinkus *Importuoti atsarginės kopijos failą*, pasirinkti NSK atsarginę kopiją, kuri buvo sukurta taikant numatytuosius rezervinių kopijų parametrus – *Kursų atsarginės kopijos sritis*, pasirinkti NSK atsarginę kopiją, sukurtą pažymėjus parametrą *Vartotojo informaciją padaryti anonimine*.

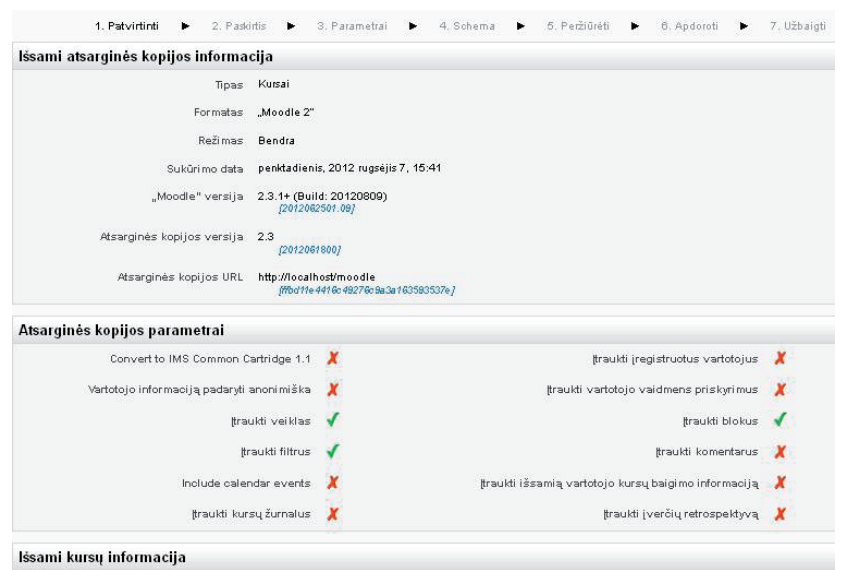

[35 pav. NSK atsarginės kopijos informacija](#page-4-0)

<span id="page-29-0"></span>Pasirinkus atsarginę kopiją pakanka spustelėti mygtuką *Atstatyti*. Dabar bus vykdoma septynių etapų apklausa (žr. 35 pav.) Pirmajame etape – *Patvirtinti* – bus galima peržiūrėti atsarginės kopijos parametrus ir, jei parinktys atitinka lūkesčius, spustelėti mygtuką *Tęsti*. Antrajame etape *Paskirtis* nurodoma, kaip atkurti NSK:

- *• Sulieti kursų atsarginę kopiją su šiais kursais* nurodoma, su kuriais esamais kursais sulieti kurso atsarginę kopiją;
- *• Naikinti šių kursų turinį, tada atkurti* nurodytas kursas naikinamas ir vietoj jo sukuriamas naujas iš atsarginės kopijos;
- *• Sulieti kursų atsarginę kopiją su esamais kursais* informacija iš atsarginės kopijos sujungiama su nurodyto NSK turiniu, tačiau naujai gauto kurso pavadinimas išlieka toks, koks nurodytas atsarginėje kopijoje. Turėkite omenyje, kad suliejant bus sujungiamos atitinkamų temų priemonės. Jei jos kartosis, NSK bus galima rasti po dvi kiekvienos priemonės kopijas;
- *• Naikinti esamų kursų turinį, tada atkurti* ištrinamas pasirinkto kurso turinys ir vietoj jo įterpiamas turinys iš atsarginės kopijos. Trečias etapas – *Parametrai*. Kaip ir kuriant atsarginę kopiją, siūloma pasirinkti, ką atkurti iš atsarginės kopijos. Ketvirtajame

etape *Schema* galima koreguoti kurso pavadinimą ir nurodyti arba perrašyti kurso konfigūraciją. Penktajame etape *Peržiūrėti* galima dar kartą įvertinti pasirinktus atkūrimo ("atstatymo") parametrus ir, jei tinka, spustelėti mygtuką *Atkurti*, jei netinka – grįžti atgal. Jei atkuriamo kurso ir jau esančio kurso pavadinimai sutampa, prie pavadinimo pridedamas žodelis "kopijavimas 1". Ankstesnėse *Moodle* versijose buvo naudojamas standartinis archyvavimo formatas, o naujose – savas formatas *mbz*, todėl senesnių

versijų atsarginės kopijos nesuderinamos su naujesnių (naujesnių nei 2.0) *Moodle* versijų atsarginėmis kopijomis.

#### **[1.7.9 NSK klausimų bankas](#page-3-0)**

Klausimų bankas e. studijų kurse kuriamas tam, kad vėliau iš jų būtų galima formuoti savikontrolės ir kontrolinius testus. Kuriamas bankas turėtų būti struktūrizuotas, t. y. klausimai skaidomi į grupes, pogrupius. Tik tada galima efektyviai ir tinkamai formuoti testus. *Klausimų banko* grupę sudaro keturios nuorodos: *Klausimai* – klausimų kūrimas ir redagavimas, *Kategorijos* – grupių kūrimas ir redagavimas, *Importuoti* – eksportuotų į specialų formatą klausimų įterpimas į šį NSK, *Eksportuoti* – NSK sukurtų klausimų ar jų grupių išsaugojimas specialiame archyve.

#### **[1.8 Pirmojo skyriaus savikontrolės klausimai ir užduotys](#page-3-0)**

- 1. Suraskite internete ir palyginkite analogiškas *Moodle* atvirosios programinės įrangos virtualiąsias mokymo aplinkas.
- 2. Pagal rekomendacijas, pateiktas įvade ir 1 skyriuje, parenkite dėstomo dalyko medžiagą arba jos dalį publikuoti *Moodle* VMA.
- *3. Moodle* VMA įveskite kaupiamojo vertinimo skaičiavimo formulę.
- 4. Ar galima *Moodle* VMA peržiūrėti savo sukurtų paskaitų sąrašą? Jei galima, kaip tai padaryti?
- 5. Suskirstykite studentus, registruotus kurse, į dvi grupes.
- 6. Peržiūrėkite studentų grupės ir vieno studento aktyvumo įrašus. Atsisiųskite į savo kompiuteri *csv* formatu.
- 7. Sukurkite savo kurso atsarginę kopiją.
- 8. Pakeiskite kurso temų skaičių.
- 9. Įkelkite nuotrauką į savo profilį *Moodle* VMA ir įrašykite kitą aktualią informaciją.

#### **[1.9 Rekomenduojama pirmojo skyriaus literatūra](#page-3-0)**

- 1. Ambrose, S. A., Bridges, M. W., DiPietro, M., Lovett, M. C., Norman, M. K. (2010). *How learning works: seven research-based principles for smart teaching*. San Francisco (Calif.): Jossey-Bass.
- 2. Baziukaitė, D., Vaira, Ž., Gorbunovas, V. (2008). *Virtuali mokymo(si) aplinka MOODLE: atmintinė dėstytojui*. Klaipėdos universitetas, Klaipėda: Klaipėdos universiteto leidykla.
- 3. Beetham, H., Sharpe, R. (2010). *Rethinking pedagogy for a digital age: designing and delivering e-learning*. London: Routledge.
- 4. Bitinas, B. (2013). *Rinktiniai edukologiniai raštai.* 3 tomai. Redakcinė kolegija: Marija Barkauskaitė (pirmininkė) ir kt. Vilnius: Edukologija.
- 5. Cole, J. C. (2005). *Using Moodle: teaching with the popular open source course management system*. Sebastopol (Calif.): O'reilly.
- 6. Colvin, C. R. (2008). *E-learning and the science of instruction: proven guidelines for consumers and designers of multimedia learning*. 2nd ed. San Francisco (Calif.): Pfeiffer.
- 7. Daukilas, S., Kaspariūnienė, J. (2011). E. mokymosi kursų projektavimas ir realizavimas. Prieiga per internetą: <http://dspace. lzuu.lt/bitstream/1/497/1/ e\_mokymo\_kursu\_projektavimas\_ir\_realizavimas\_metodika.pdf>, žiūrėta 2014-06-30.
- 8. Dudzinskienė, R., Kalesnikienė, D., Paurienė, L., Žilinskienė, I. (2010). *Inovatyvių mokymo (-si) metodų ir IKT taikymas*. I ir II knygos. Vilnius.
- 9. E. medžiagos atitikimo NM metodikai vertinimas. Prieiga per internetą: <http://emtc.ktu.lt/cms/files/emtc/resources/1800\_e\_ medziagos\_kokybes\_isivertinimas.pdf>, žiūrėta 2014-06-30.
- 10. Ivanauskienė, F., Turskienė, S. (sud. ir red.) (2004). *Nuotolinių studijų plėtra Europos edukacinių dimensijų kontekste: mokslinės konferencijos straipsnių rinkinys*. Šiaulių universitetas, Nuotolinių studijų centras, Šiauliai: Šiaulių universiteto leidykla.
- 11. Jankienė, J. (2014). Virtualios mokymo(-si) aplinkos Moodle naudojimo studijų procese analizė Kauno kolegijos Technologijų ir kraštotvarkos fakulteto Želdinių ir agrotechnologijų katedroje. Dekoratyviųjų ir sodo augalų sortimento, technologijų ir aplinkos optimizavimas. *Mokslo darbai*, 2014 (5) 10, 56–60.
- 12.Juškevičienė, L. (2003). *Nuotolinių studijų organizavimas: strategijos ir technologijos.* Lietuvos teisės universitetas, Vilnius.
- 13. Kasworm, C. E., Rose, A. D., Ross, J. M. (2010). *Gordon Handbook of adult and continuing education*. American Association for Adult and Continuing Education. Los Angeles: Sage.
- 14. Littlejohn, A., Pegler, C. (2009). *Preparing for blended e-learning.* London: Routledge.
- 15. Rice, W. H. (2006). *Moodle: e-learning course development: a complete guide to successful learning using Moodle*. Birmingham: Packt.
- 16. Seitzinger, J. (2014). Moodle Tutorials. Prieiga per internetą: <http://thinktutorial.com/category/education/moodle/>, žiūrėta 2014-06-30.
- 17. Stevens, D. D., Cooper, J. E. (2009). *Journal keeping: how to use reflective writing for effective learning, teaching, professional insight, and positive change*. Sterling (Va.): Stylus.
- 18. Targamadzė, A., Normantas, E., Rutkauskienė, D., Vidžiūnas, A. (1999). *Naujos distancinio švietimo galimybės*. Vilnius.

#### <span id="page-31-0"></span>**2 STUDENTO DARBO** *MOODLE* **[VIRTUALIOJOJE APLINKOJE VADOVAS](#page-3-0)**

Kaip minėta pirmajame skyriuje, studijoms galima rinktis bet kurią naršyklės versiją, tačiau darbas bus efektyvesnis ir saugesnis su naujausiomis naršyklių versijomis.

#### **[2.1 Prisijungimas prie kurso](#page-3-0)**

Atvėrus *Internet Explorer* ar kitą naršyklę, adreso eilutėje reikia įvesti adresą svetainės, kurioje paskelbtas kursas, arba surinkti adresą http://distance.su.lt, pasirinkti rubriką *Studentams*, po to – *Nuotolinių studijų kursai*. Tada pasirodžiusiame pradiniame e. studijų aplinkos lange reikia spustelėti mygtuką *Prisijunk*. Vartotojo identifikavimo lange įrašykite vartotojo vardą ir slaptažodį. Neužmirškite perskaityti instrukcijos, kuri pateikiama kairėje lango pusėje (žr. 36 pav.).

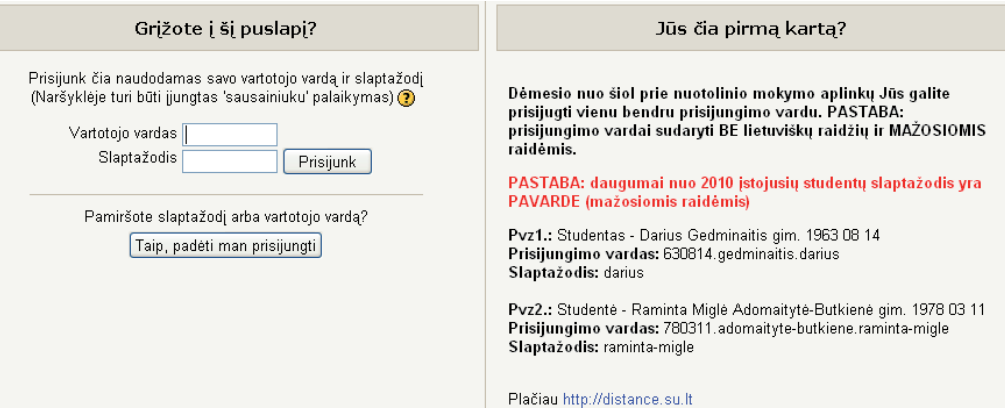

[36 pav. Prisijungimas prie NSK](#page-4-0)

Jei prisijungimo duomenys įrašyti be klaidų, **pirmą kartą prisijungus** ekrane pateikiamas langas su visų kursų sąrašu. Jame reikia išsirinkti kursų grupę, joje – NSK. Rekomenduojama pasitikrinti vardą ir pavardę, kuri parašyta lango viršutinėje eilutėje kairėje pusėje. Galima sužinoti naujienas apie studijas, tam skirta skiltis *Puslapio naujienos*. Čia taip pat galima parašyti žinutę savo kurso kolegai, jei jo pavardę matote ekrane – pakanka spustelėti šalia pavardės esančią laiškelio piktogramą. Iš e. studijų aplinkos atsijungsite spustelėję nuorodą *Atsijungti*.

Pirmą kartą prisijungus prie e. studijų aplinkos, gali tekti įsirašyti į nuotolinį kursą. Spustelėjus kurso pavadinimą, paprašoma įsirašymo į kursą rakto (turėkite omenyje, kad skiriamos didžiosios ir mažosios raidės). Spustelėję mygtuką *Įtraukti mane į šį kursą* (angl. *Enrol me in this course*), būsite įrašyti į kursą (žr. 37 pav.). Tai vienkartinis veiksmas, jo vėliau kartoti nereikės.

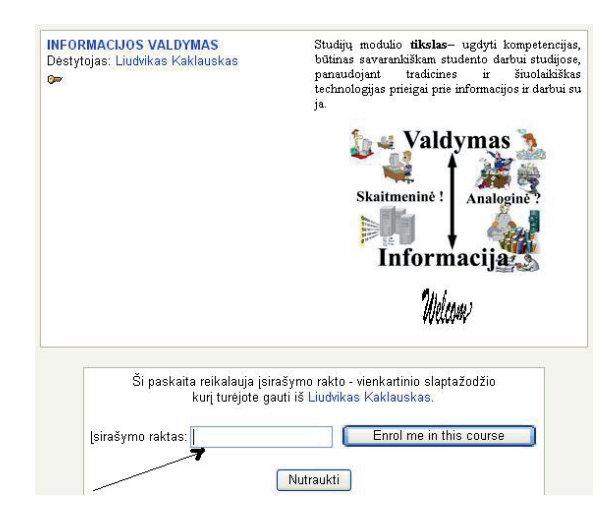

[37 pav. Įsirašymas į NSK](#page-4-0)

<span id="page-32-0"></span>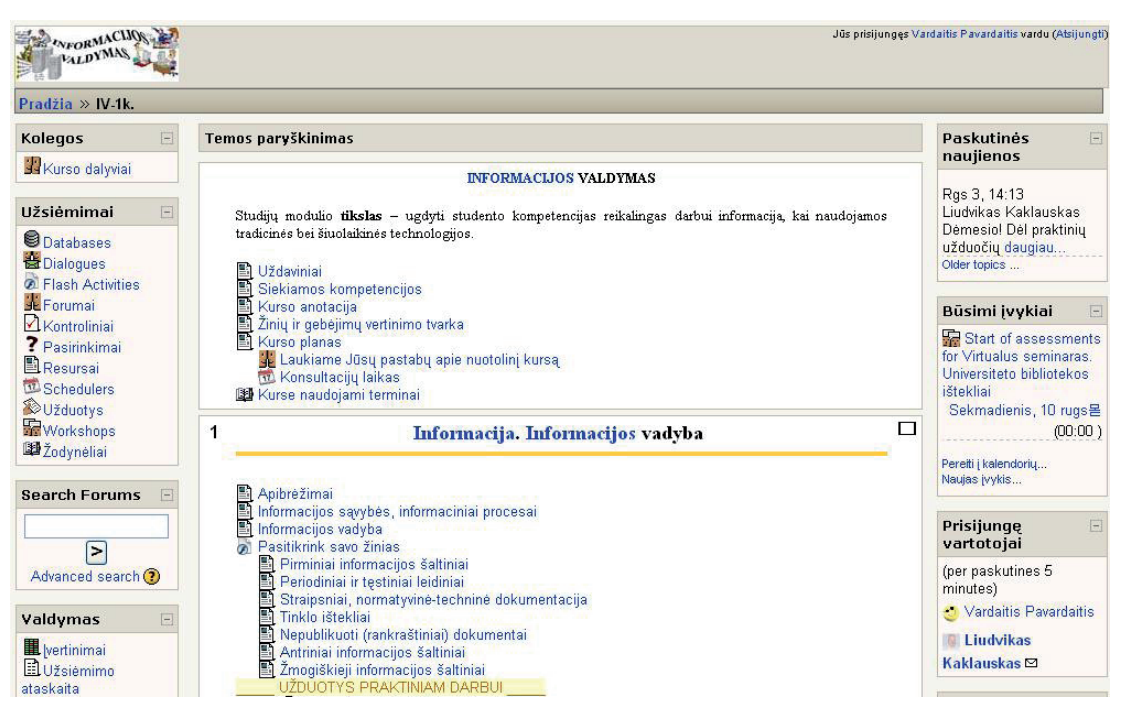

[38 pav. Pagrindinis NSK puslapis](#page-4-0)

Įsiregistravus į NSK bus rodomas pagrindinis kurso puslapis (žr. 38 pav.). Virtualiajame kurse pateksite į studijų aplinką ir kairėje lango pusėje bus galima rinktis:

- *• Kolegos* šioje grupėje galima peržiūrėti kursą studijuojančių studentų sąrašą;
- *• Užsiėmimai* čia kūrėjų numatytos ir sugrupuotos kurso studijavimo priemonės;
- *• Ieškoti forumuose* (angl. *Search Forums*) pagal įrašytą raktinį žodį ar frazę galima ieškoti tinkamos diskusijų temos arba žodžio forumuose;
- *• Valdymas* čia galėsite peržiūrėti savo darbo rezultatus, įvairias ataskaitas;
- *• Mano paskaitos* rodomos paskaitos, į kurias užsirašėte;
- *• Tinklaraščio meniu* (angl. *Blog Menu*)čia yra jūsų internetinis dienoraštis, kurį galėsite rašyti nuotolinių studijų aplinkoje.
- Dešinėje pagrindinio kurso lango pusėje dažniausiai yra šios grupės:
- *• Paskutinės naujienos* informacija apie paskutines kurse skelbtas naujienas;
- *• Būsimi įvykiai* nurodomi darbai, kuriuos turi atlikti studentas, perspėjama apie artėjančius atsiskaitymus, spustelėjus nuorodą pereinama į įvykių kalendorių;
- *• Prisijungę vartotojai* šiuo momentu prie nuotolinio kurso prisijungusių vartotojų sąrašas;
- *• Kalendorius* tamsesne spalva paryškinamos svarbios dienos, galima peržiūrėti įvykių sąrašą pagal jo svarbą nuotoliniam kursui. Navigacijai po aplinką galima naudoti naršyklės priemones ir nuotolinio kurso juostą, kurioje yra užrašas *Pradžia* – spustelėjus

jį pereinama į titulinį aplinkos puslapį. Kiekvienas navigacijos komponentas bus atskiriamas **>>** ženklu, spustelėję jį pateksite į atitinkamą kurso vietą. Kai kuriais atvejais geriau naudoti naršyklės grįžties mygtuką, tačiau jei perėjimai yra keli, tada bus patogesnė kurso juosta.

#### **[2.3 Slaptažodžio keitimas, vartotojo duomenų koregavimas](#page-3-0)**

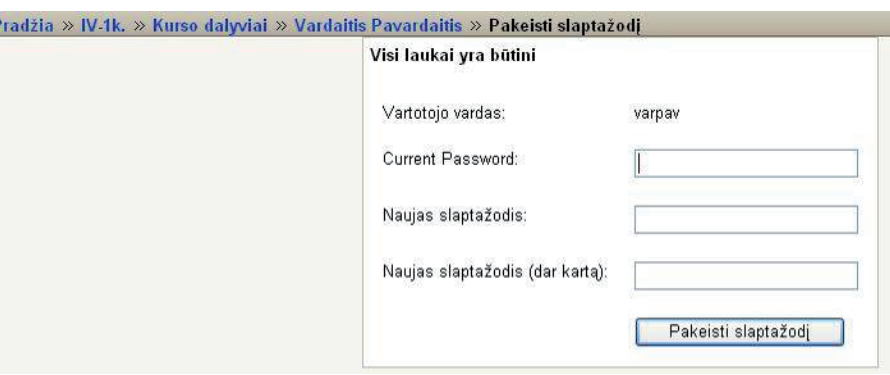

#### [39 pav. Slaptažodžio keitimas](#page-4-0)

Prisijungus prie kurso pirmą kartą, rekomenduojama pakeisti prisijungimo slaptažodį, nes standartines jo formavimo taisykles žino kiekvienas aplinkoje registruotas asmuo, o tai nėra saugu studentui. Tam reikia studijų aplinkos grupėje *Valdymas* spustelėti <span id="page-33-0"></span>nuorodą *Pakeisti slaptažodį*, tada ekrane pateiktame lange (žr. 39 pav.) įrašyti šią informaciją:

- *• Dabartinis slaptažodis* (angl. *Current Password*) jūsų senasis slaptažodis;
- *• Naujas slaptažodis* jūsų naujas slaptažodis;
- *• Naujas slaptažodis (dar kartą)* pakartojamas naujasis slaptažodis;
- po to būtina spustelėti mygtuką *Pakeisti slaptažodį*.

Neužmirškite, kad slaptažodyje negali būti naudojami tarpai, lietuviškos raidės, skiriamos didžiosios ir mažosios raidės. Vartotojas gali keisti ir kitus savo duomenis, tam jis turi spustelėti nuorodą *Keisti savo duomenis* arba savo pavardę. Iškviečiamas langas, pavaizduotas 40 pav.

#### **Vardaitis Pavardaitis**

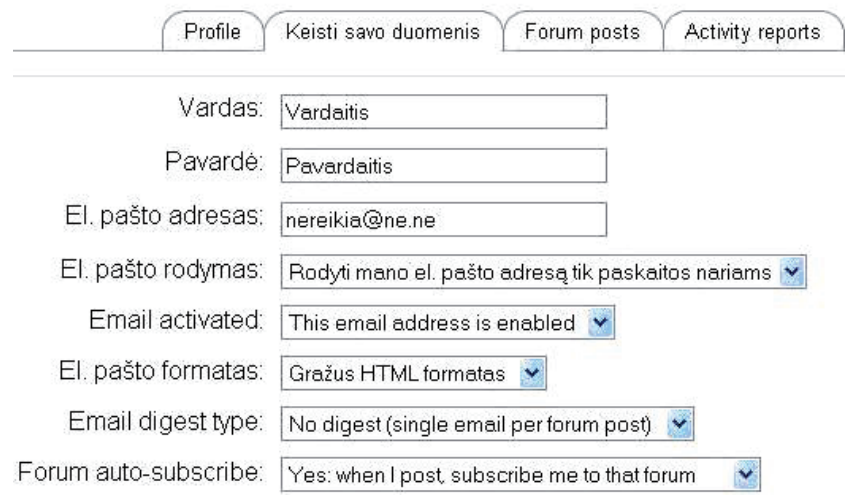

#### [40 pav. Studento duomenų keitimas](#page-4-0)

Čia taip pat galima įkelti savo nuotrauką, ji turi būti įrašyta *jpg*, *gif* arba *png* formatais. Tam reikia spustelėti mygtuką *Naršyti...* (angl. *Browse...*) (žr. 41 pav.) ir lange *Pasirinkti failą* (angl. *Choose file*) susirasti nuotrauką savo kompiuteryje, ją pažymėti ir spustelėti mygtuką *Atverti* (angl. *Open*). Jei viena nuotrauka keičiama kita, būtina šalia nuotraukos pažymėti langelį *Trinti*, tada senoji nuotrauka bus ištrinta ir keičiama nauja (šis langelis nerodomas, jei vartotojas nenusiuntė jokios nuotraukos, t. y. tada matomas pagranduko paveiksliukas). Nuotrauka bus išsiųsta, kai spustelėsite mygtuką *Atnaujinti profilį*. Jei po išsiuntimo vis tiek matoma senoji nuotrauka, keletą kartų reikia paspausti klaviatūros mygtuką F5 ir turi atsirasti naujoji.

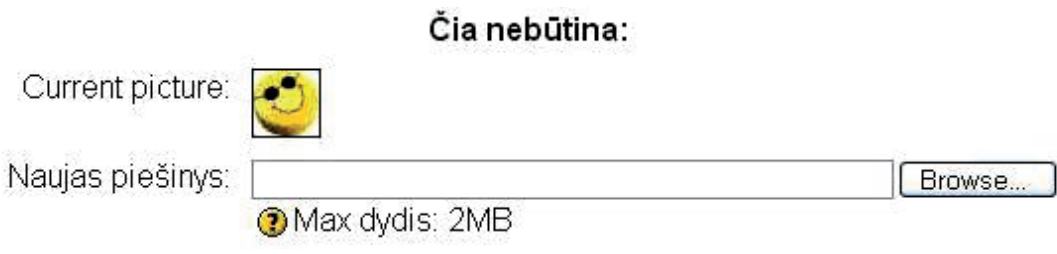

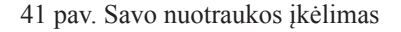

#### **[2.4 Dalyvavimas diskusijose](#page-3-0)**

Diskusijos dažnai vadinamos *forumais* (angl. *Forum*) – tai interaktyvi asinchroninė bendravimo priemonė, skirta diskusijoms aktualiais pateiktos medžiagos studijų klausimais. Forumų sąrašą galima rasti spustelėjus nuorodą *Forumai* (žr. 42 pav.)**.**

| Pradžia » IV-1k. » Forumai                    |                                               | leškoti forume              | ☺                       |
|-----------------------------------------------|-----------------------------------------------|-----------------------------|-------------------------|
| Bendri forumai                                |                                               | Unsubscribe from all forums | Subscribe to all forums |
| <b>Forumas</b>                                | Aprašymas                                     | Diskusijos Subscribed       |                         |
| Laukiame Jūsų pastabų apie<br>nuotolinį kursą | Laukiame Jūsų pastabų apie<br>nuotolinį kursą | Yes                         |                         |
|                                               |                                               |                             |                         |

[<sup>42</sup> pav. Forumų sąrašas NSK](#page-4-0)

<span id="page-34-0"></span>Pasirinkę forumą ir spustelėję nuorodą pateksite į diskusijoms skirtą aplinką, kurioje galėsite patys skelbti naują diskusijų temą ir diskutuoti kolegų paskelbtomis temomis, jei taip numatė kurso dėstytojas (žr. 43 pav.).

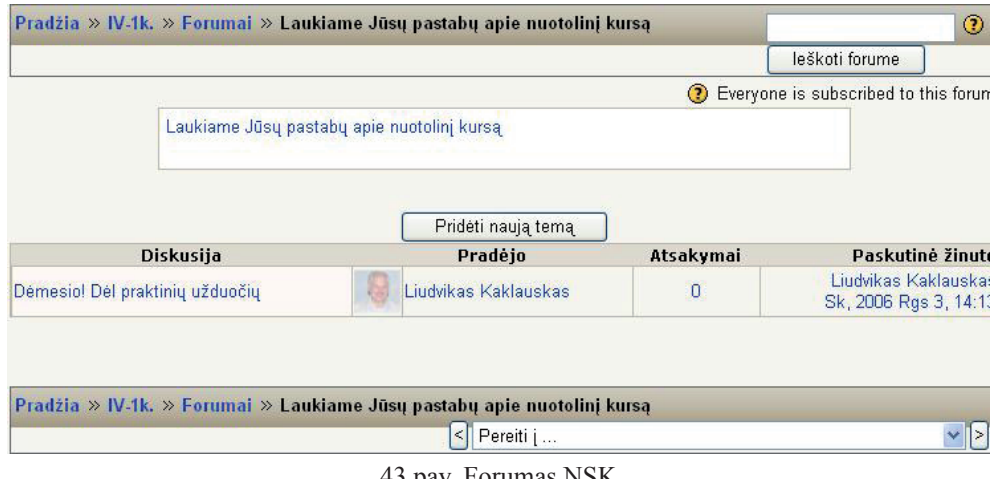

[43 pav. Forumas NSK](#page-4-0)

Jei turite teisę skelbti naują forumo temą, matysite mygtuką *Pridėti naują temą*. Spustelėjus jį pateikiamas teksto įvesties langas, pavaizduotas (žr. 44 pav.). Čia langelyje *Tema* įrašomas trumpas diskusijos pavadinimas, o langelyje *Žinutė* parašoma daugiau teksto apie skelbiamą diskusijų temą. Kaip matyti, čia galite naudotis teksto redagavimo priemonėmis, panašiomis į naudojamas tekstų rengyklėse. Tekstą galima kopijuoti iš kito atverto dokumento, išskyrus piešinius, galima įterpti šypsenėlę, peržiūrėti HTML kodą. Jei reikia prisegti failą ir dėstytojas suteikė tokią galimybę, langelyje *Prisegta* įrašomas siunčiamo failo adresas ir pavadinimas (failo dydis turi neviršyti nurodytojo), jei tiksliai neatsimenate failo adreso ir pavadinimo, jo galite paieškoti spustelėję mygtuką *Naršyti...* (angl. *Browse..*.). Kai visą reikiamą informaciją įrašote, spustelėkite mygtuką *Skelbti forume* (angl. *Post to forum*) ir tema bus paskelbta forume.

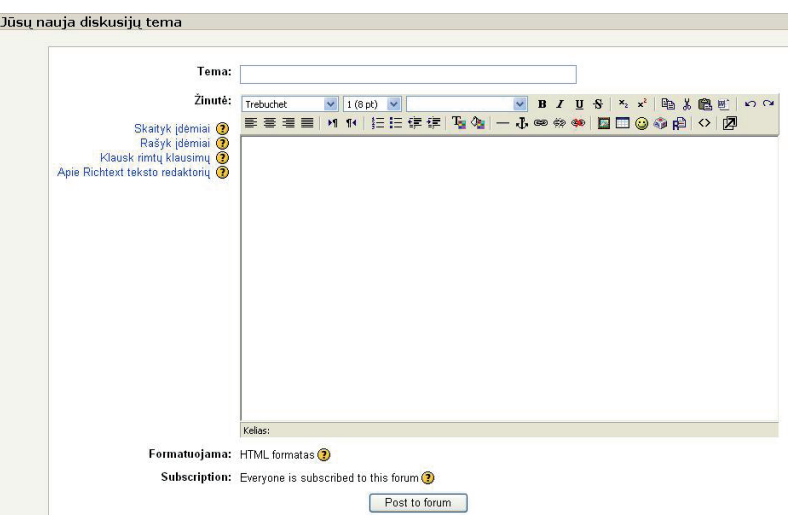

[44 pav. Naujos forumo temos aprašymo langas](#page-4-0)

Norint diskutuoti pasirinkta tema, pakanka spustelėti pasirinktą diskusijų temą ir įsijungti į diskusiją (žr. 45 pav.).

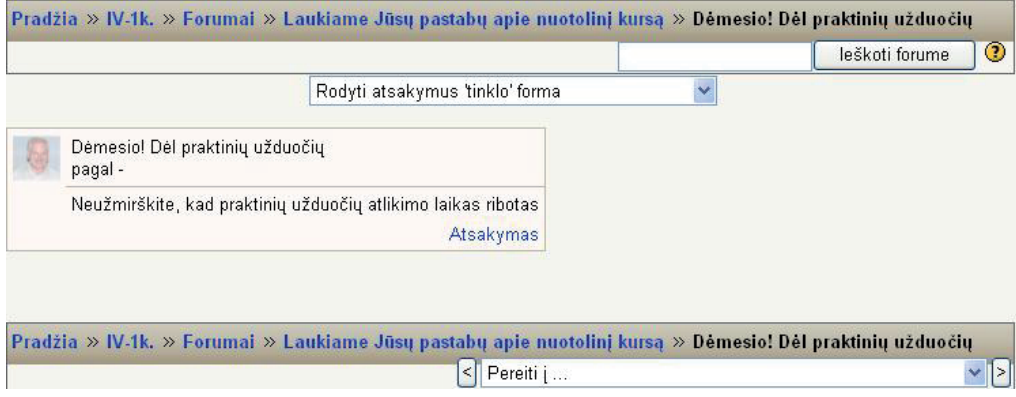

[45 pav. Diskusija forume](#page-4-0)

<span id="page-35-0"></span>Prie paskelbtos naujos temos arba komentaro nuoroda *Koreguoti* bus matoma tik diskusijos autoriui. Paskelbtą diskusijos temą autorius galės koreguoti ir trinti tik fiksuotą laiko tarpą, po to šis veiksmas uždraudžiamas. Nuoroda *Atsakymas* skirta bet kuriam kurso dalyviui, kuris gali ir nori šia tema pareikšti nuomonę. Ją spustelėjus pasirodo panašus langas kaip ir skelbiant naują diskusijos temą, jį užpildžius jūsų pastebėjimai paskelbiami forume pasirinktoje diskusijų temoje. Galite pasirinkti paskelbtų diskusijų rodymo variantus – reikia spustelėti mygtuką diskusijų lango viršuje *Rodyti atsakymus 'tinklo' forma*. Po to pateikiamas parinkčių langas, kuriame galima išsirinkti tinkamą diskusijų peržiūros formą.

#### **[2.5 Teorinės medžiagos studijos](#page-3-0)**

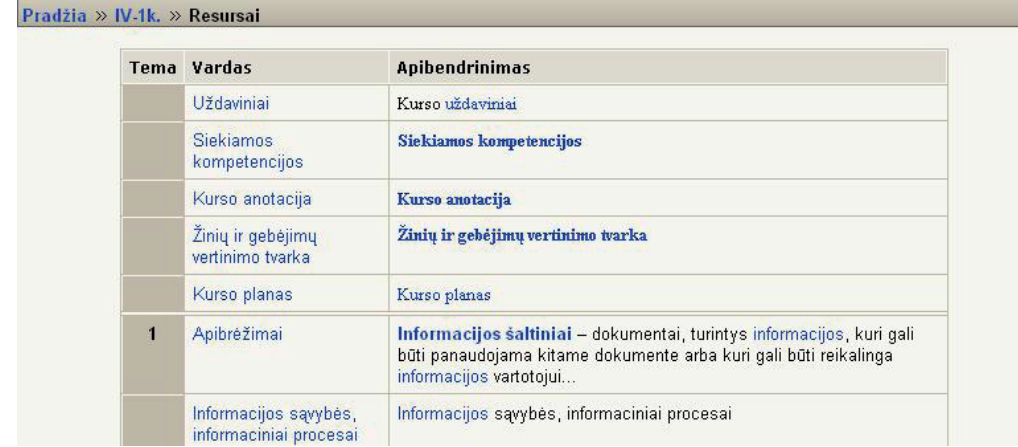

E. studijų aplinkoje pasirinkę nuorodą *Resursai* pateksite į kurso temų sąrašą su komentarais (žr. 46 pav.).

#### [46 pav. NSK teorinių temų sąrašas](#page-4-0)

46 pav. kairėje pusėje matomas temos pavadinimas, o dešinėje – trumpas jos komentaras. Norint pereiti į pasirinktą kurso temą, pakanka spustelėti kairėje kurso temos pavadinimą. Pavyzdžiui, spustelėjus *Apibrėžimai* bus pateikta teorinė medžiaga, kurios pabaigoje yra grįžties į pagrindinį kurso langą mygtukas. Spustelėję grįžties mygtuką naršyklės priemonių juostoje, grįšite į kurso teorinių temų sąrašą. Šiuos veiksmus galima atlikti ir naudojant navigacijos juostą, kuri matoma kurso titulinės temos viršuje, t. y. čia įvardijamos santrumpos. Spustelėjus kiekvieną iš jų galima pereiti į atitinkamą NSK vietą.

#### Pradžia » IV-1k. » Resursai » Informacijos sąvybės, informaciniai procesai

#### Informacijos savybės

Dažniausiai išskiriamos šios informacijos savybės:

- 1. Objektyvumas ir subjektyvumas objektyvi bus informaciją, nepriklausanti nuo konkretaus asmens nuomonės, o subjektyvumo ji įgauna veikiama žmogaus ar kito materialaus subjekto;
- 2. Informacijos pilnumas pakankamas jos kiekis, norint priimti teisingą sprendimą;
- 3. Informacijos tikrumas tai gautos informacijos dėka sukurto vaizdo atitikimas nagrinėjama objektui, reiškiniui ar procesui;
- 4. Informacijos naudingumas, aktualumas, reikšmingumas tai savybės parodančios informacijos reikalingumą tam tikru laikotarpiu tam tikram subjektui;
- 5. Informacijos savalaikiškumas tai savybė nurodanti, kad informacijos gavimo momentas sutapo su jos poreikio momentu (galioja toks posakis kaip tik laiku);
- 6. Informacijos prieinamumas nurodo jos prieinamumo bei gavimo sąlygas.

#### [47 pav. Teorinės medžiagos langas](#page-4-0)

Teorinės medžiagos tekste gali būti paryškinti žodžiai ar frazės (mėlyna spalva), kurios sutampa su kurso temų pavadinimais (žr. 47 pav.). Spustelėjus tokį žodį ar frazę galima pereiti į atitinkamą puslapį, kuris susietas su pažymėta fraze ar sąvoka. Aplinkoje galima filtruoti temas, t. y. peržiūrėti tik vieną pasirinktą paskaitą. Tam reikia spustelėti tuščią kvadratėlį šalia pasirinktos temos (žr. 48 pav.).

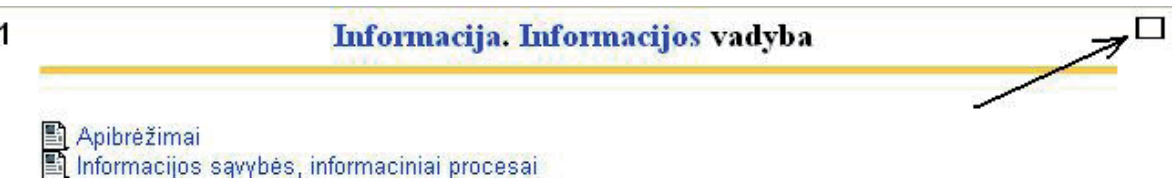

<span id="page-36-0"></span>Įjungę filtrą matysite tik pasirinktą temą, o dešinėje lango pusėje bus du kvadratėliai, kurie primins apie įjungtą filtrą (žr. 49 pav.). Spustelėję dar kartą galėsite vėl išjungti paskaitų filtravimo režimą. Temos pabaigoje paprastai matomas langelis *Pereiti į...* (žr. 49 pav.), jame galima pasirinkti kitą kurso temą, kuri toliau bus rodoma filtruotame lange.

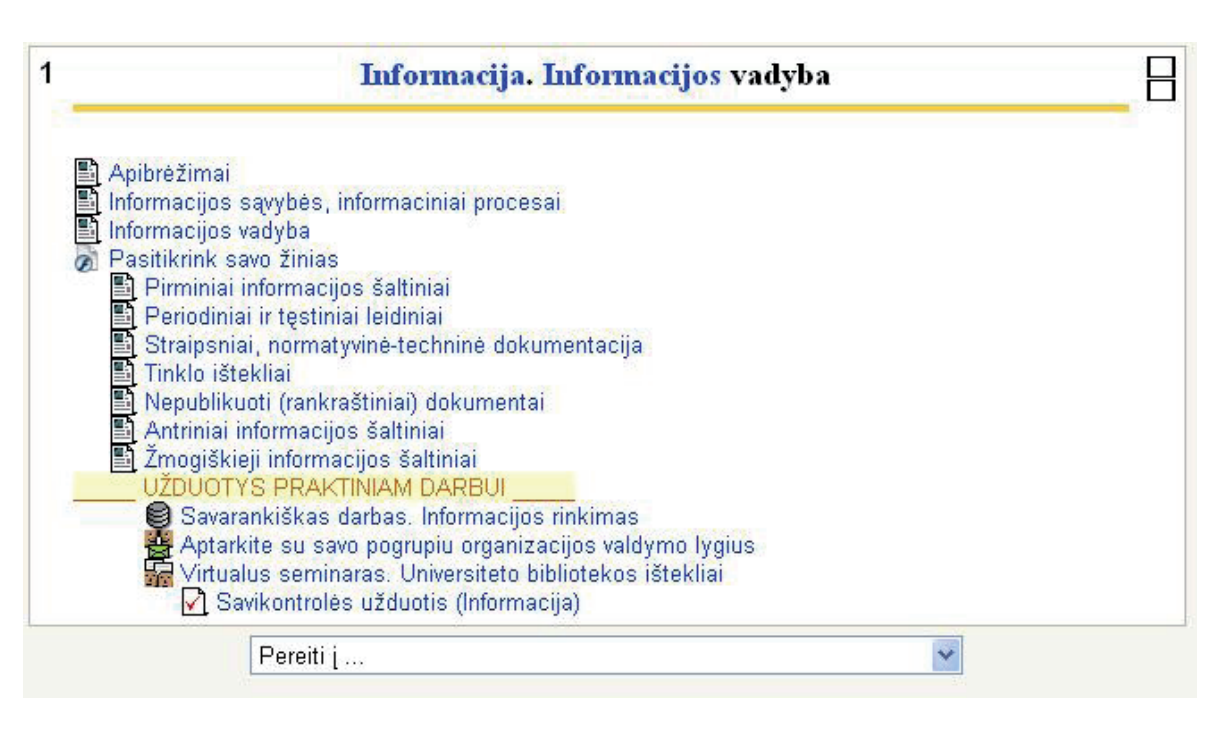

#### [49 pav. Filtruota kurso tema](#page-4-0)

#### **[2.6 Savikontrolės ir kontrolinės užduotys, įvertinimai](#page-3-0)**

Savikontrolės ir kontrolinės užduotys dažniausiai pateikiamos kaip testai su įvairaus tipo klausimais, į kuriuos atsakęs kurso dalyvis yra įvertinamas. Autoriaus nuožiūra gali būti ribojamas testo laikymo laikas, kartojimų skaičius, numatomas atsakymų sufleravimas ir panašiai. Visas kurse numatytas užduotis galėsite peržiūrėti spustelėję nuorodą *Kontroliniai* dešinėje lango pusėje (žr. 50 pav.).

 $\frac{1}{2}$ 

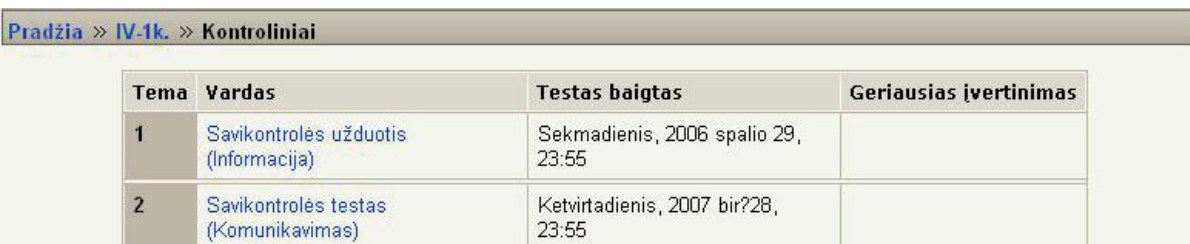

#### [50 pav. Kontrolinių sąrašas](#page-4-0)

50 pav. stulpelyje *Testas baigtas* nurodoma paskutinė užduoties laikymo data, o *Geriausias įvertinimas* – geriausias pažymys, kuriuo įvertintos jūsų žinios.

Norint spręsti pasirinktą užduotį, būtina spustelėti jos pavadinimą – tada pereisite į užduoties vykdymo langą, kur nurodoma galutinė užduoties atlikimo data ir bandymų skaičius, jei jis yra ribojamas. 51 pav. pavaizduota, kad užduoties sprendimų laikas ribojamas 30 min., o galutinė sprendimo data yra 2006-10-29. Spustelėję mygtuką *Pabandyti dabar* pereisite į pasirinktos savikontrolės užduoties sprendimo langą. Jei sprendimo laikas ribojamas, matysite laikrodį, kuris veikia laikmačio principu, t. y. rodo užduočiai spręsti likusį laiką.

<span id="page-37-0"></span>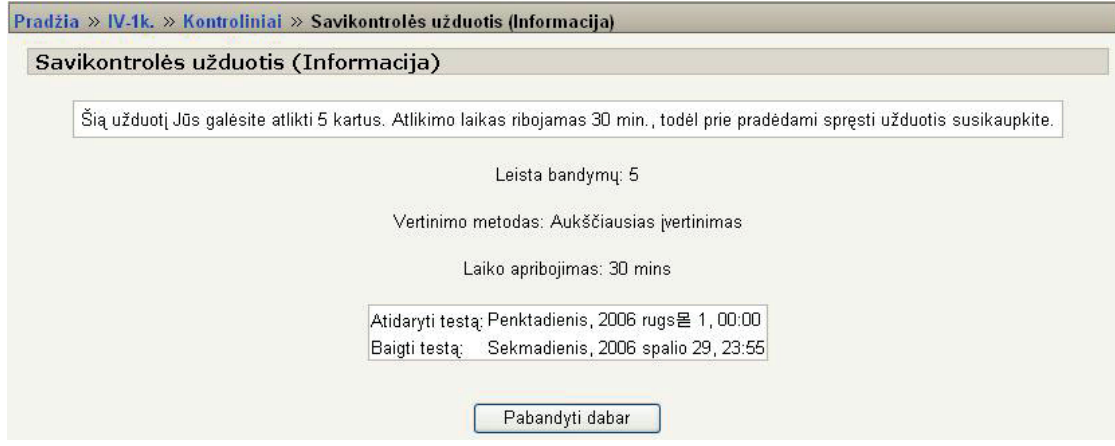

[51 pav. Pradinė savikontrolės ir kontrolinės užduoties informacija](#page-4-0)

Jei savikontrolės darbą nutraukėte, jį galite tęsti tik tada, jei nėra ribojamas laikas. Sistema pasiūlo pratęsti anksčiau spręstą variantą, tai galėsite padaryti spustelėję mygtuką *Tęsti paskutinį bandymą* (angl. *Continue Last Attempt*). Baigus spręsti savikontrolės užduotį, klausimyno pabaigoje dažniausiai yra trys mygtukai (žr. 52 pav.):

- *• Įrašyti be patvirtinimo* sprendimo rezultatai įrašomi, bet nepateikiami vertinti;
- *• Patvirtinti šį puslapį su atsakymais* sprendimo rezultatai pateikiami vertinti;
- *• Patvirtinti visus atsakymus ir baigti* įvertinami sprendimo rezultatai, nurodomos padarytos klaidos ir teisingi kai kurių klausimų atsakymai.

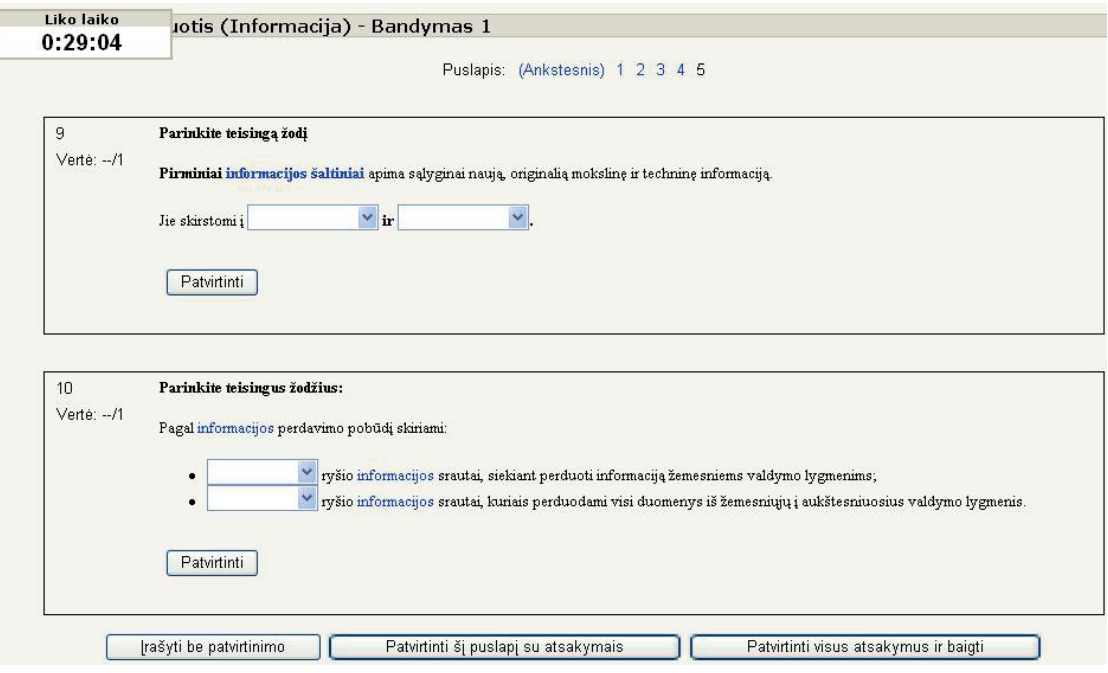

[52 pav. Savikontrolės ir kontrolinės užduoties sprendimo langas](#page-4-0)

Spustelėjus *Patvirtinti visus atsakymus ir baigti* bus rodomas langas – jūsų darbo ataskaita su įvertinimu, taip pat gali būti rodomi teisingi atsakymai, jei taip numatė kūrėjas (žr. 53 pav.). Paprastai teisingi atsakymai pažymimi žalia spalva. Jei savikontrolės užduotis atlikote keletą kartų, sistema pateiks bandymų ataskaitą ir gautą aukščiausią įvertinimą.

<span id="page-38-0"></span>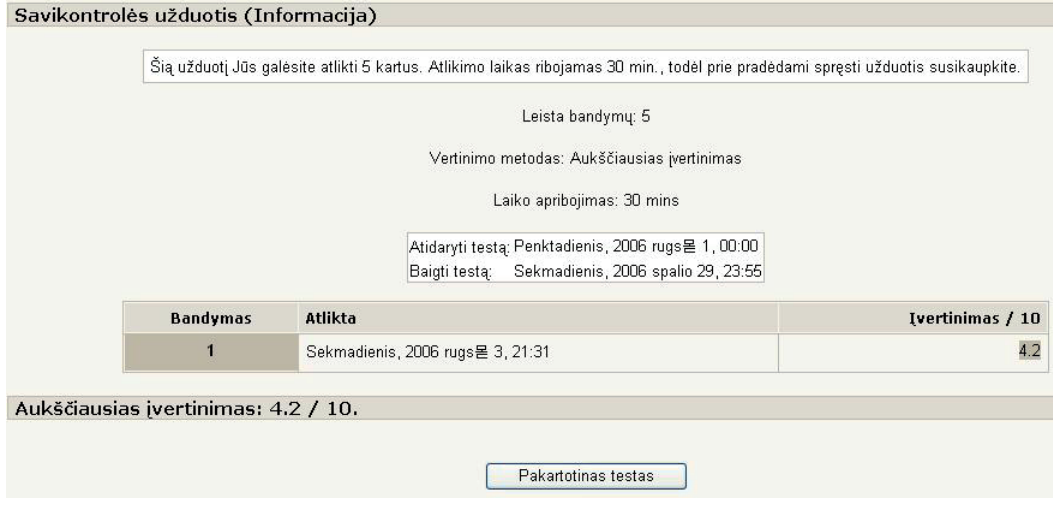

[53 pav. Savikontrolės arba kontrolinės užduoties sprendimo rezultatų langas](#page-4-0)

Galima sužinoti savo pasiekimus studijuojant kursą – pagrindiniame kurso lange reikia spustelėti mygtuką *Įvertinimai* ir gausite išsamią savikontrolės arba kontrolinių užduočių sprendimo ataskaitą (žr. 54 pav.).

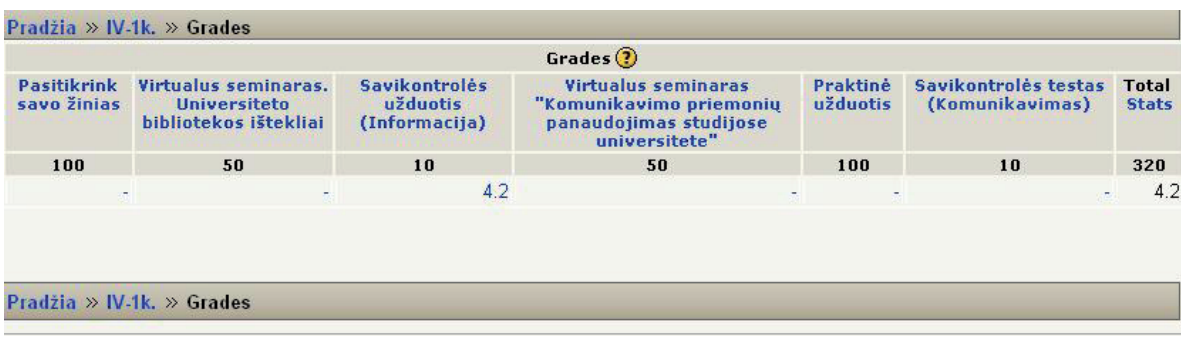

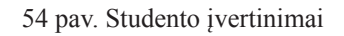

*Bendras* (angl. *Total*) – tai bendras taškų skaičius, kurį galima surinkti teisingai išsprendus visas užduotis.

#### **[2.7 Antrojo skyriaus savikontrolės klausimai, užduotys](#page-3-0)**

- 1. Pakeiskite savo slaptažodį (turėkite omenyje, kad skiriamos didžiosios ir mažosios raidės, negalima naudoti tarpo simbolio).
- 2. Paskelbkite naują diskusijų temą e. studijų kurse, kuriame esate registruoti.
- 3. Sudalyvaukite diskusijose e. studijų kurse, parašykite ne mažiau nei tris komentarus pagal dėstytojo ar kito studento paskelbtą temą.
- 4. Kaip sužinoti kurso dėstytojo kontaktinę informaciją?
- 5. Ar sprendžiant savikontrolės užduotį galima sprendimą sustabdyti? Savo atsakymą pagrįskite.

#### **[2.8 Rekomenduojama antrojo skyriaus literatūra](#page-3-0)**

- 1. Kaklauskas, L. (2006). *Darbas Moodle aplinkoje: metodinė medžiaga*. Šiaulių universitetas, Šiauliai: Šiaulių universiteto leidykla.
- 2. Baziukaitė, D., Narščius, A. (2008). *Virtuali mokymo(si) aplinka MOODLE: atmintinė studentui*. Klaipėdos universitetas, Klaipėda.
- 3. Dagienė, V., Jasutienė, E., Jevsikova, T., Zajančkauskienė, L., Žilinskienė, I. (2008). Virtualiosios mokymosi aplinkos "Moodle" naudojimas mokymui ir mokymuisi: mokinio vadovas. Prieiga per internetą: <http://demo.vma.emokykla.lt/pluginfile.php/ 866/ mod\_page/content/1/Moodle/Mokiniui.pdf >, žiūrėta 2014-06-30.
- 4. KTU DMC (2008). Moodle. Prieiga per interneta: <http://kompetencijos.vkk.lt/file.php/1/ MOODLE/Moodle\_vadovas.pdf>, žiūrėta 2014-06-30.
- 5. Moodle. (2014). Student documentation examples. Prieiga per internetą: <http://docs.moodle.org/24/en/Student\_documentation\_examples>, žiūrėta 2014-06-30.
- 6. Turnitin Moodle Integration Manual. (2013). Turnitin Moodle® Direct Integration Student User Manual. Prieiga per internetą: <http://pages.turnitin.com/rs/iparadigms/images/Moodle\_Direct\_Integration\_Student\_Manual.pdf>, žiūrėta 2014-06-30.
- 7. MoodleRooms. (2014). Student Manual. Prieiga per internetą: <http://manuals.moodlerooms.com/display/JOULE2/ Student+Manual>, žiūrėta 2014-06-30.

#### <span id="page-39-0"></span>**3 [DARBO SU](#page-3-0)** *VIDYO* **VADOVAS**

Temos pradžioje aptarsime pagrindines sąvokas, naudojamas vaizdo konferencijose. Šių sąvokų apibūdinimus galima rasti įvairių autorių straipsniuose, jos taip pat nuodugniai aptartos Šiaulių universiteto Nuotolinių studijų centro pateikiamoje medžiagoje.

**Sinchroninės studijos** – tai nuotolinės studijos, organizuojamos tikruoju laiku, kai užtikrinama virtualių klasių interaktyvi sąveika, o studijų laikas ir vieta yra suderinami iš anksto.

**Vaizdo konferencija** – tai technologija, suteikianti galimybę sinchroniškai bendrauti per atstumą vaizdu ir garsu, dažniausiai per ją taip pat vyksta skaitmeninės informacijos mainai tarp konferencijos dalyvių.

**Daugiataškė vaizdo konferencija** – tai technologija, suteikianti galimybę sinchroniškai bendrauti per atstumą vaizdu ir garsu tarp daugiau nei dviejų vaizdo konferencijos dalyvių.

**Vaizdo konferencijos tinklo nutolusi darbo vieta** (angl. *video conference remote work station*) – tai nutolusi techninė įranga su vaizdo ir garso abipusio perdavimo galimybe ir įdiegtu autorizuotu vaizdo tinklo klientu, naudojamu interaktyviam vaizdo konferencijos dalyvių bendravimui užtikrinti.

**Vaizdo konferencijos tinklo vartotojas** (angl. *video conference host client*) – tai nutolusi techninė įranga su vaizdo ir garso abipusio perdavimo galimybe, naudojama interaktyviam vaizdo konferencijos dalyvių bendravimui užtikrinti.

**Vaizdo paskaita** – tai naudojant vaizdo konferencijų technologijas tikruoju laiku rengiama paskaita.

**Vaizdo paskaitų saugykla** – tai dėstytojų virtualių paskaitų, seminarų, pristatymų ir kitos studijų vaizdo medžiagos virtualus archyvas, pasiekiamas tik autorizuotiems vartotojams. Čia vaizdo medžiaga saugoma interneto naršyklės formatais.

Pagrindinis daugiataškių vaizdo konferencijų transliavimo techninės įrangos *Vidyo* įrangos pranašumas – galimybė klausytis paskaitos ar dalyvauti konsultacijose neišeinant iš namų, t. y. per kompiuterį, planšetinį kompiuterį arba išmanųjį telefoną, prisijungus prie šios sistemos. Pagrindinė sistemos naudojimo sąlyga – vartotojas turi būti identifikuotas sistemoje. Yra galimybė vaizdo konferencijose dalyvauti ir neregistruotiems vartotojams, tokiu atveju jiems išsiunčiamos pakvietimo nuorodos, suteikiančios svečio teises. Ši galimybė gali būti naudojama svarbiai ir aktualiai informacijai skleisti, mokslo populiarinimo paskaitoms visuomenei transliuoti ir kitoms švietėjiškoms reikmėms.

Vaizdo konferencijų sistema *Vidyo* vienu metu gali sujungti keletą nutolusių vaizdo konferencijų transliavimo taškų. *Vidyo* transliuojamas vaizdas atitinka HD vaizdo kokybę. Vienu metu prisijungti ir klausytis transliuojamų vaizdo konferencijų ar žiūrėti vaizdo įrašą iš saugyklos gali keli šimtai vartotojų, tai priklauso nuo įrangos konfigūracijos. Yra galimybė vienu metu poromis (angl. *peer2peer*) sujungti iki keliasdešimt nutolusių transliacijos taškų, iš kurių taip pat tam tikrą skaičių transliacijų galima įrašyti – tai irgi priklausys nuo įsigytos įrangos konfigūracijos. *Vidyo* galima naudoti dalijantis gerąja patirtimi ir kita aktualia informacija, keliant dėstytojų profesinę kvalifikaciją ir pan. Vaizdo darbalaukio paslauga (angl. *Video Desktop*) dar labiau išplečia virtualaus bendravimo galimybes – leidžia ne tik perduoti vartotojo kompiuterio kameros vaizdą, garsą ir transliuoti vaizdo įrašą, bet ir konferencijos metu jos dalyviams susirašinėti (angl. C*hat )* bendromis (angl. *public*) ir privačiomis žinutėmis.

Į vaizdo konferencijų įrangą komplektuojamas įrenginys, per kurį teikiama paslauga *Vidyo* kambarys (angl. *Vidyo Room*). Jis gali sujungti nuo dviejų iki kelių dešimčių vaizdų ir garsą. Taip išplečiamas prisijungusio vartotojo konferencijos dalyvių aprėpties laukas. Vaizdo konferencijų įrašus galima saugoti specialioje vaizdo įrašų saugykloje (*Vidyo Replay*), šiuos įrašus galima ne tik peržiūrėti tiesiogiai, bet ir formuoti populiariu *Flash* (FLV) bei *Mpeg4* (*mp4*) formatu. Dėstytojai ar moderavimo teisę turintys vartotojai gali saugoti įrašytas paskaitas. Jas priklausomai nuo įrašo parametrų, galima publikuoti viešai, leisti peržiūrėti tik identifikuotiems vartotojams arba dėstytojo sukurtą nuorodą turintiems svečiams. Tai suteikia galimybes studentams, negalintiems dėl objektyvių priežasčių dalyvauti paskaitoje arba ne viską suspėjusiems suvokti, peržiūrėti medžiagą vėliau ir geriau įsisavinti studijuojamą medžiagą. Dėstytojai, išvykę į mokslines konferencijas ar kitus renginius, gali iš anksto įrašyti savo paskaitą, o studentai – ją peržiūrėti numatytu laiku. Jei dėstytojas su savimi turės planšetinį kompiuterį ar išmanųjį telefoną, jis galės sutartu laiku tiesiogiai skaityti paskaitą iš bet kurios pasaulio vietos, užtikrinančios vidutinės spartos interneto ryšį. Gana aukštą vaizdo kokybę, esant nedidelei interneto spartai, garantuoja sistemoje naudojamas keičiamo vaizdo dydžio standartas (angl. *scalable video standard*). Siekiant užtikrinti pakankamą įrašytos informacijos saugą, prisijungimas prie vaizdo konferencijų sistemos ir vaizdo įrašų peržiūros posistemės gali būti apsaugotas slaptažodžiais.

Norint prisijungti prie vaizdo konferencijų transliavimo sistemos, pakanka, kad studento ir dėstytojo kompiuteriuose būtų įdiegta viena iš šiuo metu populiariausių interneto naršyklių (*Microsoft Internet Explorer*, *Apple Safari*, *Google Chrome, Mozilla Firefox* ir pan.). Sistemos vartotojo kompiuteryje pakanka turėti garso atkūrimo posistemę ir paprastą internetinę kamerą. Prie sistemos galima sėkmingai jungtis išmaniaisiais mobiliaisiais telefonais ar planšetiniais kompiuteriais. Siekiant išvengti per vaizdo konferenciją pasitaikančių garso kilpų (angl. *Echo loop*), rekomenduojama garsui atkurti naudoti ausines.

Vaizdo konferencijų sistema per nuotolį gali autorizuotus vartotojus sujungti į vaizdo konferenciją arba nutraukti netinkamą transliaciją. Taip pat galima nuotoliniu būdu valdyti vaizdo skambučius, dėstytojas ar kitas moderatoriaus teises turintis asmuo gali išjungti vaizdo kamerą ir (arba) mikrofoną. Leidžiama kiekvienam vartotojui atskirai arba visiems vartotojams kartu nutraukti vaizdo ir (arba) garso transliacijas. Kiekvienam autorizuotam sistemos vartotojui automatiškai paskirtame asmeniniame kambaryje *My Room* suteikiamos moderatoriaus teisės, neatsižvelgiant į tai, kad vartotojas nėra dėstytojas.

Esant poreikiui, automatiškai formuojamos vaizdo konferencijos, kurios gali būti naudojamos kaip studentų virtualios konsultacijos ar dalykiniai susitikimai tikruoju laiku iš darbo vietos. Šiuo atveju nebūtinas sistemos administratoriaus įsikišimas.

Yra centralizuota vaizdo sistemoje registruotų vartotojų kontaktų knyga, kurioje galima ieškoti dėstytojo ar studento kontaktinės informacijos.

Naudojantis *Vidyo*, galima įtraukti į bendrą vaizdo konferenciją įstaigas, turinčias ir kitų gamintojų tiekiamą vaizdo konferencijų įrangą, suderinamą su vaizdo konferencijų įrangos naudojamu H.323 arba SIP protokolu. Sistemą galima jungti į kitas daugiataškių vaizdo konferencijų transliavimo sistemas. Įvardytos galimybės sudaro sąlygas minimaliomis sąnaudomis rengti tarptautinius mokslinius-metodinius seminarus, konferencijas ir kitus renginius.

Vaizdo paskaitose galima iš karto pateikti dėstytojui klausimus dėl neaiškumų. Per paskaitas dėstytojas gali naudoti pateiktis, de-

<span id="page-40-0"></span>monstracinę medžiagą ir organizuoti interaktyvų darbą, jei paskaita skaitoma kompiuterizuotoje auditorijoje. Jei studentas numatytu laiku negali dalyvauti vaizdo paskaitoje, jis gali vėliau peržiūrėti įrašytos paskaitos įrašą iš virtualios vaizdo paskaitų saugyklos, jei ji įstaigoje naudojama. Naudojant asinchronines nuotolinio mokymo priemones, galima organizuoti konsultacijas, parengti užduotis ir taikyti kitas studentų aktyvinimo priemones.

#### **[3.1 Prisijungimas prie vaizdo konferencijų sistemos](#page-3-0)** *Vidyo*

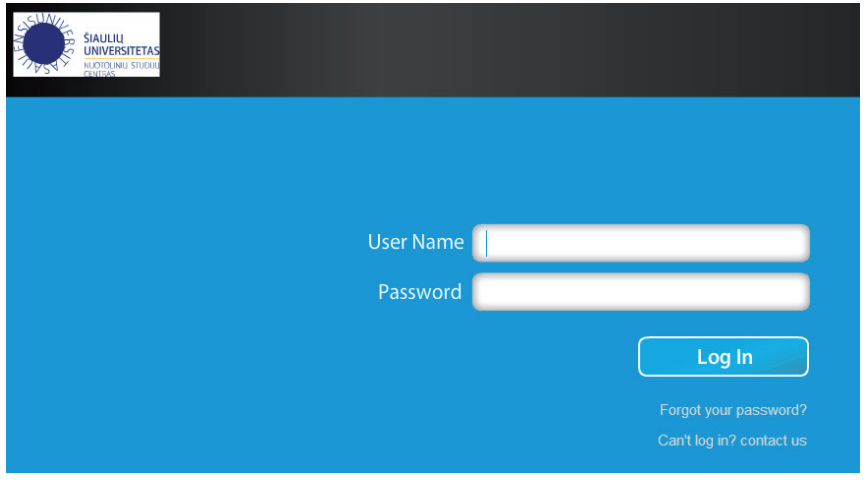

[55 pav. Prisijungimas prie sistemos](#page-4-0) *Vidyo*

Yra keli prisijungimo prie *Vidyo* variantai. Jei naudojatės *Vidyo* sistema, kurios versija senesnė nei 2.0, galite interneto naršyklės adreso juostoje įvesti administratoriaus nurodytą interneto adresą ir vartotojo prisijungimo vardą bei slaptažodį (žr. 55 pav.). Jei vartotojo kompiuteryje nėra įdiegtas interaktyvią sąveiką užtikrinantis *Vidyo* įskiepis, tai vos prisijungus bus pasiūlyta jį atsiųsti ir įdiegti (žr. 56 pav.).

Jei naudositės *Vidyo* paslauga, kurios versija aukštesnė nei 2.0, *Vidyo* įskiepį galėsite įsidiegti, interneto naršyklės adreso juostoje įvedę administratoriaus nurodytą interneto adresą. Sistema automatiškai pasiūlys parsisiųsti jūsų kompiuterio operacinę sistemą atitinkantį diegimo failą (žr. 57 pav.).

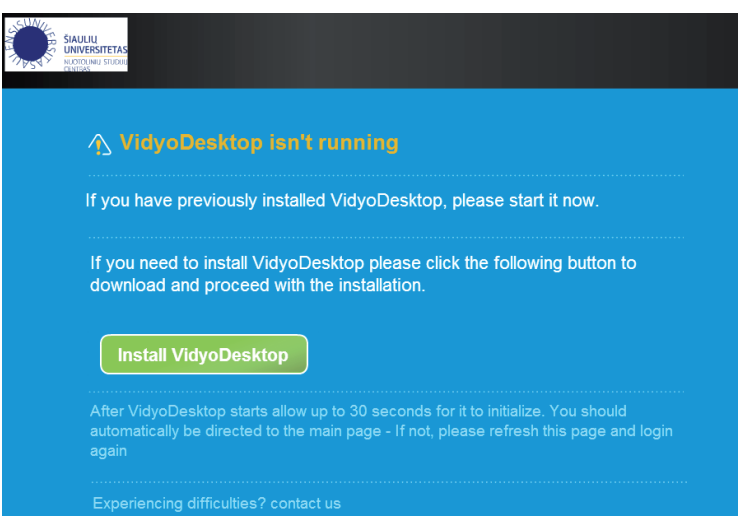

56 pav. *Vidyo* [įskiepio diegimas](#page-4-0)

<span id="page-41-0"></span>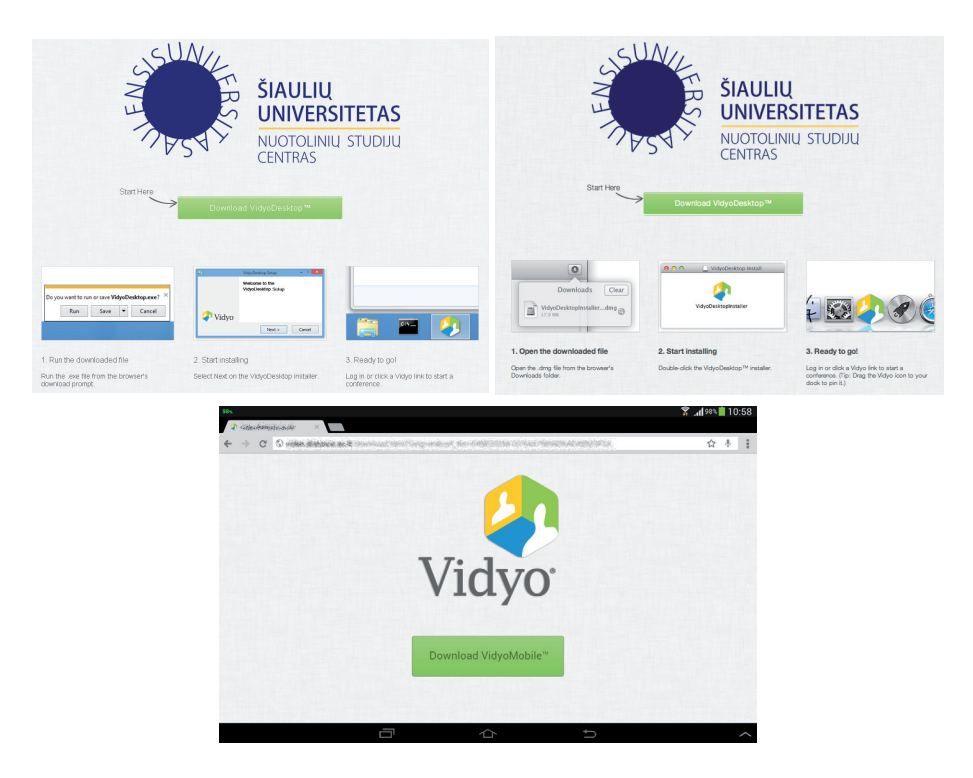

57 pav. *Vidyo* [2.0 ir aukštesnės versijos įskiepio diegimas skirtingose operacinėse sistemose \(](#page-4-0)*Windows*, *Mac OS X*, *Android*)

Toliau aptarsime darbą su *Vidyo* operacinėje sistemoje *Windows*. Įdiegus įskiepį, sistema paprašys prisijungti prie vaizdo konferencijų sistemos nurodant *Vidyo* serverį bei prisijungimo duomenis (žr. 58 pav.).

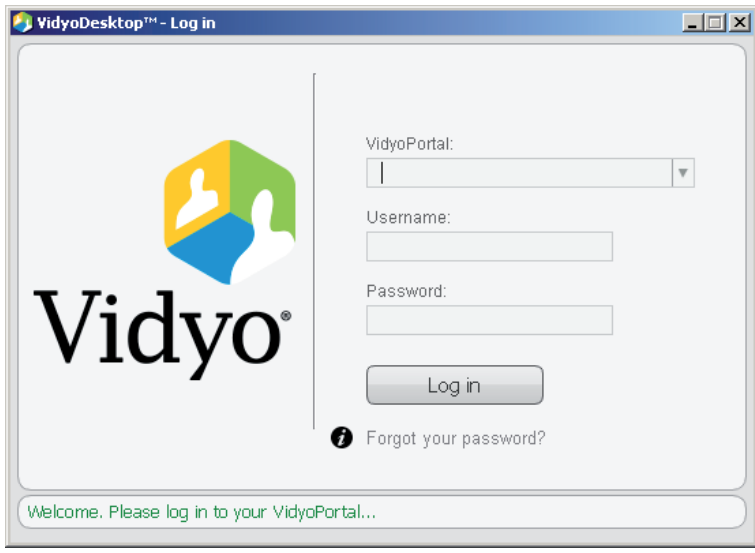

[58 pav. Prisijungimas prie 2.0 ir aukštesnės versijos](#page-4-0) *Vidyo* sistemos

Prie *Vidyo* sistemos, kai jau įdiegtas įskiepis, galima prisijungti priemonių juostoje šalia sistemos laikrodžio, priklausomai nuo operacinės sistemos ir jos nustatymų, vieną arba du kartus spustelint *Vidyo* programos ženklelį.

Prisijungus prie sistemos bus iškviestas pagrindinis langas, kuriame vartotojui pateikiama informacija apie jo profilį, turimus virtualius kambarius (angl. *My Roo*m) ir adresų knygutėje esančius kontaktus (žr. 59 pav.).

<span id="page-42-0"></span>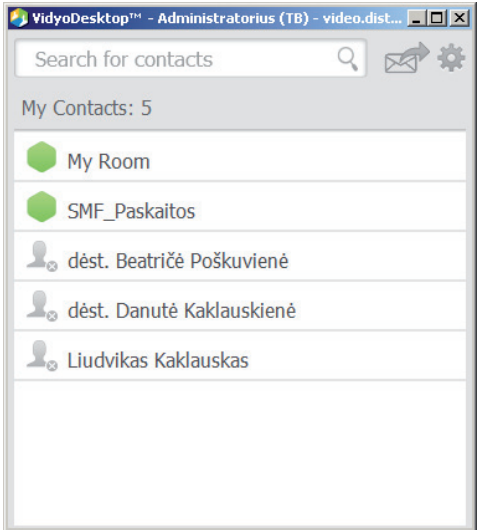

59 pav. *Vidyo* [pagrindinis langas](#page-4-0)

Kaip matome 59 pav., sistemoje galima ieškoti registruotų vartotojų (žr. 60 pav.).

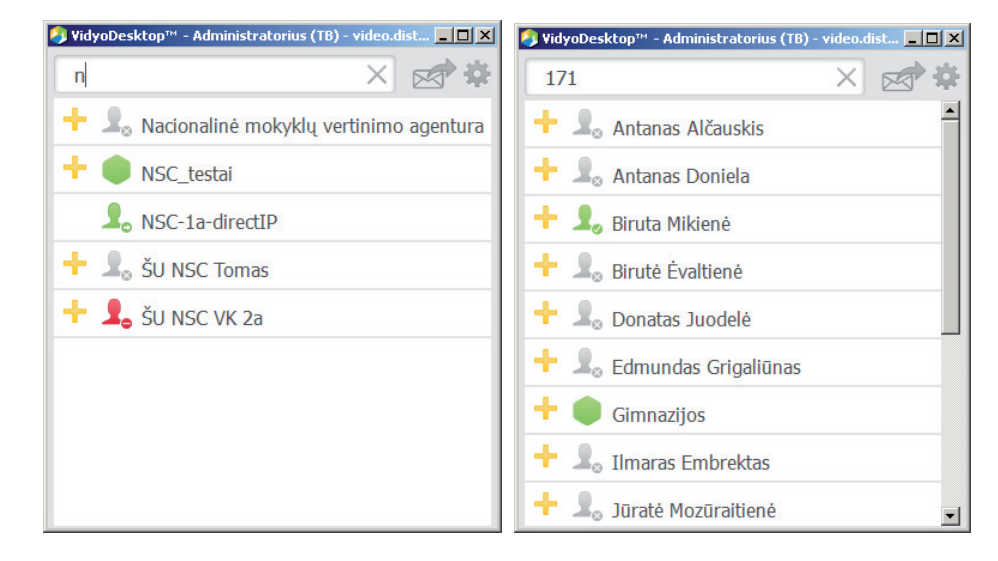

60 pav. *Vidyo* [paieška](#page-4-0) 

Paieškos rezultatai pateikiami tame pačiame pagrindiniame lange. Galima ieškoti pagal visą pavardę arba dalį pavardės ar sistemos suteiktą unikalų identifikacinį numerį. Yra galimybė pagal paieškoje pateikiamus rezultatus pasirinkti vartotoją ir jungtis prie jo kambario. Pagal prie vartotojo vardo esantį ženklelį galima spręsti apie vartotojo pasiekiamumą (žr. 2 lentelę). Žaliai rodomi tie vartotojai, kurie sistemoje aktyvūs, pilkai – tie, kurie šiuo metu neprisijungę, raudonai – tie, kurie šiuo metu dalyvauja vaizdo konferencijoje.

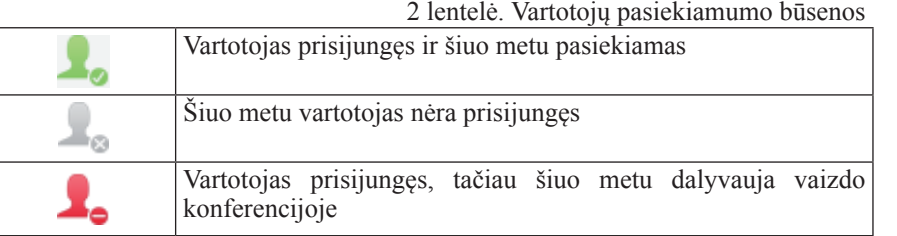

Kontaktų sąraše paspaudus vartotojo vardą, galima gauti daugiau informacijos (žr. 61 pav.). Atvertoje lentelėje pateikiami vartotojo būsenos duomenys ir kontaktinė informacija – sistemos suteiktas unikalus identifikatorius (angl. *Extension id*). Taip pat nurodomi konferencijų kambariai, kuriuose vartotojas turi moderavimo teisę.

Spustelėję mygtuką *Call* (skambinti) paskambinsite pasirinktam vartotojui ir pereisite į atitinkamą virtualų kambarį, prie kurio negalės prisijungti kiti dalyviai. Taip pat šio kambario nebus galima įrašyti į vaizdo saugyklą ir transliuoti internetu tikruoju laiku.

<span id="page-43-0"></span>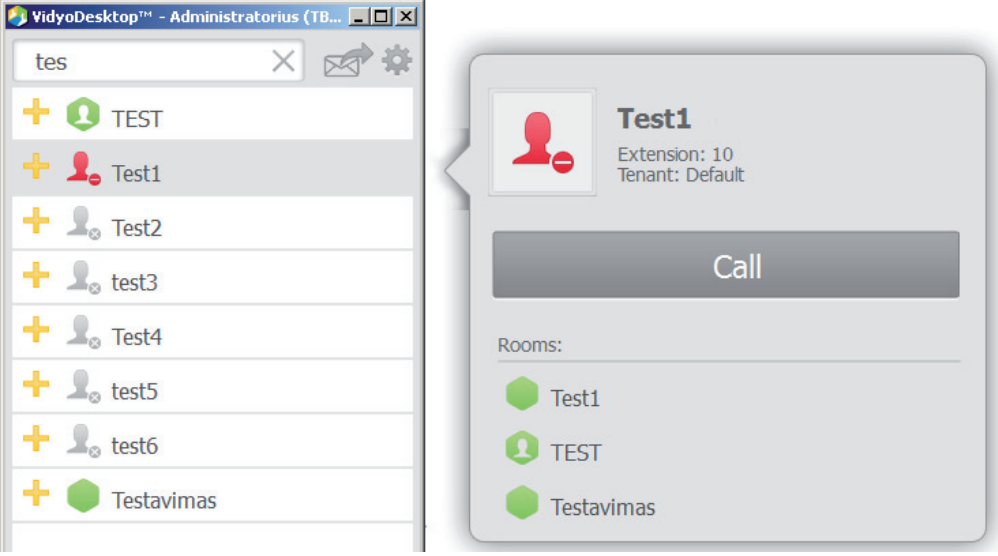

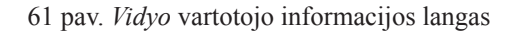

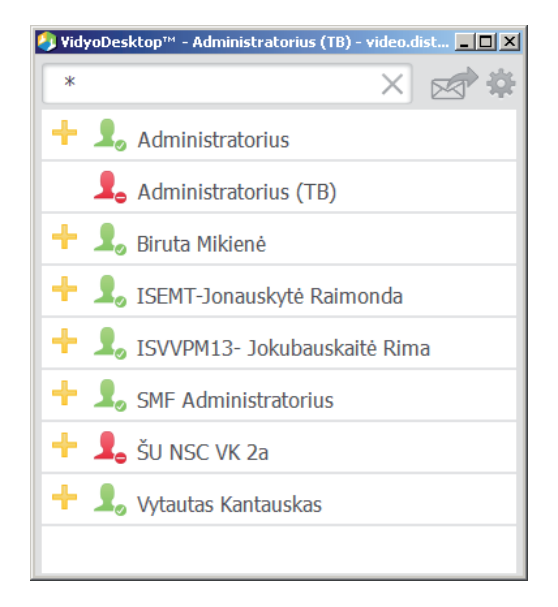

62 pav. Paieška *Vidyo* [nežinant vartotojo duomenų](#page-5-0)

Vartotojų galima ieškoti naudojant žvaigždutės simbolį \* (žr. 62 pav.). Tokiu atveju sąraše rodomi visi sistemoje registruoti vartotojai ir konferencijų kambariai. Jei dažnai skambinama konkrečiam vartotojui ar į konferencijos kambarį, galima kontaktą įtraukti į asmeninį kontaktų sąrašą. Tam reikia susiradus reikiamą, tarkim, vartotoją, spustelėti šalia jo esantį + simbolį. Vėliau, norėdami skambinti šiam vartotojui, galėsite tai daryti tiesiai iš pradinio programos lango – nereikės ieškoti.

Kubo formos piktograma nurodo, kad tai yra vaizdo konferencijos kambarys. Virtualūs kambariai gali būti bendrosios paskirties, dėstytojų ir kitų sistemoje registruotų vartotojų. Pagal ženklelį, esantį prieš kambario pavadinimą (žr. 3 lentelę), galima spręsti apie kambario būseną (angl. *status*). Daugiau informacijos apie kambarį galima sužinoti vieną kartą spustelėjus kambario pavadinimą (žr. 63 pav.).

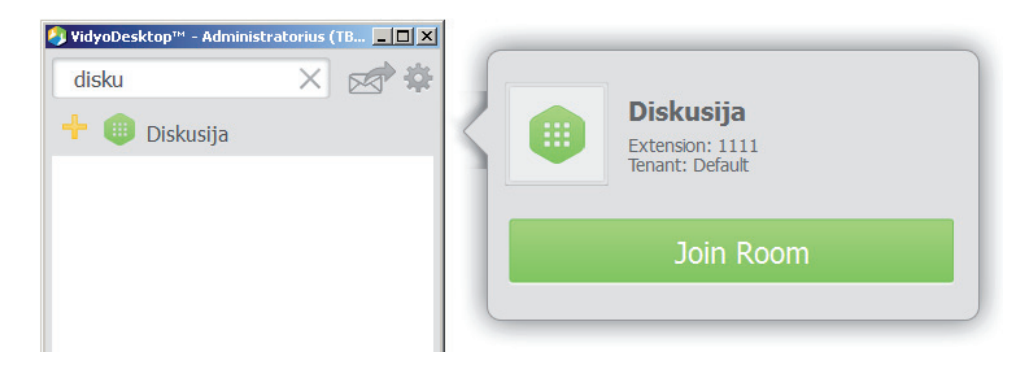

[63 pav. Diskusija naudojant](#page-5-0) *Vidyo*

<span id="page-44-0"></span>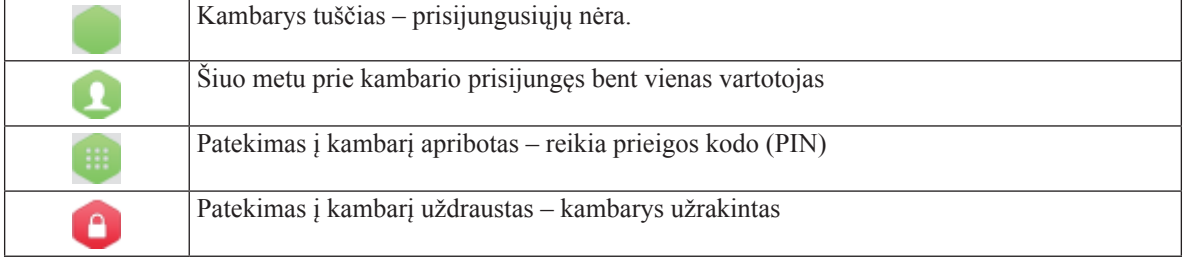

Spustelėjus mygtuką *Join Room* (jungtis prie kambario) pereinama į atitinkamą virtualų kambarį. Kaip matoma iš anksčiau pateiktų paveikslų, prie kambario galima prisijungti keliais būdais:

- spustelint virtualaus kambario pavadinimą kontaktų sąraše ir atsivėrusiame lange spustelint *Join Room* (jungtis prie kambario);
- kontaktų sąraše susirasti vartotoją ir peržiūrint jo išplėstinę informaciją pasirinkti kambario pavadinimą, kurį tas vartotojas moderuoja.

#### **[3.2 Vaizdo konferencijų virtualus kambarys](#page-3-0)**

Kiekvienas prisijungęs vartotojas mato parinktį *My Room* (mano kambarys) (žr. 59 pav.). Pasirinkęs šį įrašą kontaktų sąraše ir atvertame lange spustelėjęs mygtuką *Join Room* (jungtis prie kambario) vartotojas pateks į virtualų savo vaizdo konferencijų kambarį. Iš pradžių čia jis matys tik pats save (žr. 64 pav.). Rekomenduojama prisijungus prie vaizdo konferencijos pirmiausia programoje atjungti savo mikrofoną ir jį įjungti tik kai reikia kalbėti. Baigus kalbėti, mikrofoną reikėtų išjungti spustelint atitinkamą mygtuką priemonių juostoje (žr. skyrių *Vaizdo paskaitų kambario priemonių juosta*).

64 pav. pavaizduotas vaizdas bus rodomas iškylančiajame lange, todėl grįžus į naršyklės langą galima koreguoti vaizdo konferencijos parametrus (žr. 59 pav.). Tam naudojamas (iki 2.0 versijos) meniu *Settings* (nustatymai).

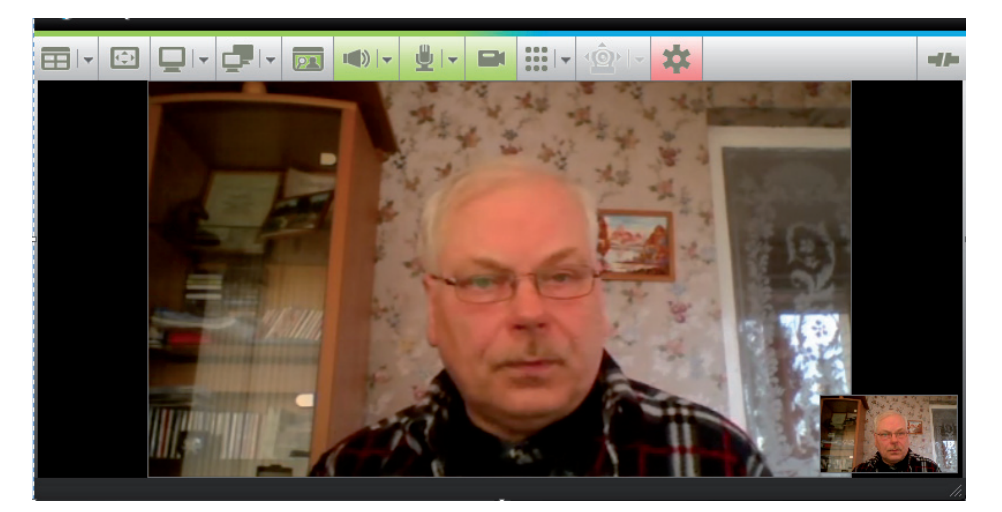

a) *Vidyo* versija iki 2.0

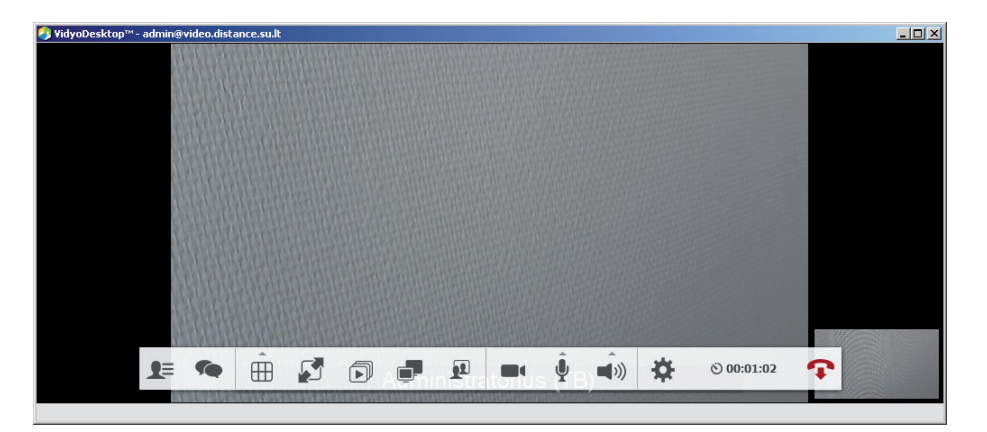

a) *Vidyo* 2.0 ir vėlesnės versijos [64 pav. Vartotojo pasirinktas virtualus](#page-5-0) *Vidyo* kambarys

Norint nustatymus pasiekti 2.0 ir vėlesnėse versijose reikia pirmiausia spustelėti ženklelį priemonių juostoje ir atsiradusio lango apačioje pasirinkti ženklelį (žr. 65 pav.). Spustelėjus jį, iškviečiamas pasirinkimo langas, pavaizduotas 66 pav. Čia galima keisti savo prisijungimo duomenis: paskyra – angl. *Account*, kalba – angl. *Language* ir paskaityti apie *Vidyo* – *About*.

<span id="page-45-0"></span>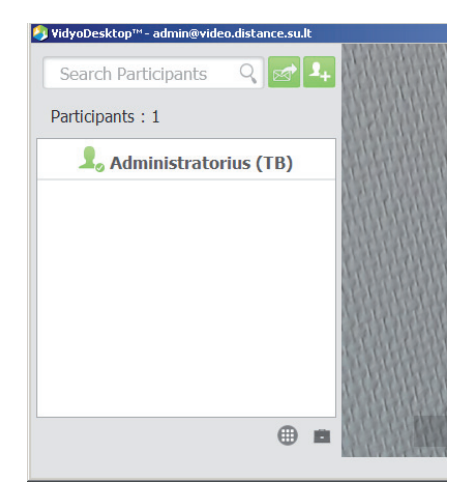

65 pav. Prieiga prie *Vidyo* [nustatymų keitimo naudojant 2.0 ir vėlesnę versijas](#page-5-0)

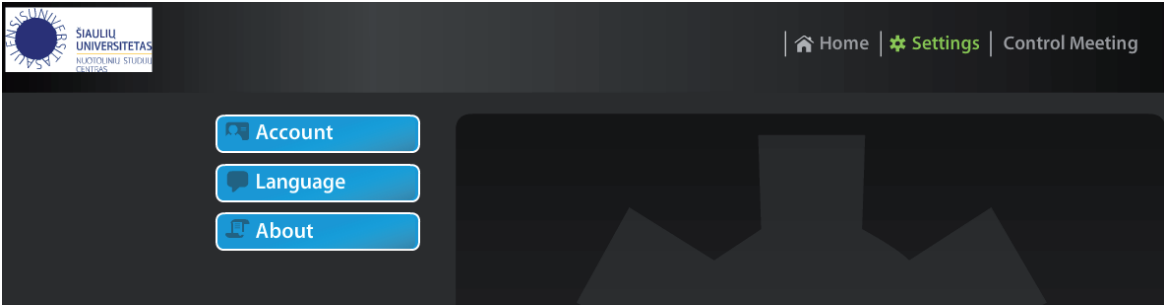

66 pav. *Vidyo* [vartotojo nustatymų keitimo pagrindinis langas senoje versijoje](#page-5-0)

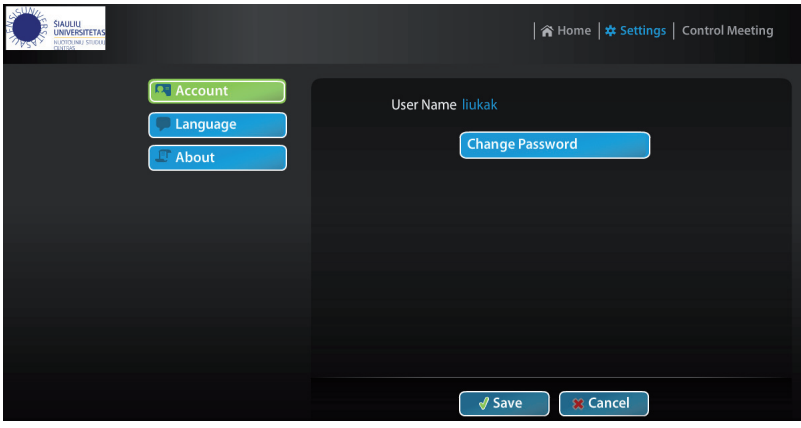

[67 pav. Vartotojo slaptažodžio keitimas](#page-5-0)

Spustelėjus *Account* (paskyra) vartotojui suteikiama galimybė pasikeisti slaptažodį (žr. 67 pav.). Įrašius naują slaptažodį reikia neužmiršti užfiksuoti pakeitimus spustelint mygtuką *Save* (įrašyti).

Keičiant kalbą bus pateikiamas kalbų pasirinkimo langas (žr. 68 pav.). Čia galima pasirinkti iš sąrašo siūlomą kalbą ir ją fiksuoti kaip pagrindinę kalbą, kuri bus naudojama dirbant su *Vidyo* sistema.

| ŠIAULIŲ<br>UNIVERSITETAS<br>MUDICILINI STUDUL |                                            | �� Home   ★ Settings   Control Meeting     |
|-----------------------------------------------|--------------------------------------------|--------------------------------------------|
| <b>D</b> Account<br>Language                  | <b>O</b> English                           | Français                                   |
| $\mathbb{F}$ About                            | 日本語<br><b>Deutsch</b>                      | Italiano<br>$\bullet$<br>● 简体中文            |
|                                               | Español<br>Português<br>$\bullet$<br>Suomi | $\bullet$ 한국어<br><b>O</b> Polski<br>● 繁體中文 |
|                                               | $\bullet$ ไทย<br>Türkçe                    | • Русский<br>System Language               |
|                                               | <b>√</b> Save                              | <b>x</b> Cancel                            |

[68 pav. Vartotojo kalbos keitimas](#page-5-0)

<span id="page-46-0"></span>Galima perskaityti informaciją apie *Vidyo* sistemos gamintojus – pakanka spustelėti mygtuką *About* (apie) (žr. 68 pav.) ir bus pateikiama gamintojų informacija (žr. 69 pav.).

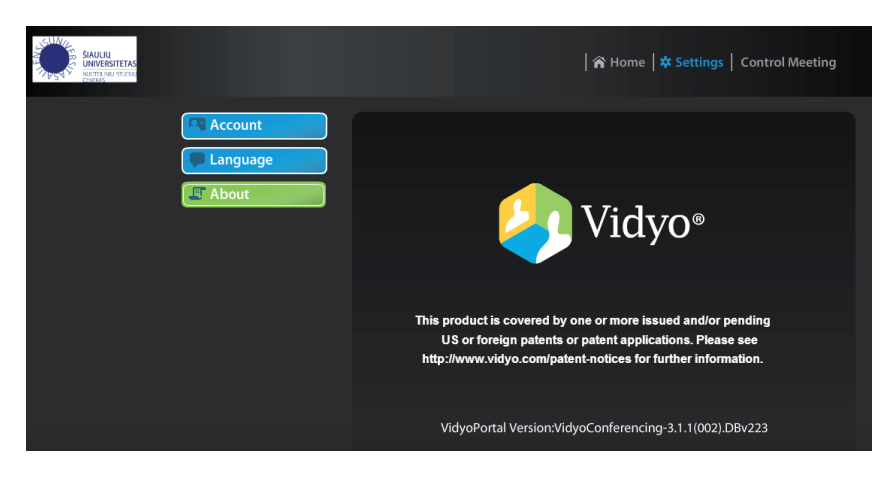

[69 pav. Apie](#page-5-0) *Vidyo*

#### **[3.3 Vaizdo paskaitos parametrų keitimas](#page-3-0)**

Meniu punktas *Control meeting* (paskaitos valdymas) skirtas vaizdo paskaitos parametrams koreguoti. Spustelėjus šį meniu punktą parodomi virtualūs vaizdo konferencijų kambariai, kuriuos galima moderuoti, o išsirinkus konkretų kambarį, tarkime, "My Room" (mano kambarys), iškviečiamas langas, pavaizduotas 70 pav.

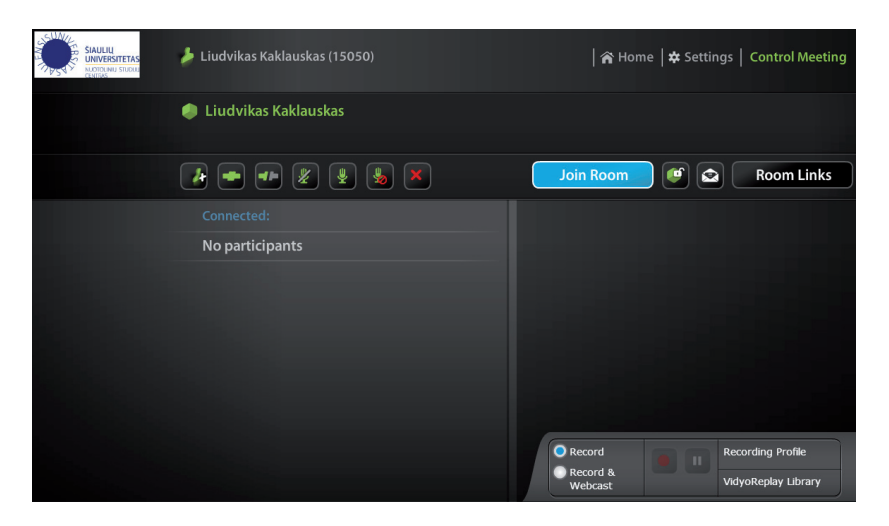

[70 pav. Paskaitos valdymo pagrindinis langas](#page-5-0)

Pagrindiniame lange galima atlikti vaizdo paskaitos valdymo veiksmus. Galima pridėti paskaitos dalyvių iš vartotojų, registruotų duomenų bazėje – tereikia spustelėti mygtuką *Add Participants* (pridėti dalyvių) (žr. 71 pav.).

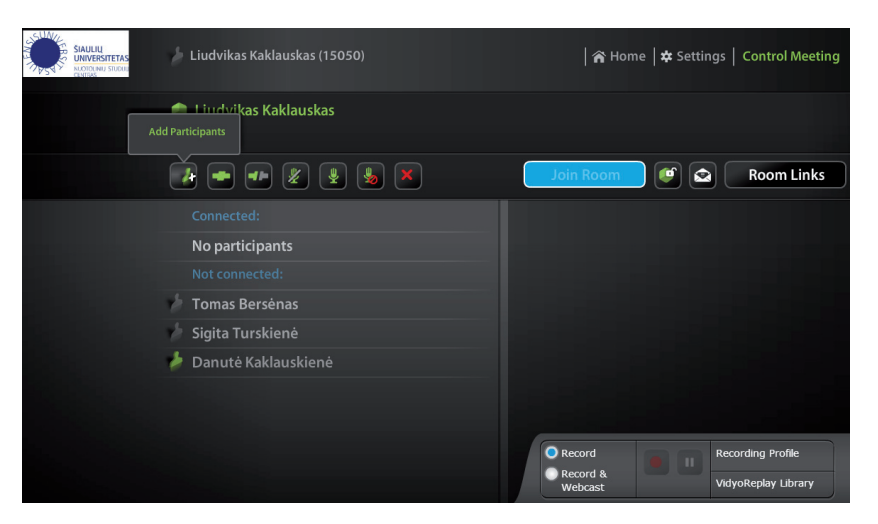

[71 pav. Paskaitos valdymo lango naujo vartotojo pridėjimo mygtukas](#page-5-0)

<span id="page-47-0"></span>Spustelėjus mygtuką *Add Participants* (pridėti dalyvių) iškviečiamas langas, skirtas vartotojų paieškai (žr. 72 pav.). Paieškos lange galima įrašyti vartotojo unikalų sistemos priskirtą identifikatorių, vardą arba pavardę ar jos dalį (tada paieška vykdoma pagal įvestą raidžių kombinaciją registruotų vartotojų duomenų bazėje). Norint peržiūrėti visus vartotojus, kuriuos galima matyti, pakanka įrašyti \* ir duoti paieškos komandą. Jei norima įtraukti rastą vartotoją į savo kambarį, reikia jį pažymėti ir spustelėti mygtuką *Connect* (prijungti) (žr. 72 pav.). Spustelėjus mygtuką *Add* (pridėti) vartotojas įtraukiamas į galimų prijungti vartotojų sąrašą, o spustelėjus *Done* (atlikta) grįžtama į pagrindinį paskaitos valdymo langą (žr. 71 pav.).

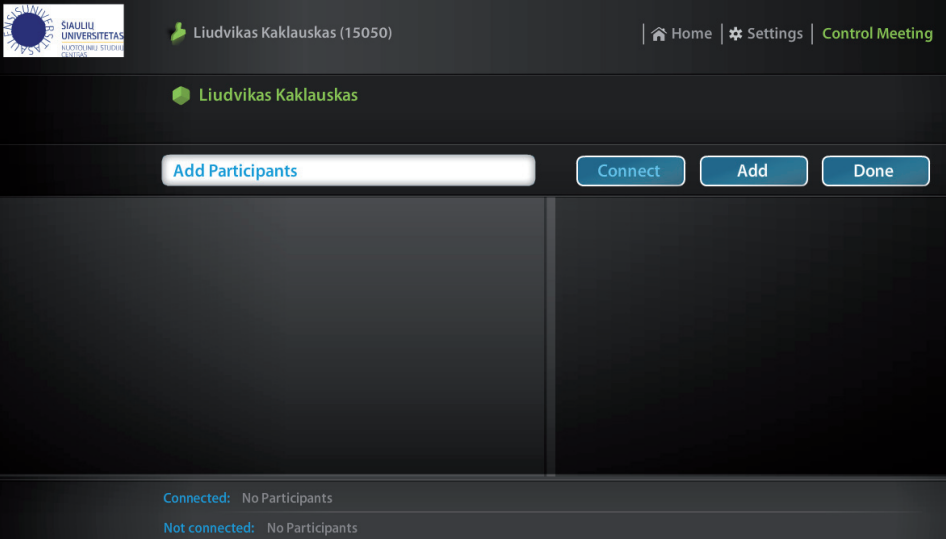

[72 pav. Naujo vartotojo įtraukimas paskaitos valdymo lange](#page-5-0)

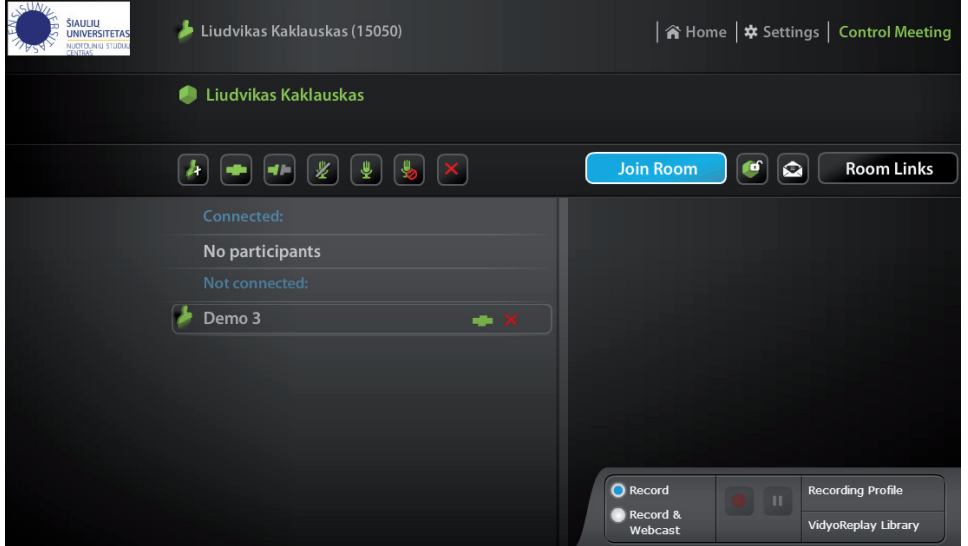

[73 pav. Vartotojo prijungimas arba jo duomenų išvalymas paskaitos valdymo lange](#page-5-0)

Pridėto vartotojo duomenis galima išvalyti: pakanka jį pažymėti ir spustelėti šalia pavardės esantį valymo mygtuką (žr. 73 pav.) – kryžiuką. Spustelėjus žalią juostelę šalia pavardės, vartotojas iš karto prijungiamas prie aktyvaus jūsų kambario. Dabar šalia aktyvaus vartotojo vietoj ištisinės žalios juostelės matoma žalia juostelė su pertrūkiais, kurią spustelėjus galima išbraukti vartotoją iš aktyvaus kambario sąrašų.

74 pav. iš vartotojų duomenų bazės yra atrinkti trys vartotojai, tačiau nė vienas dar nėra prijungtas prie aktyvaus kambario.

<span id="page-48-0"></span>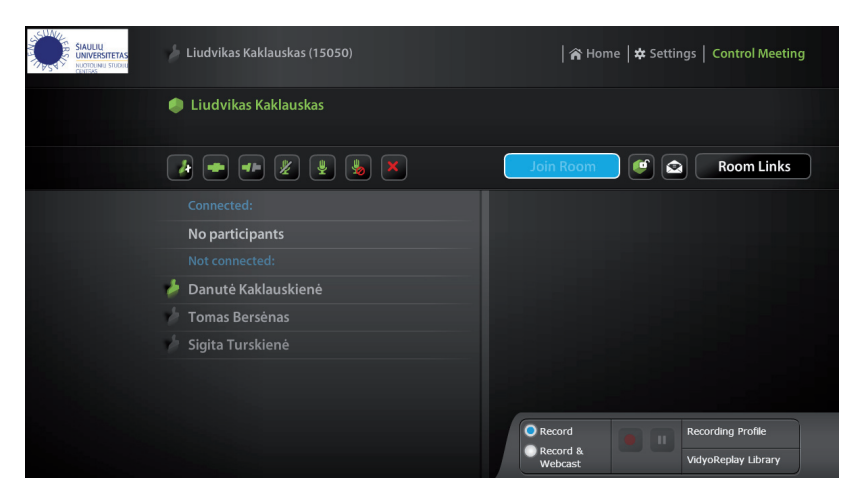

[74 pav. Paskaitos valdymo lange pridėtų vartotojų sąrašas](#page-5-0)

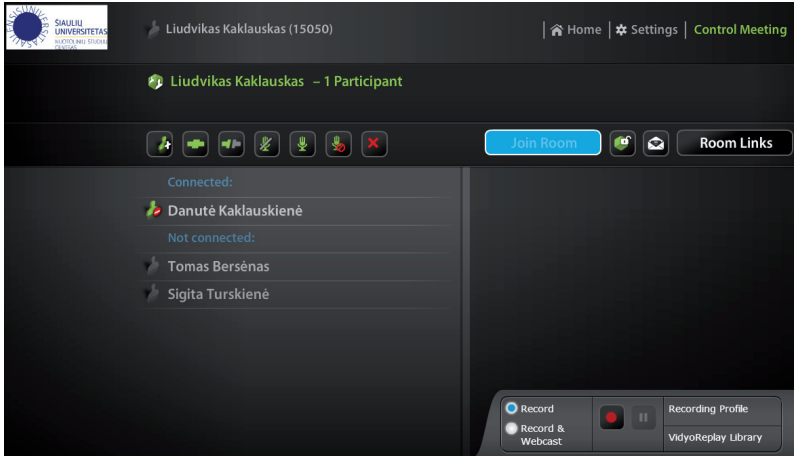

[75 pav. Paskaitos valdymo lange į aktyvų kambarį įtrauktas vienas vartotojas](#page-5-0)

Kaip matyti 74 pav., visi vartotojai priskiriami grupei *Not connected* (neprisijungę), o grupė *Connected* (prisijungę) yra tuščia. Vienas iš vartotojų turi žalią ženkliuką, kuris reiškia, kad jis šiuo metu yra aktyvus sistemoje, t. y. prisijungęs prie *Vidyo,* kiti – pilki, šiuo metu neprisijungę prie sistemos. Kai vartotoją prijungsite prie savo kambario, jis bus perkeltas į grupę *Connected* (prisijungę) (žr. 75 pav.). Be to, ženkliukas – kubas, prie kambario savininko vardo ir pavardės dabar rodomas su vartotojų logotipais, o anksčiau jų nebuvo (žr. 75 pav.).

Galima vieno mygtuko paspaudimu įjungti visus atrinktus vartotojus į aktyvų kambarį. Tam pakanka spustelėti mygtuką *Connect all* (prijungti visus vartotojus) (žr. 77 pav.). Šalia iš dešinės esančiu mygtuku atliekamas priešingas veiksmas – visi vartotojai atjungiami iš aktyvaus kambario (žr. 76 pav.).

Kai naudojama *Vidyo* 2.0 ir vėlesnė versija, vartotojus ir konferencijų kambarį galima pridėti *VidyoDesktop* lange spustelint ir atvertame lango pasirinkus ženklelį (žr. 76 pav.). Pridedant kontaktus galios tos pačios anksčiau aprašytos taisyklės ir pavyzdžiai.

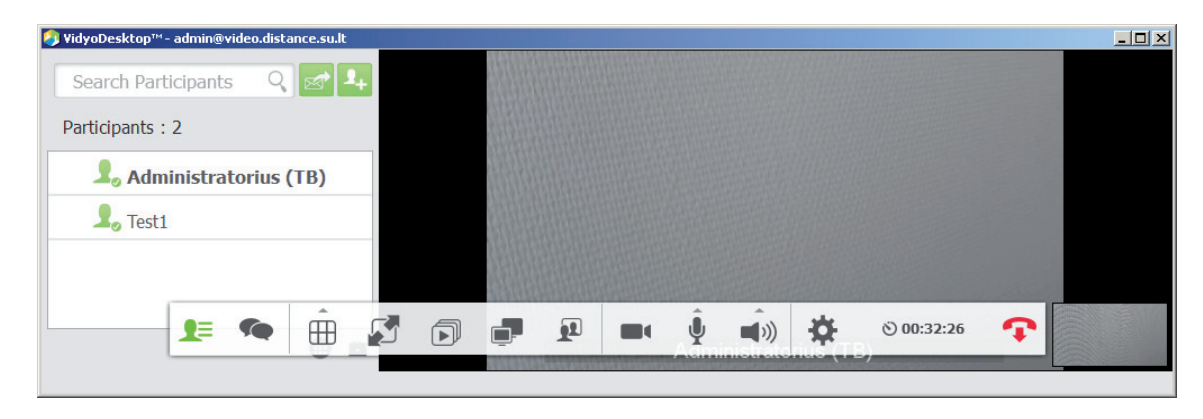

[76 pav. Vartotojų prijungimas paskaitos valdymo lange, naudojant](#page-5-0) *Vidyo* 2.0 ir vėlesnės versijos įskiepio priemones

<span id="page-49-0"></span>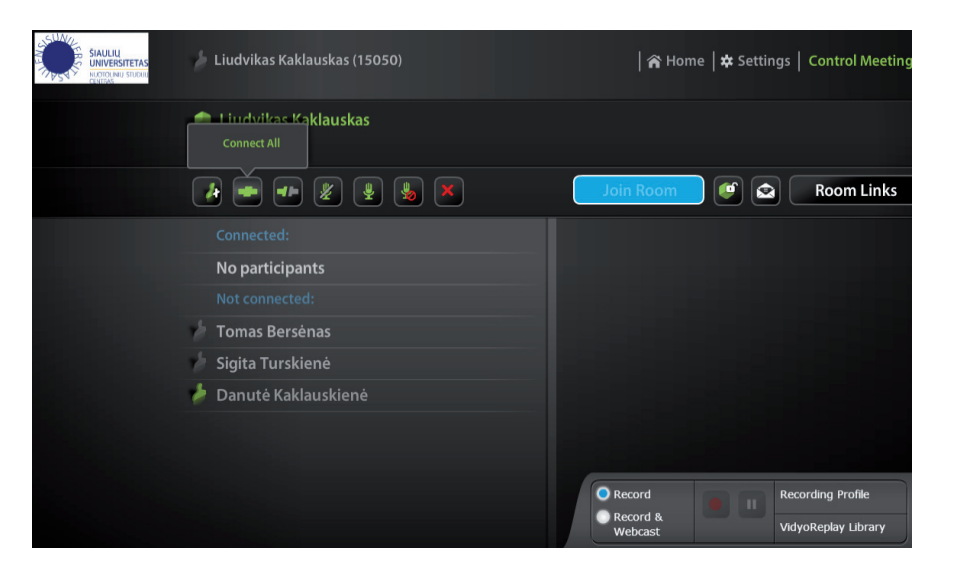

[77 pav. Visų vartotojų prijungimas paskaitos valdymo lange](#page-5-0)

Kitais trimis mygtukais valdomi mikrofonai (žr. 78 pav.). Esant reikalui galima nutildyti visus mikrofonus iš karto spustelėjus mygtuką *Mute All* (išjungti visus) (žr. 78 pav. a dalį). Lygiai taip pat galima atšaukti mikrofonų išjungimą – pakanka spustelėti mygtuką *Unmute All* (atšaukti visų išjungimą) (žr. 78 pav. b dalį). Mikrofonus galima pritildyti, visiškai jų neišjungiant. Tai padaroma spustelint mygtuką *Silence All* (nutildyti visus) (žr. 78 pav. c dalį).

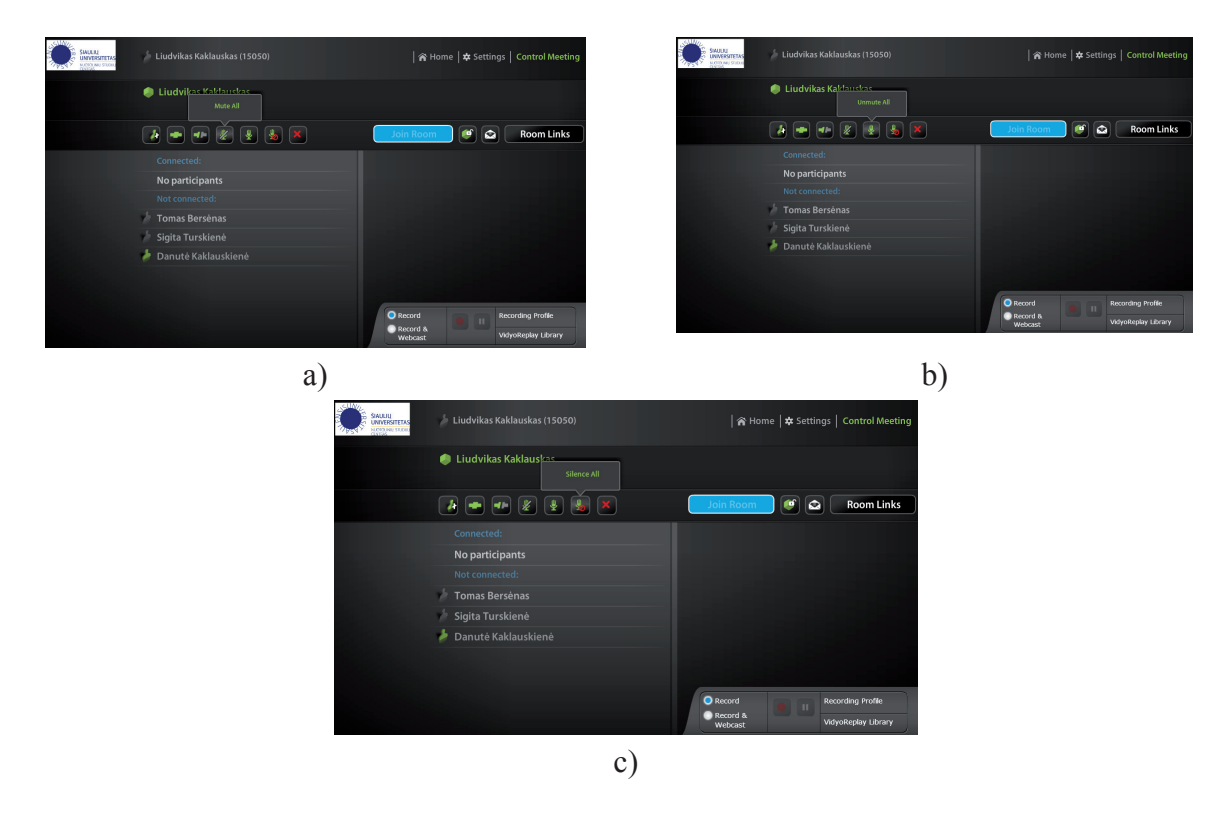

[78 pav. Mikrofonų valdymas paskaitos valdymo lange](#page-5-0)

Toks mikrofonų valdymas reikalingas tam, kad nesusidarytų nereikalingų garso efektų, t. y. pasikartojantis ir rezonuojantis garso aidas. Šie mygtukai yra greita prevencijos priemonė, neleidžianti aido efektui pasiekti rezonanso, t. y. cypimo eteryje.

<span id="page-50-0"></span>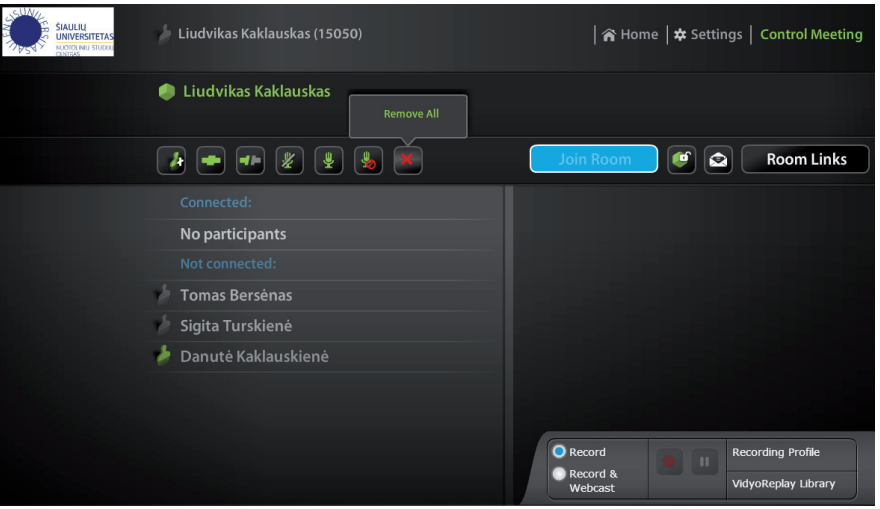

[79 pav. Visų atrinktų vartotojų pašalinimas paskaitos valdymo lange](#page-5-0)

Kiekvienas prie kambario prisijungęs vartotojas savo kompiuteryje taip pat galės valdyti savo mikrofoną. Vaizdo konferencijos kambario savininkas turi administratoriaus teises. Jis gali valdyti visų prisijungusių vartotojų mikrofonus ir taip išvengti papildomų garso efektų.

Vienu mygtuko *Remove All* (pašalinti visus) spustelėjimu galima pašalinti visus vartotojus iš atrinktųjų sąrašo (žr. 79 pav.).

Galima uždrausti patekimą į kambarį jį užrakinant. Tam naudojamas mygtukas *Lock Room* (rakinti kambarį) (žr. 80 pav.). Spustelėjus šį mygtuką vieną kartą kambarys užrakinamas, spustelėjus antrą kartą – atrakinamas.

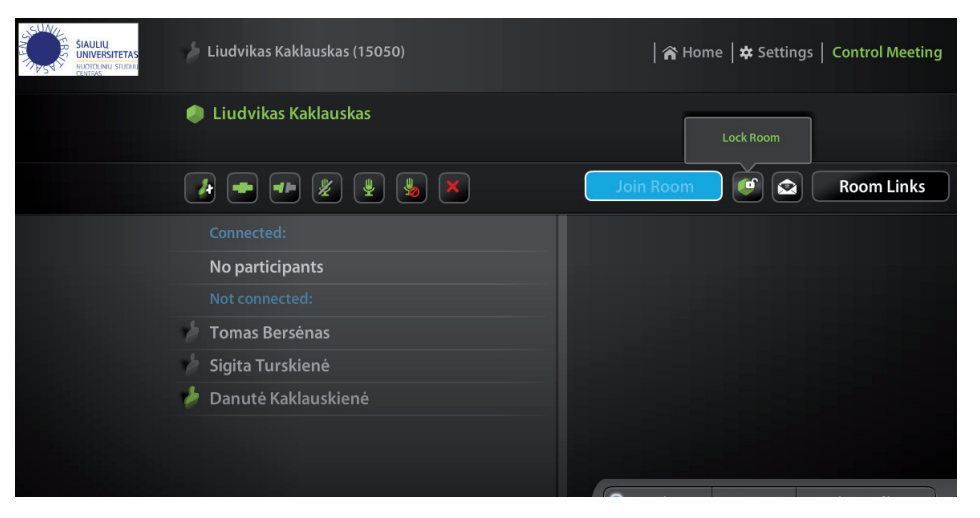

[80 pav. Kambario užrakinimas ir atrakinimas paskaitos valdymo lange](#page-5-0)

Vaizdo paskaitos dalyvius galima pakviesti į paskaitą elektroniniu paštu išsiunčiant jiems laišką (žr. 81 pav.).

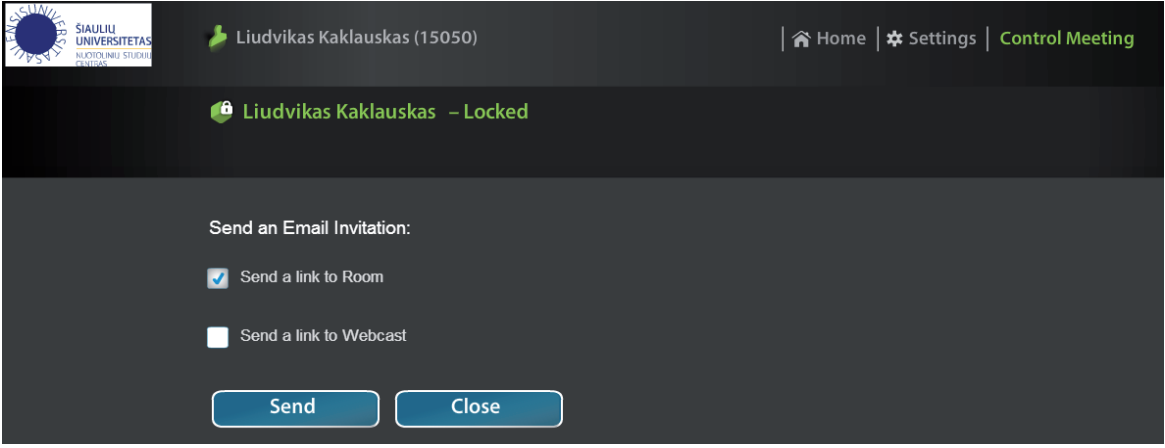

[81 pav. Laiško su kvietimu į vaizdo paskaitą siuntimas paskaitos valdymo lange](#page-5-0)

Elektroninio pašto adresas fiksuojamas registruojant vartotoją, todėl laiškas bus išsiųstas žinomu adresu. Pažymėjus *Send a link* 

<span id="page-51-0"></span>*to Room* (siųsti kambario nuorodą), studentas gaus nuorodą į kambarį, kurio savininkas yra dėstytojas, organizuojantis paskaitą. Šiuo atveju studentas būtinai turi būti registruotas *Vidyo* sistemoje. Be to, jis turės savo kompiuteryje įdiegti *Vidyo* įskiepį, garantuojantį interaktyvią sąveiką. Pažymėjus antrą nuorodą *Send a link to Webcast* (siųsti transliacijos internetu nuorodą), bus siunčiama nuoroda į vaizdo paskaitos kambarį. Jos galės klausytis ir neregistruotas vartotojas, tačiau jis negalės klausti, t. y. interaktyviai dalyvauti paskaitoje.

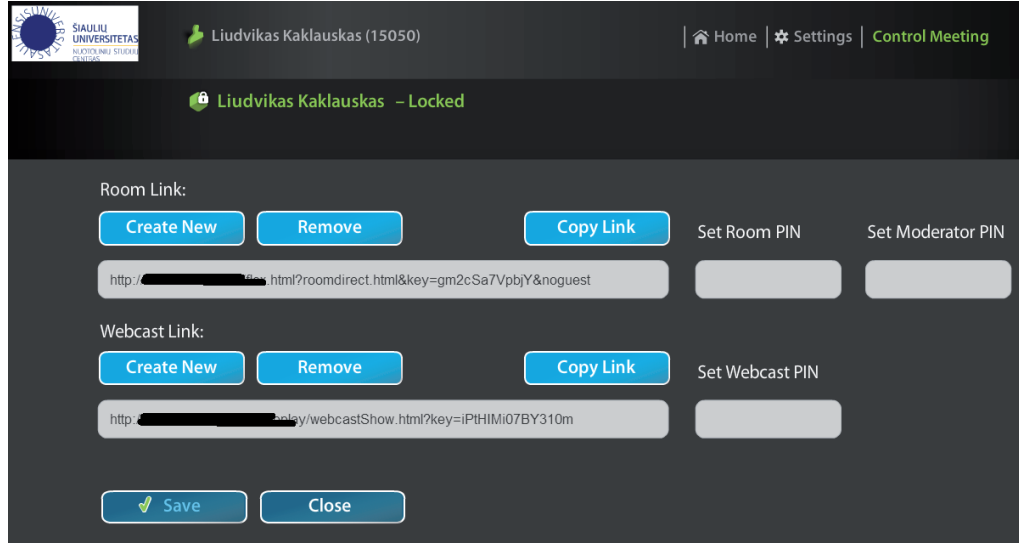

[82 pav. Paskaitos valdymo lango nuorodos į vaizdo paskaitos kambarį](#page-5-0)

Nuorodas į vaizdo paskaitos kambarį ir internetinės transliacijos nuorodą galima rasti spustelėjus mygtuką *Room Links* (kambario nuorodos) (žr. 82 pav.). Kaip matome, čia galima įrašyti įsirašymo į kambarius raktus (angl. *Set Room PIN*), kurių neįvedęs studentas negalės prisijungti prie kambario. Taip pat galima nurodyti moderatoriaus įsirašymo raktą (žr. 82 pav.).

#### **[3.4 Vaizdo konferencijų transliavimas neautorizuotiems vartotojams](#page-3-0)**

Norint vaizdo paskaitą transliuoti internetu (angl. *Web Cast*), pirmiausia būtina vaizdo paskaitą įrašyti į saugyklą, iš kurios įrašo ir bus tiesiogiai į internetą transliuojamas vaizdas ir garsas. Pirmiausia dėstytojas turi pažymėti *Record & Webcast* (įrašyti ir transliuoti), tada spustelėti įrašymo mygtuką. Iš karto po to pasirodo įrašo kokybės variantų sąrašas, iš kurio reikia pasirinkti vieną ir jį pažymėti (žr. 83 pav.).

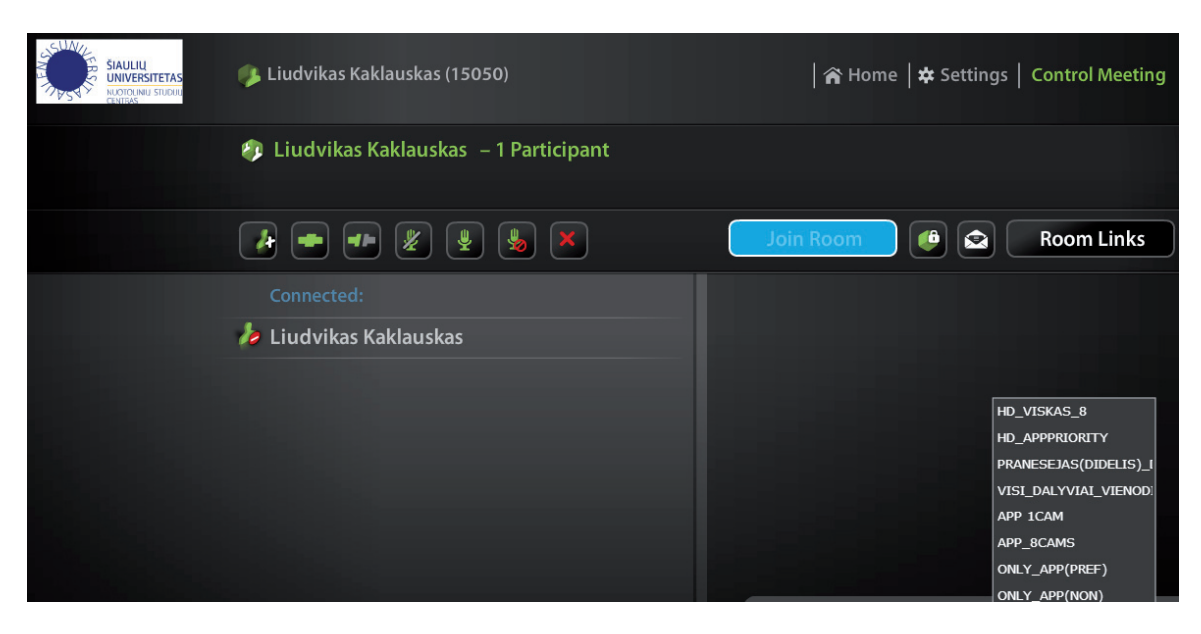

83 pav. Paskaitos valdymo lange *–* [pasirengimas paskaitą transliuoti internetu](#page-5-0)

<span id="page-52-0"></span>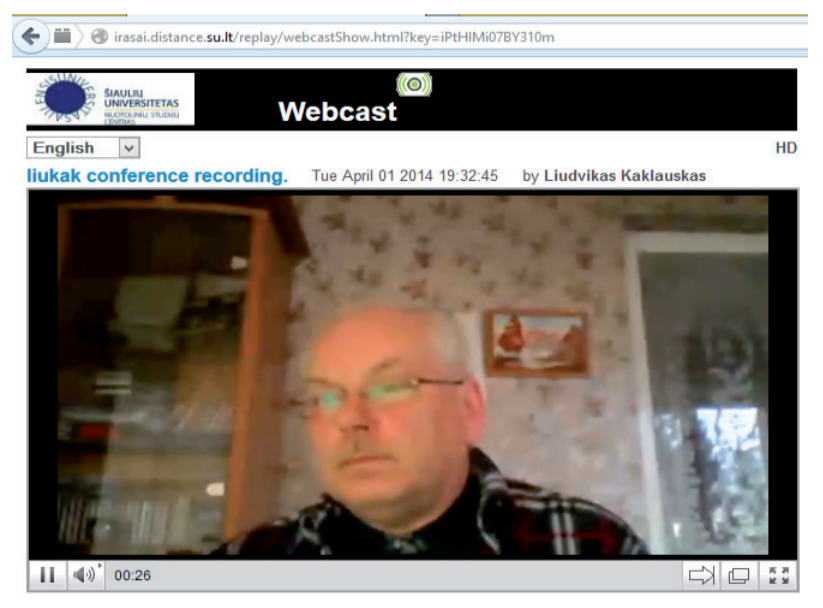

[84 pav. Paskaitos stebėjimas per internetą](#page-5-0)

Studentas, gavęs nuorodą į transliaciją internetu, atveria naršyklę ir, įrašęs adresą, mato transliuojamą vaizdą (žr. 84 pav.). Dėstytojas šį įrašą gali rasti įrašų saugykloje. Jei įrašas nereikalingas, dėstytojas gali jį išvalyti, nes yra šių įrašų savininkas, turintis visas jų valdymo teises (žr. 85 pav.). Norint valyti pakanka pažymėti nereikalingą įrašą ir spustelėti mygtuką *Delete Selected* (valyti pažymėtus).

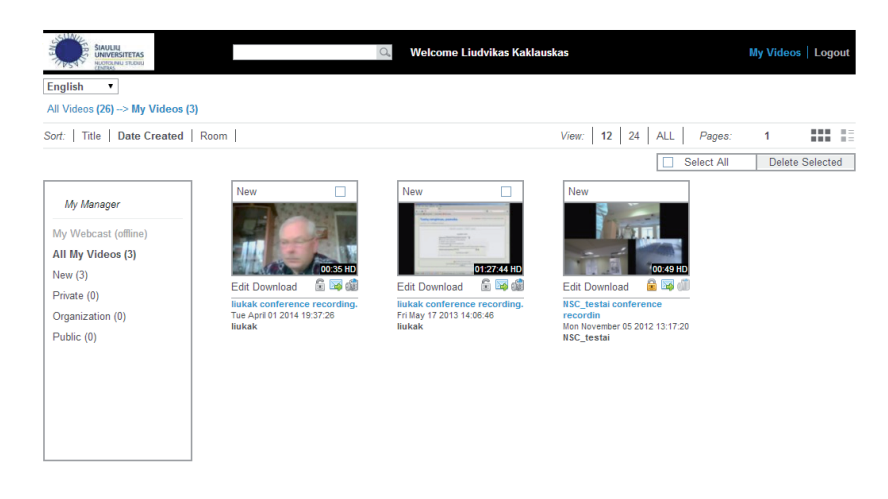

[85 pav. Dėstytojo paskaitos, įrašytos į vaizdo įrašų saugyklą](#page-5-0)

Bendroje įrašų saugykloje saugomi kitų dėstytojų bei įvykių įrašai. Kai kurie iš jų gali būti pasiekiami laisvai, kitiems reikės identifikavimo rakto (žr. 86 pav.).

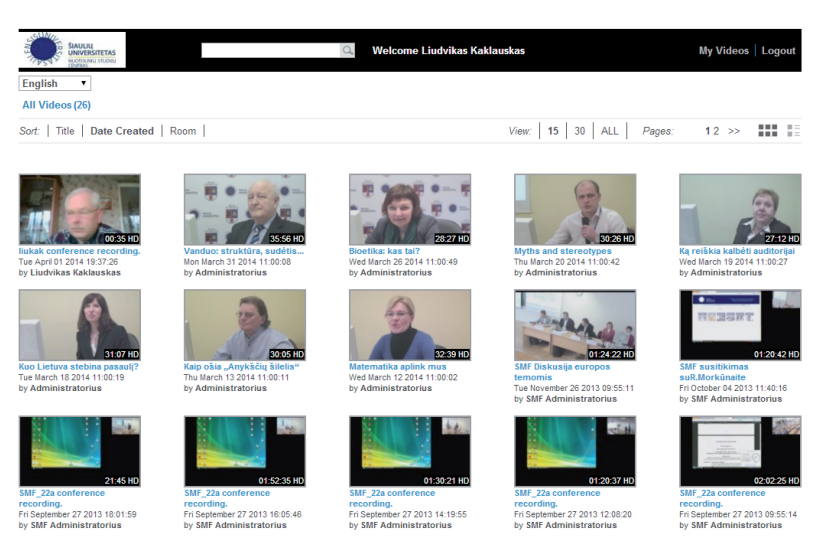

[86 pav. Bendroji vaizdo įrašų saugykla](#page-5-0)

#### <span id="page-53-0"></span>**[3.5 Vaizdo paskaitų kambario priemonių juosta](#page-3-0)**

Vaizdo paskaitų kambarys, kuriame transliuojama paskaita, iškviečiamas atskirame iškylančiajame lange (žr. 87 pav.). Šiame lange gali būti matoma dėstytojo demonstruojama medžiaga, dėstytojas ar auditorija, kurioje vyksta paskaita. 87 pav. pateiktas vaizdas, atsirandantis spustelėjus pirmąjį mygtuką, naudojamą rodomų langų skaičiui nustatyti. Parinkus parinktį *Auto* (automatinis nustatymas), sistema pati pasirinks optimalų rodomų langų skaičių. Čia taip pat rodomas vaizdo savikontrolės langas apatiniame dešiniajame kampe.

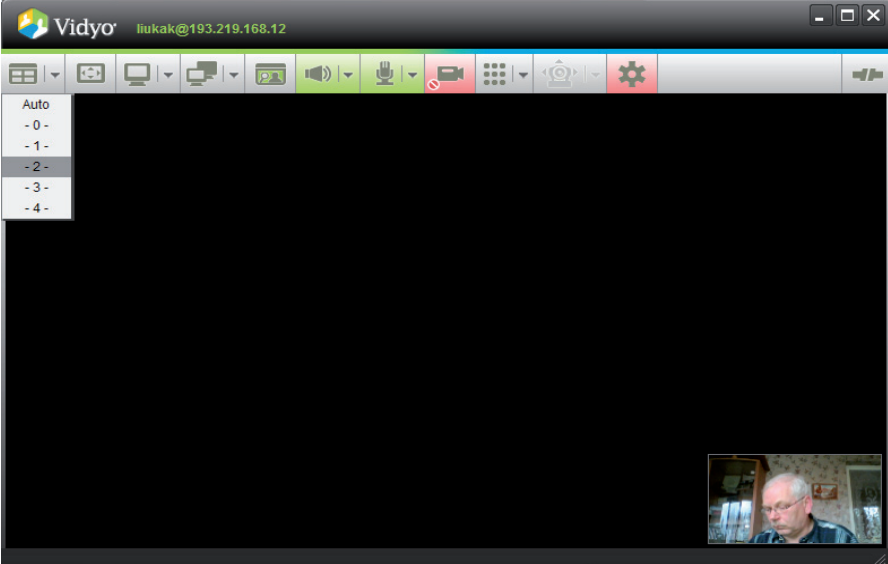

[87 pav. Vaizdo paskaitos kambario langas](#page-5-0)

Mygtukas *Full Screen* (visaekranis režimas) naudojamas langui padidinti iki viso ekrano dydžio (žr. 88 pav.). Norint grįžti iš visaekranio režimo, tereikia vėl spustelėti tą patį mygtuką.

| <b>Vidyo</b><br>liukak@193.219.168.12<br><b>Full Screen</b>                                                   |                                                                                |                 |   | $\blacksquare$ $\blacksquare$ $\times$ |
|----------------------------------------------------------------------------------------------------|--------------------------------------------------------------------------------|-----------------|---|----------------------------------------|
| $\sqrt{22}$<br>$\overline{\phantom{a}}$<br>$=$<br>NG.<br>$\overline{\phantom{0}}$<br>$\overline{\phantom{a}}$ | $\vert \vert \psi \vert \rangle \vert$ +<br>业<br>$\overline{\phantom{0}}$<br>∝ | $333 -$<br>1(0) | × | $-10-$                                 |
|                                                                                                    |                                                                                |                 |   |                                        |
|                                                                                                    |                                                                                |                 |   |                                        |
|                                                                                                    |                                                                                |                 |   |                                        |
|                                                                                                    |                                                                                |                 |   |                                        |

[88 pav. Vaizdo paskaitos kambario lango visaekranio režimo mygtukas](#page-5-0)

Prieš pradėdamas vaizdo paskaitą ar per ją dėstytojas gali demonstruoti iš savo kompiuterio skaidres ar kitą medžiagą – reikia spustelėti mygtuką *Share* (dalytis) ir pasirinkti reikiamą objektą (žr. 89 pav.). Rekomenduojama dalytis darbalaukiu – tada dėstytojas gali lengvai ir greitai keisti bendrai demonstruojamą komponentą.

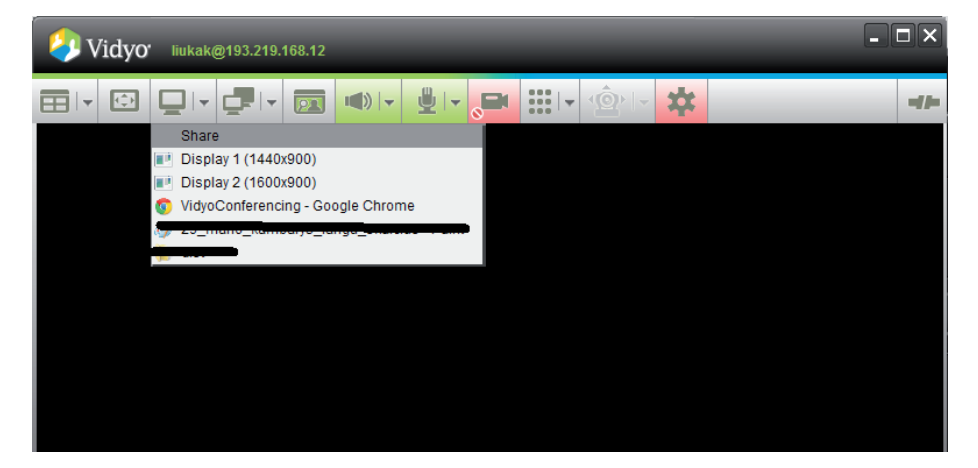

[89 pav. Dalijimosi mygtukas vaizdo paskaitos kambario lange](#page-5-0) 

<span id="page-54-0"></span>Mygtukas *Toggle* (perjungti) naudojamas tada, kai reikia perjungti iš vienos aktyvios su visais besidalijamos programos į kitą (žr. 90 pav.).

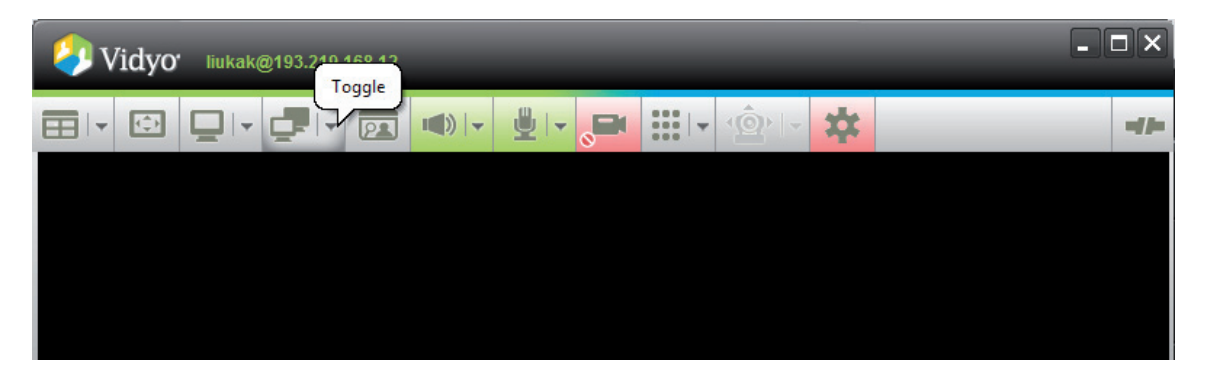

[90 pav. Perjungimo mygtukas vaizdo paskaitos kambario lange](#page-5-0)

Vaizdo savikontrolei valdyti naudojamas mygtukas *Self View* (veidrodžio režimas) (žr. 91 pav.). Jį spustelėjus peržiūra įjungiama arba išjungiama.

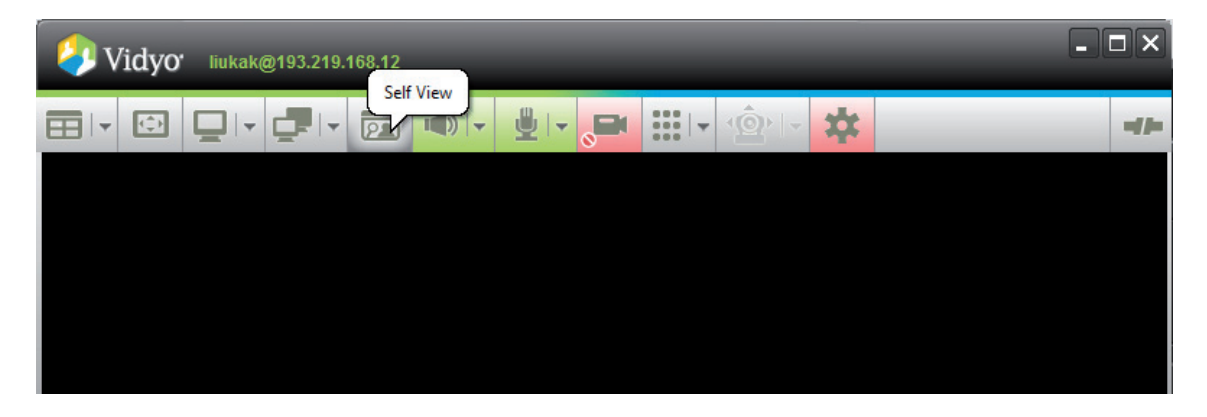

[91 pav. Vaizdo savikontrolės mygtukas vaizdo paskaitos kambario lange](#page-5-0)

Mygtukai su garsiakalbio, mikrofono ir vaizdo kameros paveikslėliais skirti atitinkamiems įrenginiams valdyti vaizdo konferencijų kambaryje. Spustelėjus garsiakalbio ar mikrofono mygtuką, iškviečiama garso valdymo juosta, naudojama garsumui keisti. Mygtukas *Dialpad* (klaviatūra) naudojamas komunikacijai (žr. 92 pav.). Dešiniau nuo komunikacijos mygtuko matomas kitas mygtukas, skirtas kamerai per nuotolį valdyti, jei tokia galimybė yra. Kaip matyti 92 pav., ši kamera tokios galimybės neturi.

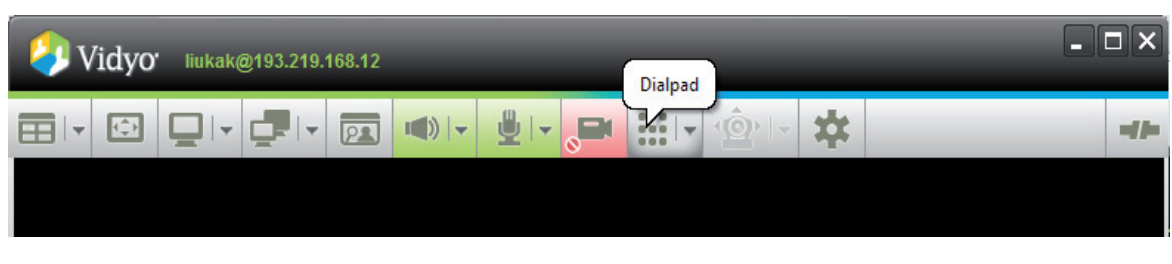

[92 pav. Klaviatūros mygtukas vaizdo paskaitos kambario lange](#page-5-0)

Spustelėjus mygtuką *Configuration* (konfigūravima*s*) (žr. 93 pav.) iškviečiamas vaizdo paskaitos parametrų peržiūros ir koregavimo langas.

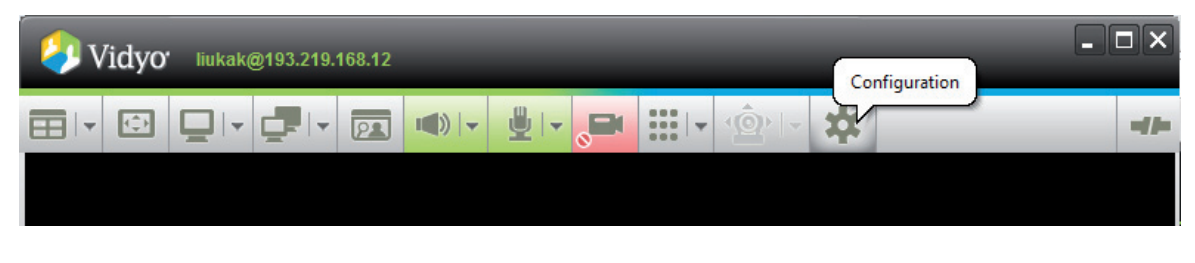

[93 pav. Konfigūravimo mygtukas vaizdo paskaitos kambario lange](#page-5-0)

<span id="page-55-0"></span>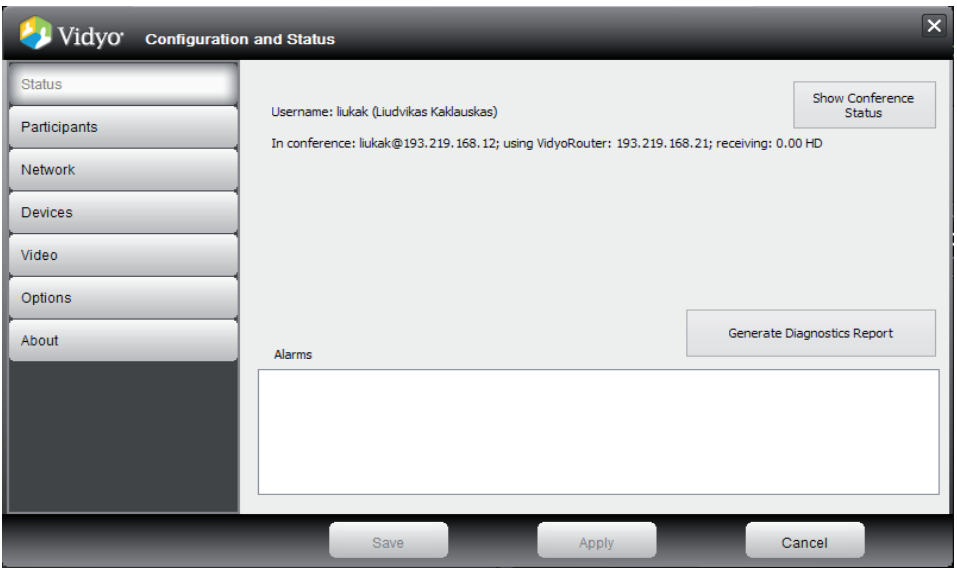

[94 pav. Vaizdo paskaitos konfigūravimo langas](#page-5-0)

Naujai iškviestas langas pavaizduotas 94 pav. Čia dešinėje pateikiamos galimos parametrų peržiūros ir koregavimo parinktys. Pagrindiniame lange rodoma vaizdo paskaitos būsena, jame galima sugeneruoti diagnostikos ataskaitą.

Spustelėjus mygtuką galima iškviesti vaizdo paskaitos būsenos peržiūros langą (žr. 95 pav.). Čia rodomas tinklo srautas (angl. *Bandwidth*), naudojamas transliacijai, vaizdo siuntimo ir gavimo parametrai (rekomenduojama palikti parinktį *auto* (automatinis), kad pati sistema parinktų optimalų parametrą), vaizdo paketų perdavimo statistika, kokybiniai vaizdo perdavimo parametrai (vėlinimas, prarasti paketai ir pan.) bei procesoriaus apkrova.

Lango viršuje rašomas vaizdo paskaitos dalyvių skaičius, o pagrindiniame lange – informacija apie prisijungusius dalyvius.

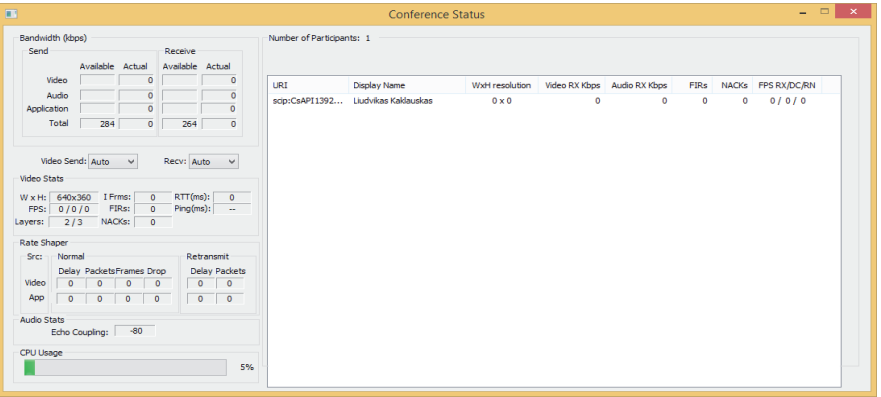

[95 pav. Vaizdo paskaitos konfigūravimo langas](#page-5-0)

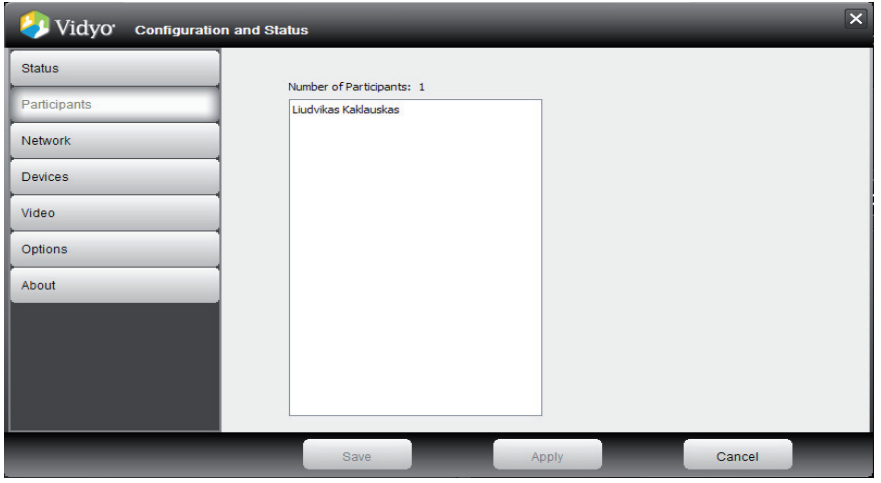

[96 pav. Vaizdo paskaitos dalyviai](#page-5-0)

<span id="page-56-0"></span>Spustelėjus mygtuką *Participants* (dalyviai), pateikiamas vaizdo paskaitos dalyvių sąrašas (žr. 96 pav.)

Kompiuterių tinklo būseną ir kai kuriuos jos parametrus galima peržiūrėti spustelėjus mygtuką *Network* (tinklas) (žr. 97 pav.). Čia matome kliento interneto adresą, loginį kanalą ir kitus parametrus.

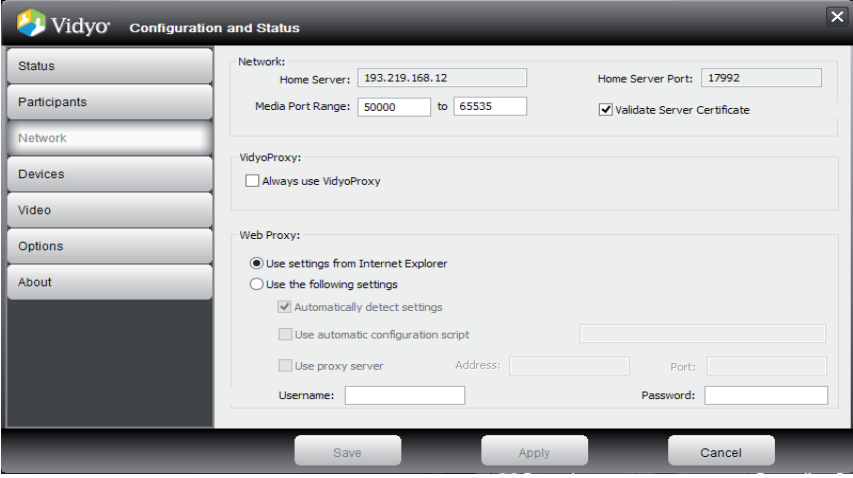

[97 pav. Kompiuterių tinklo būsena](#page-5-0)

Naudojamų įrenginių sąrašą galima peržiūrėti spustelėjus mygtuką *Devices* (įrenginiai) (žr. 98 pav.). Čia rodomi garso atkūrimo įrenginiai, mikrofonų sąrašas ir naudojamos kameros specifikacijos.

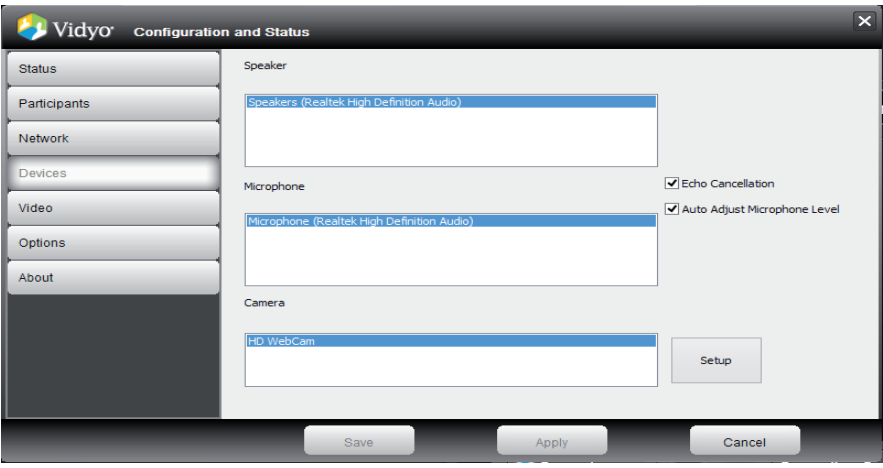

[98 pav. Vaizdo paskaitoje naudojami įrenginiai](#page-5-0)

Galima keisti transliuojamo vaizdo kokybę, pakanka spustelėti mygtuką *Video* (vaizdas) ir bus iškviestas langas su vaizdo kokybės parinktimis (žr. 99 pav.).

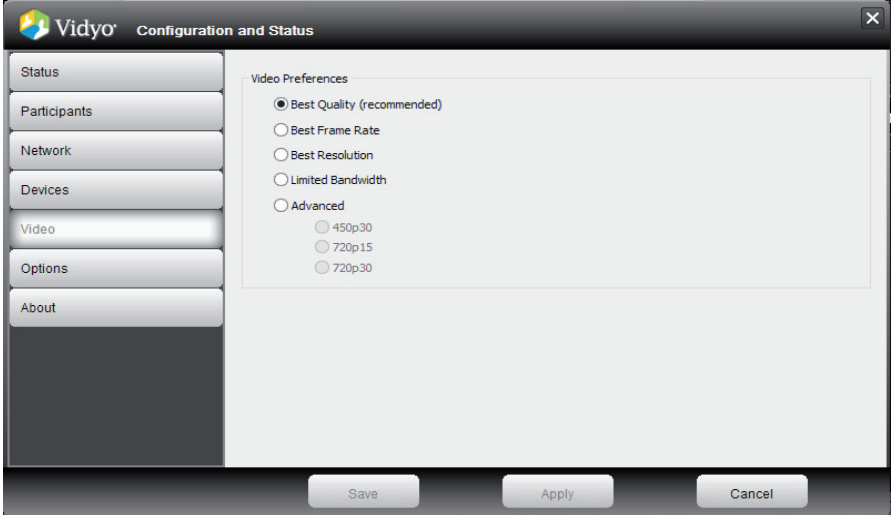

[99 pav. Vaizdo kokybės parinktys](#page-5-0)

<span id="page-57-0"></span>Mygtukas *Options* (parinktys) leidžia keisti kitus, specifinius vaizdo konferencijos parametrus. 4 lentelėje pateikiamas *Vidyo* 2.0 ir vėlesnės versijos priemonių juostos mygtukų paskirties aprašas.

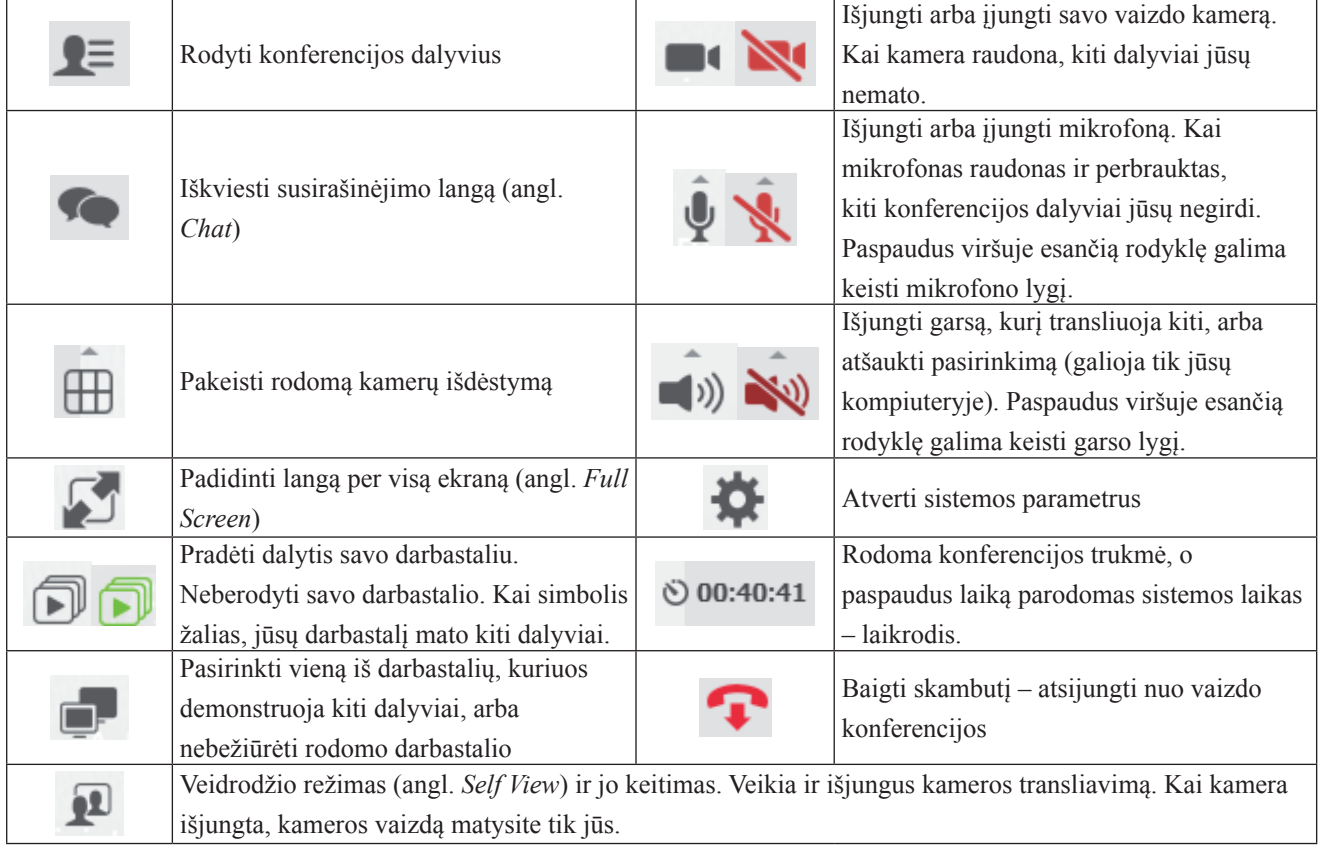

4 lentelė. *Vidyo* 2.0 ir vėlesnės versijos priemonių juostos mygtukų aprašas

#### **3.6 Vaizdo konferencijų sistemos** *Vidyo* **[naudojimas išmaniuosiuose įrenginiuose](#page-3-0)**

Kaip ir naudojant *VidyoDesktop* vaizdo konferencijų sistemą asmeniniame kompiuteryje su *Windows* operacine sistema, taip ir kitose platformose norint naudotis sistema pirmiausia reikia įdiegti jos įskiepį. Yra keli *Vidyo* sistemos diegimo variantai, todėl naudokite jums priimtiniausią:

- *VidyoMobile* įskiepis, kurį galėsite įsidiegti kompiuteryje, interneto naršyklės adreso juostoje įvedę administratoriaus nurodytą interneto adresą. Sistema automatiškai pasiūlys parsisiųsti jūsų kompiuterio operacinę sistemą atitinkantį diegimo failą (žr. 100 pav.).
- *• VidyoMobile* diegimas naudojant jūsų išmaniojo įrenginio operacinės sistemos siūlomus programų šaltinius. Jei naudojatės *Apple* įrenginiu, atverkite *App Store*. Jei naudojatės kitų gamintojų įrenginiais, kuriuose įdiegta *Android* operacinė sistema, turite atverti *Play Store,* joje surasti *VidyoMobile* naujausią versiją ir keliais nesudėtingais veiksmais ją įdiegti. Kadangi *iOS* ir *Android* įskiepiai vizualiai panašūs, o rinkoje labiau paplitę įrenginiai su *Android* sistema, toliau pavyzdžiai bus pateikiami remiantis *Android* sistemai skirtais vaizdais.

<span id="page-58-0"></span>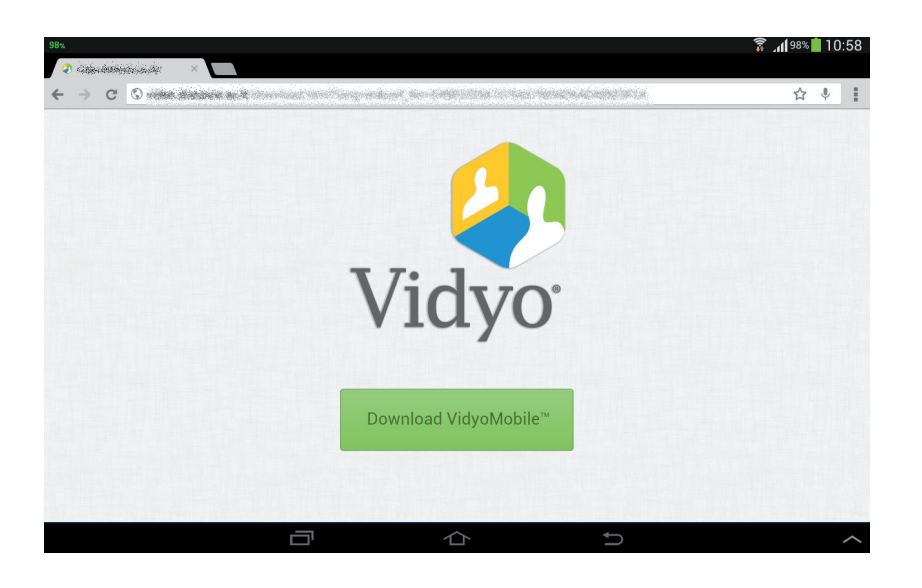

100 pav. *Vidyo* skirtas *[Android OS](#page-5-0)* įskiepis

Įdiegus įskiepį, sistema paprašys prisijungti prie vaizdo konferencijų sistemos nurodant *Vidyo* serverį bei prisijungimo duomenis (žr. 101 pav.).

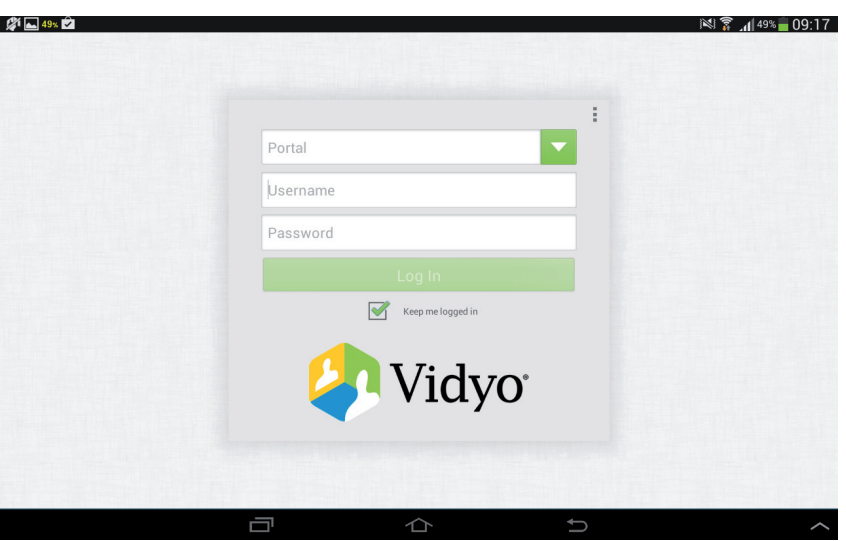

[101 pav. Prisijungimas prie](#page-5-0) *Vidyo* naudojant *Android OS*

Prisijungus prie sistemos bus iškviestas pagrindinis langas, kuriame vartotojui pateikiama informacija apie jo profilį, turimus virtualius kambarius (angl. *My Room*) ir adresų knygutėje esančius kontaktus (žr. 102 pav.).

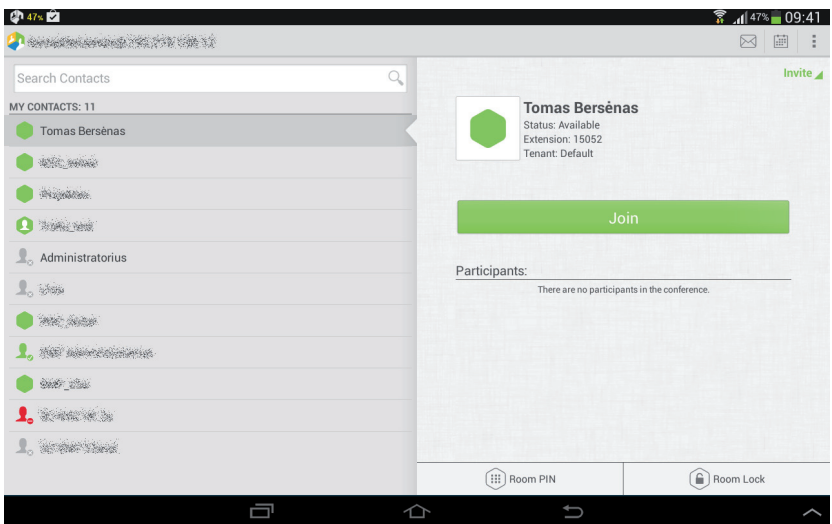

102 pav. *Vidyo* [pagrindinis langas](#page-5-0)

<span id="page-59-0"></span>Kaip ir naudojantis asmeniniam kompiuteriui skirta versija, taip ir *Android* sistemai skirtame įskiepyje registruotų vartotojų galima ieškoti pagal vartotojų vardą, pavardę ir sistemos sugeneruotą unikalų identifikatorių.

Kaip vykdyti paiešką ir kokia paveikslėlių reikšmė prie paieškos rezultatų, galite plačiau paskaityti 3.1 skyriuje.

Spustelėjus mygtuką *Call* (skambinti) skambinama išsirinktam vartotojui, o norint skambinti į vaizdo konferencijos kambarį reikia paspausti mygtuką *Join* (prisijungti).

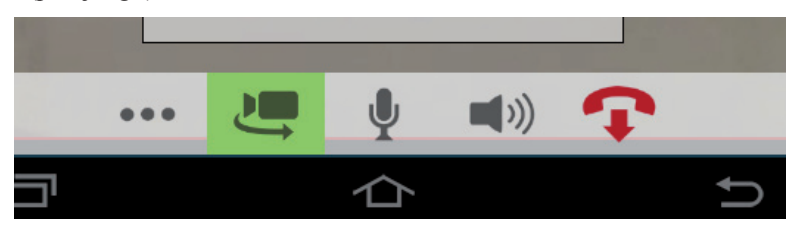

103 pav. *VidyoMobile* [priemonių juosta](#page-5-0)

Rekomenduojama įsijungus į vaizdo konferenciją pirmiausia programoje atjungti savo mikrofoną ir jį įjungti tik kai reikia kalbėti. Baigę kalbėti mikrofoną išjunkite spustelėdami atitinkamą mygtuką priemonių juostoje (žr. 103 pav.).

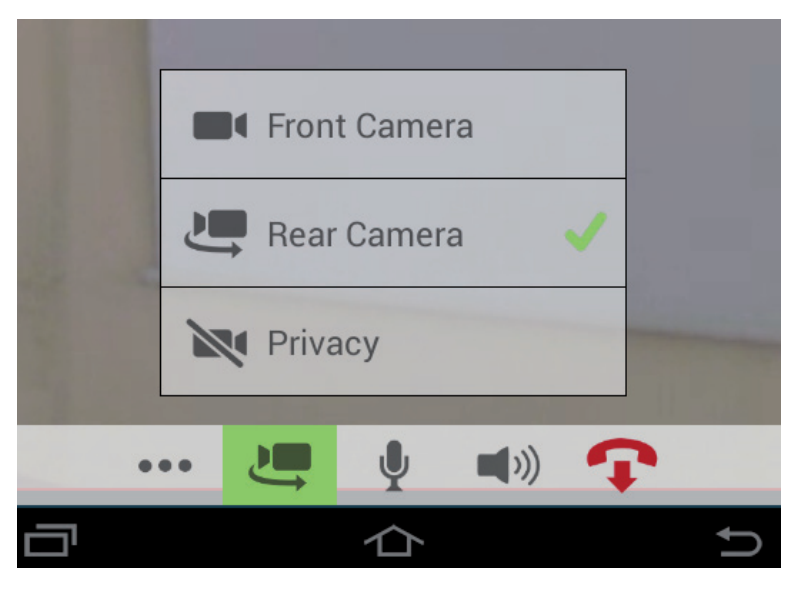

104 pav. [Vaizdo kameros parinkimas](#page-5-0)

Naudodami *VidyoMobile* įskiepį galėsite girdėti ir matyti savo pašnekovus. Taip pat galėsite matyti jų demonstruojamas skaidres ar kt. medžiagą. Kiti dalyviai galės tik matyti jūsų pasirinktos vaizdo kameros vaizdą ir girdėti garsą, tačiau jūs negalėsite dalytis savo darbastaliu, priešingai nei naudodamiesi *Windows, Mac OS X* ar *Linux* operacinėms sistemoms skirtose versijose. Jei jūsų išmanusis įrenginys turi daugiau nei vieną kamerą, naudodami priemonių juostą galite nurodyti, kurios kameros vaizdą rodyti kitiems pokalbio dalyviams (žr. 104 pav.).

Pavyzdyje, pateiktame paveiksle, galima naudotis priekine (angl. *Front camera*) ir galine (angl. *Rear camera*) kameromis, įrengtomis jūsų išmaniajame įrenginyje, arba galite uždrausti naudoti savo kameras dalyje *Privacy* (privatumas).

Per vaizdo konferenciją galite pasirinkti, kokius papildomus duomenis norite matyti savo ekrane (žr. 105 pav.), taip pat pažymėti kamerą, kuria visuomet norite matyti, tarkime, dėstytojo kamerą. Šiam tikslui reikia du kartus bakstelėti kamerą ir viršutiniame dešiniajame kampe paspausti simbolį. Taip pat galite atjungti savo paties kameros veidrodinį režimą (angl. *Self-view*) spustelėdami  $\approx$ simbolį.

|              | Options |  |                     |  |
|--------------|---------|--|---------------------|--|
| Participants | Invite  |  | Dialpad             |  |
| <b>Names</b> |         |  | <b>Call Quality</b> |  |

105 pav. [Vaizdo konferencijos parametrai](#page-5-0)

<span id="page-60-0"></span>Per vaizdo konferenciją spustelėję mygtuką **···** pateksite į pirmiau pateiktą langą. Jame galima peržiūrėti dalyvių sąrašą (angl. *Participants*), jei turite suteiktas teises, galite pakviesti prisijungti kitus registruotus vartotojus (angl. *Invite*), įjungti skaitinę klaviatūrą (angl. *Dialpad*), kuri reikalinga norint patekti į apsaugotus kambarius. Taip pat, kad būtų patogiau bendrauti su dalyviais, galite įjungti dalyvių vardų rodymo režimą (angl. *Names*) ir skambučio kokybės parametrų rodymą (angl. *Call Quality*).

Jei dėl kokių nors priežasčių jums reikia patekti į įskiepio parametrų langą, priešingai nei asmeniniams kompiuteriams skirtose versijose, pirmiausia reikės atsijungti nuo vaizdo skambučio spustelint **ir pradinio lango viršutiniame dešiniajame kampe baks**telėti <sup>į</sup> (skirtingose versijose gali skirtis). Pateksite į parametrų langą (žr. 106 pav.), kuriame galėsite keisti įvairius parametrus. Rekomenduojami parametrai pavaizduoti 106 pav. 1, 2 ir 3 dalyse.

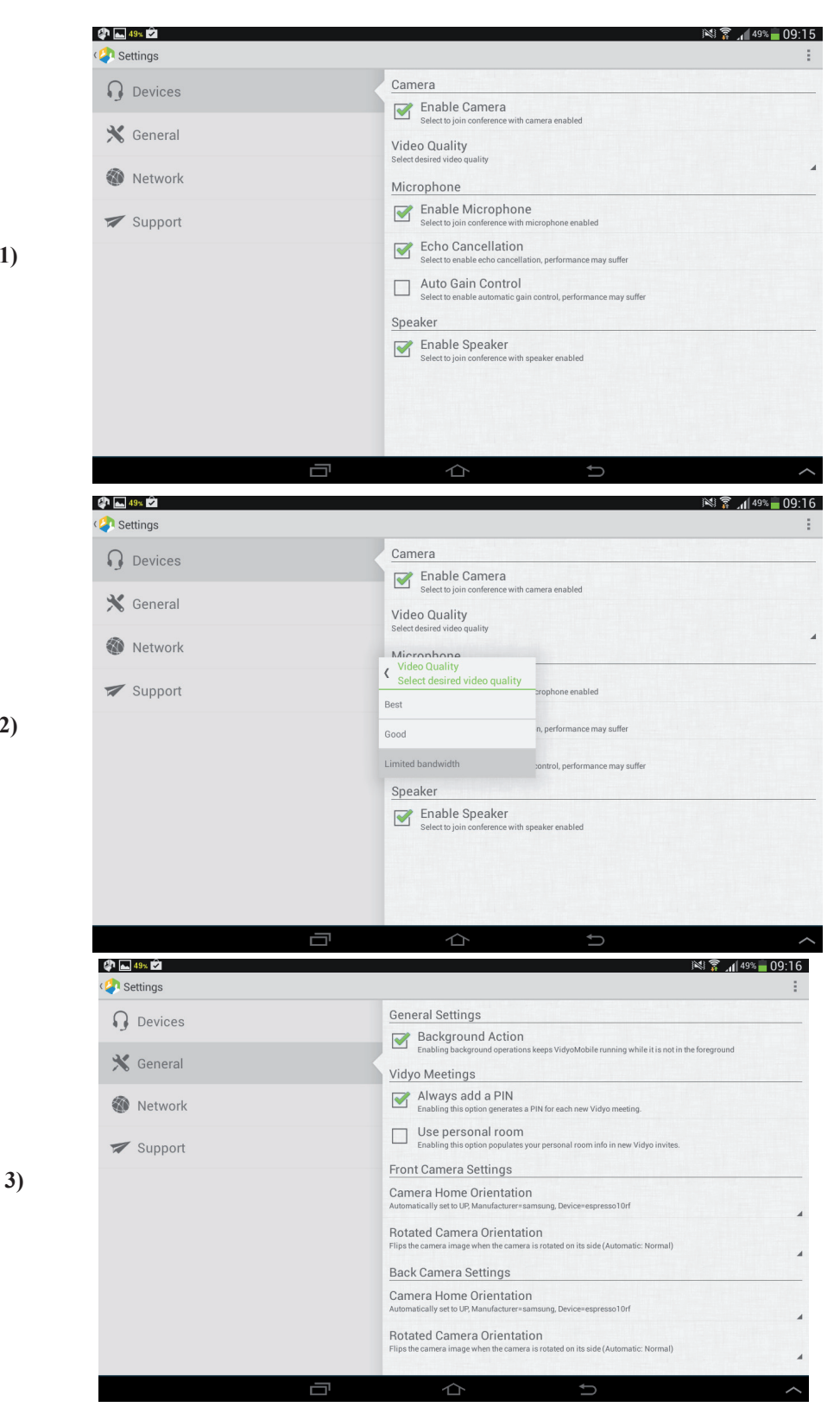

106 pav. *VidyoMobile* [parametrų langas](#page-5-0)

**1)**

**2)**

#### <span id="page-61-0"></span>**3.7 Gamintojų siūloma** *Vidyo* **[naudojimo instrukcija internete](#page-3-0)**

Pagrindiniame lange yra *Vidyo* pagalbos mygtukas *Help* (pagalba), jį spustelėjus galima iškviesti *Vidyo* gamintojų naudojimo pagalbos langą (žr. 100 pav.). Čia galima rasti informacijos, kuri naudinga ne tik vartotojui, bet ir administratoriui. Gamintojai siūlo *Vidyo* naudojimo instrukciją anglų kalba. Ji gali būti iškviečiama ir surinkus adresą: http://www.vidyo.com/services-support/technical-support/product-documentation/.

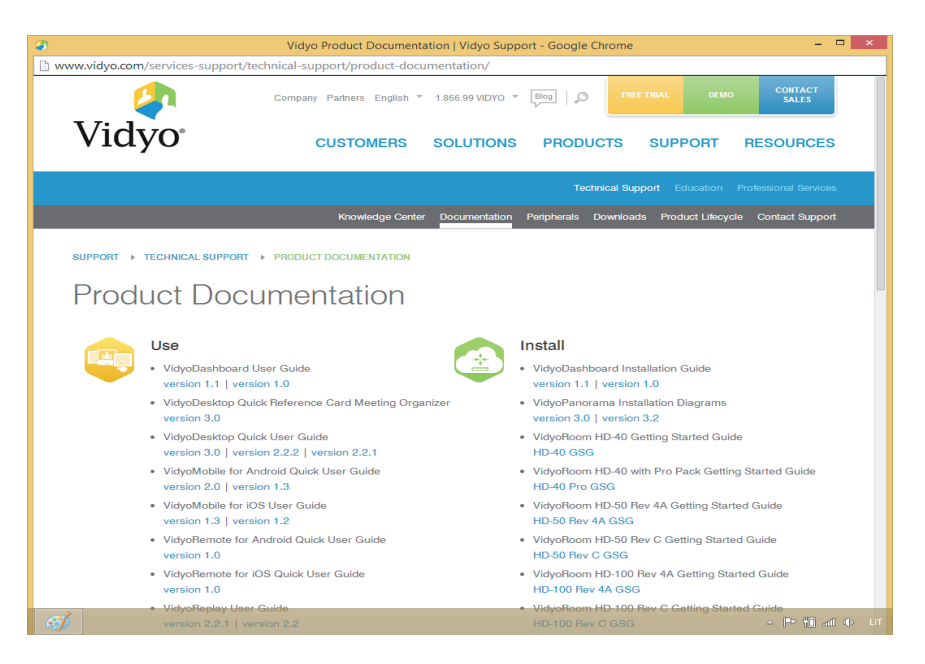

107 pav. *Vidyo* [pagalbos langas](#page-5-0)

#### **[3.8 Trečiojo skyriaus savikontrolės užduotys ir klausimai](#page-3-0)**

- 1. Įvardykite sistemas, kurios pagal funkcionalumą analogiškos *Vidyo* sistemai.
- 2. Prisijunkite prie vaizdo konferencijų sistemos *Vidyo*.
- 3. Raskite savo kolegos arba dėstytojo vaizdo konferencijų kambarį.
- 4. Parenkite savo paskaitą transliuoti neautorizuotiems vartotojams. Ką jiems reikės išsiųsti?
- 5. Ar gali dėstytojas vaizdo paskaitų kambaryje blokuoti studentų mikrofoną, vaizdo kamerą? Pakomentuokite.
- 6. Ar gali studentas vaizdo paskaitų kambaryje blokuoti kitų studentų mikrofonus, vaizdo kameras?
- 7. Ar galima prie vaizdo konferencijų sistemos *Vidyo* prisijungti išmaniaisiais įrenginiais? Pakomentuokite.
- 8. Ar galima įrašyti savo vaizdo paskaitą?

#### **[3.9 Rekomenduojama trečiojo skyriaus literatūra](#page-3-0)**

- 1. Mockus, J. (2010). Vaizdo konferencijų VADOVAS: patarimai ir rekomendacijos dėstytojui. Prieiga per internetą: <http://proin. ktu.lt/~mockus/video/ Vaizdo\_konferencijos.pdf>, žiūrėta 2014-06-30.
- 2. Europos teisminio tinklo civilinėse ir komercinėse bylose (2014). Vaizdo konferencijų naudojimas: praktinis vadovas. Įrodymams civilinėse ir komercinėse bylose rinkti pagal 2001 m. gegužės 28 d. Tarybos reglamentą (EB) Nr. 1206/2001. Prieiga per internetą: <http://ec.europa.eu/civiljustice/publications/docs/guide\_videoconferencing\_lt.pdf>, žiūrėta 2014-06-30.
- 3. LieDM (2014). Vaizdo konferencijos. Prieiga per internetą: <http://www.liedm.lt/cms/liedm/app?service=external/ index&sp=4404>, žiūrėta 2014-06-30.
- 4. The Vidyo (2014). Essential Components of Vidyo™Conferencing. Prieiga per internetą: < http://www.vidyo.com/wp-content/ uploads/2013/10/BR-VidyoInfrastructure.pdf>, žiūrėta 2014-06-30.
- 5. Palycom (2014). An Introduction to the Basics of Video Conferencing. Prieiga per internetą: <http://www.polycom.co.uk/ content/dam/polycom/common/documents/brochures/video-basics-br-engb.pdf>, žiūrėta 2014-06-30.
- 6. The Vidyo™Conferencing Portfolio (2014). Everything you need for HD video conferencing with incredible quality, reach and savings. Prieiga per internetą: <http://www.vidyo.com/wp-content/uploads/2013/11/ VidyoProductOverview\_BR\_US.pdf >, žiūrėta 2014-06-30.
- 7. The Vidyo (2013). VidyoDesktop™ Quick User Guide. Prieiga per internetą: <http://www.vidyo.com/wp-content/uploads/ VidyoDesktop\_QuickUserGuide\_3.0-A.pdf>, žiūrėta 2014-06-30.
- 8. Frost, Sullivan (2014). Overcoming the Challenges of Mobile Video Conferencing. Prieiga per internetą: <http://www.e-idsolutions.com/Collateral/Documents/English-US/FS\_WP\_Vidyo\_062912\_CM\_digital.pdf>, žiūrėta 2014-06-30.

#### <span id="page-62-0"></span>**[REKOMENDUOJAMA LITERATŪRA](#page-3-0)**

- 1. Cole, J., Foster, H. Using Moodle 2nd Edition. Prieiga per internetą: <http://issuu.com/iusher/docs/usingmoodle2>, žiūrėta 2014-06-30.
- 2. Enciklopedinis kompiuterijos žodynas. Prieiga per internetą: <http://www.likit.lt/term/enciklo.html>, žiūrėta 2014-06-30.
- 3. Giedrimienė, L., Giedrimas, V. (2007). *Nuotolinių studijų kursų rengimas Moodle sistemoje: mokomoji knyga*. Vilnius: Vaga. 4. Hot potatoes. Prieiga per internetą: <http://hotpot.uvic.ca/>, žiūrėta 2014-06-30.
- 5. Kaklauskas, L., Kaklauskienė, D. (2013). *E. mokymo(si) organizavimas Moodle 2.x virtualioje mokymosi aplinkoje*. Šiaulių
- universitetas: BMK leidykla, Vilnius.
- 6. Kaklauskas, L. (2006). *Darbas Moodle aplinkoje*. Šiaulių universiteto leidykla.
- 7. Kaklauskas, L., Kaklauskienė, D. (2010). E. studijų aktyvinimo priemonių įtaka studentų mokymosi rezultatams. Konferencijos medžiaga. 2010 m. vasario 25 d., ŠLK. Nr. 1, p. 61–67.
- 8. Moodle A Free, Open Source Course Management System for Online Learnin. Prieiga per internetą: < http://moodle.org>, žiūrėta 2014-06-30.
- 9. Rutkauskienė, D., Lenkevičius, A., Targamadzė, A., Volungevičienė, A., Pociūtė, E., Dėmenienė, A., Kelmienė, A. (2007). *Nuotolinio mokymosi dėstytojo vadovas*. Kaunas: Technologija.
- 10. Using Moodle. Prieiga per internetą: <http://download.moodle.org/docs/en>, žiūrėta 2014-06-30.

#### **[NAUDOTA LITERATŪRA](#page-3-0)**

- 1. Antonetti, A., Koerber-Walker, J. (2010). *The Recipe: A Fable for Leaders and Teams*. CorePurpose Publishing.
- 2. Butkevičienė, E., Rutkauskienė, D., Daukilas, S., Gudonienė, D., Mušankovienė, V. R. (2008). *E. mokymosi ypatybių švietimo sektoriuose studija*. Kaunas: KTU.
- 3. Ramanau, R., Hosein, A., Jones, C. (2010). Learning and Living Technologies: A Longitudinal Study of First-Year Students' Expectations and Experiences in the Use of ICT. *Proceedings of the 7th International Conference on Networked Learning 2010.* Edited by: Dirckinck-Holmfeld, L., Hodgson, V., Jones, C., de Laat, M., McConnell, D., Ryberg, T.
- 4. Valenta, A. (2012). Nuotolinės studijos šimtams neįgaliųjų. *Mūsų žodis*, 4. Prieiga per internetą: <http://www.musuzodis.lt/ mz/201204/str00.htm>, žiūrėta 2014-06-27.
- 5. Vilkonis, R., Turskienė, S., Burškaitienė, R. (2012). E. mokymasis aukštojoje mokykloje: studentų patirties ir lūkesčių tyrimas. *Mokytojų ugdymas*, 19 (2), 114–131.

#### <span id="page-63-0"></span>**RODYKLĖ**

#### **A**

[Atsarginis kopijavimas 27](#page-27-0)

#### **D**

[Darbas su Android sistema 58](#page-58-0) [Daugiataškė vaizdo konferencija 39](#page-39-0)

#### **F**

[Forumas 33](#page-33-0)

#### **G**

[Grupė Mano paskaitos 16](#page-16-0) [Grupė Mano profilis 14](#page-14-0) [Grupė Siuntiniai į forumus 14](#page-14-0) [Grupė Svetainės puslapiai 13](#page-13-0) [Grupė Tinklaraščiai 14](#page-14-0) [Grupė Vartotojai 19](#page-19-0)

#### **I**

[IMS standartu pateikiama medžiaga 10](#page-10-0) [Įvertinimai 38](#page-38-0)

#### **K**

[Kalbos keitimas Vidyo sistemoje 45](#page-45-0) [Kaupiamojo įvertinimo formulės aprašymas 24](#page-24-0) [Klausimų bankas 29](#page-29-0) [Kompiuterių tinklo būsena 56](#page-56-0) [Komponentas Naršymas 12](#page-12-0) [Komponentas Valdymas 13](#page-13-0), [16](#page-16-0) [Kurso atkūrimas 27](#page-27-0) [Kurso parametrų keitimas 18](#page-18-0) [Kurso redagavimo mygtukai 17](#page-17-0) [Kurso šablonas 12](#page-12-0) [Kurso temų sąrašas 35](#page-35-0)

#### **M**

[Mano kambarys 44](#page-44-0) [Mikrofonų valdymas 49](#page-49-0) Minimalūs reikalavimai prisijungimui [prie vaizdo konferencijų transliavimo sistemos 39](#page-39-0) Mišrios nuotolinės studijos 8 [Mokymosi medžiagos parengimas 8](#page-8-0) [Mokymo\(-si\) medžiagos pateikimo priemonės 9](#page-9-0) [Mokymosi medžiagos rengimas VMA 8](#page-8-0)

#### **N**

[NSK kūrimo priemonės 9](#page-9-0) [NSK redagavimas 17](#page-17-0) NSK struktūra 8 [NSK struktūrinis blokas \(tema\) 8](#page-8-0) [Nuoroda Aktyvumo ataskaita 26](#page-26-0) Nuoroda Dalyvavimo ataskaita 26 [Nuoroda Filtrai 22](#page-22-0) [Nuoroda Įsirašę vartotojai 19](#page-19-0) [Nuoroda Įtraukti veiklą arba išteklių 17](#page-17-0) [Nuoroda Įvertinimai 22](#page-22-0) [Nuoroda Mano asmeniniai failai 15](#page-15-0) [Nuoroda Pranešimai 14](#page-14-0) [Nuoroda Statistika 27](#page-27-0) [Nuoroda Susirašinėjimas 14](#page-14-0) [Nuoroda Žurnalai 26](#page-26-0) [Nuotolinės studijos 6,](#page-6-0) [8](#page-8-0) [Nuotolinių studijų kurso planavimas 8](#page-8-0)

#### **P**

[Pagrindinis Moodle langas 11](#page-11-0) [Paieška Vidyo 42](#page-42-0) [Pasirinkimo priemonė 11](#page-11-0) [Pagrindinė NSK tema 12](#page-12-0) [Pogrupis Įsirašymo metodai 20](#page-20-0) [Pogrupis Vaidmenys 14](#page-14-0) [Priemonė Apklausa 11](#page-11-0) [Priemonė Duomenų bazė 11](#page-11-0) [Priemonė Forumas 10](#page-10-0) [Priemonė Katalogas 9](#page-9-0) [Priemonė Kontrolinis 11](#page-11-0) [Priemonė Nuoroda 10](#page-10-0) [Priemonė Pamoka 11](#page-11-0) Priemonė Pokalbis 11 [Priemonė Puslapis 9](#page-9-0) Priemonė Resursas 9 [Priemonė Seminaras 11](#page-11-0) Priemonė Užduotys 11 Priemonė Žodynėlis 11 [Priemonė Žymė 10](#page-10-0) [Prisijungimas prie NSK 31](#page-31-0) [Prisijungimas prie Vidyo 40](#page-40-0)

#### **S**

[Savikontrolės ir kontrolinės užduotys 36](#page-36-0) [Savo nuotraukos įkėlimas 33](#page-33-0) [SCORM paketas 11](#page-11-0) [Sinchroninės studijos 39](#page-39-0) Skaidrių ar kitos medžiagos [demonstravimas iš savo kompiuterio 53](#page-53-0) [Skambinimas pasirinktam vartotojui iš Vidyo 42](#page-42-0) [Slaptažodžio keitimas 14,](#page-14-0) [32](#page-32-0) [Slaptažodžio keitimas Vidyo sistemoje 45](#page-45-0) [Studento studijų pasiekimų ataskaita 23](#page-23-0) [Studentų grupės 21](#page-21-0) [Studijų aplinka 32](#page-32-0)

#### **T**

[Temų filtravimas 35](#page-35-0) [Transliuojamo vaizdo kokybės keitimas 56](#page-56-0)

#### **V**

[Vaizdo darbalaukio paslauga 39](#page-39-0) Vaizdo dydžio standartas 39 [Vaizdo įrašų saugykla 52](#page-52-0) [Vaizdo konferencija 39](#page-39-0) [Vaizdo konferencijos tinklo nutolusi darbo vieta 39](#page-39-0) [Vaizdo konferencijos tinklo vartotojas 39](#page-39-0) [Vaizdo konferencijų įrašai 39](#page-39-0) [Vaizdo konferencijų kambario būsenos 44](#page-44-0) [Vaizdo konferencijų sistema Vidyo 39](#page-39-0) Vaizdo paskaita 39 [Vaizdo paskaitoje naudojamų įrenginių sąrašas 56](#page-56-0) [Vaizdo paskaitos dalyvių iškvietimas elektroniniu paštu 50](#page-50-0) [Vaizdo paskaitos dalyvių pridėjimas 46](#page-46-0) [Vaizdo paskaitos parametrų koregavimas 46](#page-46-0) [Vaizdo paskaitos parametrų peržiūra ir koregavimas 54](#page-54-0) [Vaizdo paskaitos transliavimas internetu 51](#page-51-0) [Vaizdo paskaitų kambarys 53](#page-53-0) [Vartotojo ataskaita 23](#page-23-0) [Vartotojų įsirašymo taisyklės 20](#page-20-0) [Veiklos grupės priemonės 10](#page-10-0) [Vidyo kambarys 39](#page-39-0)

[VidyoMobile diegimas 57](#page-57-0) [VidyoMobile vaizdo paskaitos valdymas 59](#page-59-0) [Vidyo pagalba 61](#page-61-0) [Vidyo registruoti vartotojai 42](#page-42-0) Virtualioji mokymosi aplinka 6 [Virtualiosios mokymosi aplinkos 6](#page-6-0) [Virtualių klasių interaktyvi sąveika 39](#page-39-0) [Virtualus kambarys 41](#page-41-0) [Visų atrinktų vartotojų įjungimas į aktyvų kambarį 48](#page-48-0) [Visų mikrofonų nutildymas 49](#page-49-0) [Visų vartotojų pašalinimas iš kambario 50](#page-50-0) [VMA langas 12](#page-12-0) [VMA sąsaja 7](#page-7-0)

#### **Šiaulių universitetas Nuotolinių studijų centras Darbo su** *Moodle* **ir** *Vidyo* **praktinis vadovas** Metodinė priemonė

Sudarytojai *Liudvikas Kaklauskas, Tomas Bersėnas, Rytis Vilkonis* Dizainerė-maketuotoja *Vismantė Juozėnaitė*

2014-08-20. 3.25 leidyb. apsk. l. CD leidinio tiražas 30 vnt. Užsakymas 2963. Išleido ir spausdino UAB "BMK Leidykla", J. Jasinskio g. 16, LT 03163 Vilnius www.bmkleidykla.lt, info@bmkleidykla.lt